# VistA Imaging Exchange (VIX) Query Retrieve MAG\*3.0\*269

# **VIX Installation Guide**

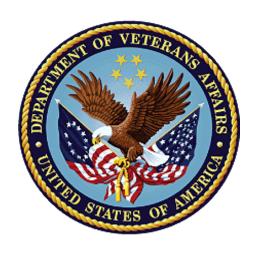

June 2022

Version 43.4

**Department of Veterans Affairs** 

Office of Information Technology (OIT)

#### **Property of the US Government**

This is a controlled document. No changes to this document may be made without the express written consent of the VistA Imaging development group.

While every effort has been made to assure the accuracy of the information provided, this document may include technical inaccuracies and/or typographical errors. Changes are periodically made to the information herein and incorporated into new editions of this document.

Product names mentioned in this document may be trademarks or registered trademarks of their respective companies and are hereby acknowledged.

VistA Imaging Product Development Department of Veterans Affairs

Internet: <a href="https://www.va.gov/health/imaging/">https://www.va.gov/health/imaging/</a>

VA intranet: REDACTED

# **Revision History**

| Date       | Version | Description                                                                                                    | Author                                   |
|------------|---------|----------------------------------------------------------------------------------------------------|------------------------------------------|
| 06/07/2022 | 43.4    | Revisions to Service Account Settings Appendix.                                                                                                    | VA IT VistA<br>Imaging Technical<br>team |
| 06/03/2022 | 43.3    | Updates for MAG*3.0*269 release date.                                                                                                    | VA IT VistA<br>Imaging Technical<br>team |
| 05/26/2022 | 43.2    | Revisions to Installing a New VIX,<br>Updating an Existing VIX, Post Installation<br>Instructions, Troubleshooting, and Service<br>Account Settings Appendix. | VA IT VistA<br>Imaging Technical<br>team |
| 05/12/2022 | 43.1    | Revisions to Installing a New VIX,<br>Updating an Existing VIX, Post Installation<br>Instructions, and Troubleshooting.                                       | VA IT VistA<br>Imaging Technical<br>team |
| 05/11/2022 | 43.0    | Revisions to Service Account Settings Appendix.                                                                                                    | VA IT VistA<br>Imaging Technical<br>team |
| 05/10/2022 | 42.9    | Revisions to Installing a New VIX,<br>Updating an Existing VIX, and Post<br>Installation Instructions.                                                        | VA IT VistA<br>Imaging Technical<br>team |
| 04/20/2022 | 42.8    | Revisions to Installing a New VIX and Updating an Existing VIX.                                                                                               | VA IT VistA<br>Imaging Technical<br>team |
| 03/18/2022 | 42.7    | Revisions to Updating an Existing VIX, and Post Installation Instructions.                                                                                    | VA IT VistA<br>Imaging Technical<br>team |
| 02/22/2022 | 42.6    | Revisions to Updating an Existing VIX, and Post Installation Instructions.                                                                                    | VA IT VistA<br>Imaging Technical<br>team |

| 02/10/2022 | 42.5 | Revisions to Updating an Existing VIX, and Post Installation Instructions.                                                                                                    | VA IT VistA<br>Imaging Technical<br>team |
|------------|------|----------------------------------------------------------------------------------------------------|------------------------------------------|
| 02/04/2022 | 42.4 | Revisions to Installing a New VIX and Updating an Existing VIX, and Back Out/Uninstall Scenarios.                                                                                                    | VA IT VistA<br>Imaging Technical<br>team |
| 01/03/2022 | 42.3 | Revisions to Installing a New VIX and Updating an Existing VIX.                                                                                                    | VA IT VistA<br>Imaging Technical<br>team |
| 12/10/2021 | 42.2 | Revisions to Installing a New VIX and Updating an Existing VIX.                                                                                                    | VA IT VistA<br>Imaging Technical<br>team |
| 11/16/2021 | 42.1 | Incorporated comments from reviewers for MAG*3.0*269, Revisions to Installing a New VIX, Updating an Existing VIX, Back Out/Uninstall Scenarios, & Appendices. Reduced image file sizes.                        | VA IT VistA<br>Imaging Technical<br>team |
| 09/03/2021 | 42.0 | Update for MAG*3.0*269, Revisions to Installing a New VIX and Updating an Existing VIX.                                                                                                    | VA IT VistA<br>Imaging Technical<br>team |
| 09/02/2021 | 41.0 | Updates for MAG*3.0*284                                                                                                    | REDACTED                                 |
| 04/06/2021 | 40.4 | Additional Updates for MAG*3.0*254,<br>Revisions to Installing a New VIX,<br>Updating an Existing VIX, Post-Installation<br>for New VIX Installations and Updating<br>Existing VIX Installations.               | VA IT Vista Imaging<br>Technical team    |
| 03/17/2021 | 40.3 | Additional Updates for MAG*3.0*254,<br>Post-Installation for New VIX Installations<br>and Updating Existing VIX Installations.                                                                                  | VA IT VistA<br>Imaging Technical<br>team |
| 03/11/2021 | 40.2 | Additional Updates for MAG*3.0*254, Back Out/Uninstall Scenarios.                                                                                                    | VA IT VistA<br>Imaging Technical<br>team |
| 02/24/2021 | 40.1 | Additional Updates for MAG*3.0*254,<br>Post-Installation for New VIX Installations<br>and Updating Existing VIX Installations, &<br>Appendices.                                                                 | VA IT VistA<br>Imaging Technical<br>team |
| 01/28/2021 | 40.0 | Additional Updates for MAG*3.0*254,<br>Revisions to Installing a New VIX,<br>Updating an Existing VIX, Post-Installation<br>for New VIX Installations and Updating<br>Existing VIX Installations, & Appendices. | VA IT VistA<br>Imaging Technical<br>team |

| 01/20/2021 | 39.0 | Update for MAG*3.0*254, Revisions to Installing a New VIX, Updating an Existing VIX, Post-Installation for New VIX Installations and Updating Existing VIX Installations, & Appendix A. | VA IT VistA<br>Imaging Technical<br>team |
|------------|------|----------------------------------------------------------------------------------------------------|------------------------------------------|
| 05/29/2020 | 38.0 | Update for MAG *3.0*249, Addition of PowerShell Verification section, Revisions to Pre-Installation Configuration - Backup Copies and Tomcat User Permissions section.                  | REDACTED                                 |
| 05/26/2020 | 37.0 | Revisions for Zip/Unzip, Manual restart sections, Figure headings, Post-Installation for New VIX Installations and Updating Existing VIX Installations & Appendix A.                    | REDACTED                                 |
| 03/16/2020 | 36.0 | Update for MAG*3.0*249, 508 compliant.                                                                                                    | REDACTED                                 |
| 08/16/2019 | 35.5 | Update for T3 Build.                                                                                                    | REDACTED                                 |
| 08/02/2019 | 35.0 | Update for MAG*3.0*230.                                                                                                    | REDACTED                                 |
| 05/20/2019 | 34.0 | Update to save VIX configuration settings.                                                                                                    | REDACTED                                 |
| 04/29/2019 | 33.0 | Update to save VIX configuration settings.                                                                                                    | REDACTED                                 |
| 04/05/2019 | 32.0 | Updated for MAG*3.0 221 T5 Updates.                                                                                                    | REDACTED                                 |
| 03/22/2019 | 31.0 | Updated for MAG*3.0 221 T4.                                                                                                    | REDACTED                                 |
| 03/01/2019 | 30.0 | Updated for MAG*3.0 221 T4.                                                                                                    | REDACTED                                 |
| 02/22/2019 | 29.0 | Updated for MAG*3.0 221.                                                                                                    | REDACTED                                 |
| 02/01/2019 | 28.0 | Updated for MAG*3.0 201 T9.                                                                                                    | REDACTED                                 |
| 11/19/2018 | 27.0 | Updated for MAG*3.0*201.                                                                                                    | REDACTED                                 |
| 09/27/2018 | 26.0 | Additional MAG*3.0*197 Updates.                                                                                                    | REDACTED                                 |
| 08/21/2018 | 25.0 | Additional MAG*3.0*197 Updates.                                                                                                    | REDACTED                                 |
| 08/14/2018 | 24.0 | Additional MAG*3.0*197 Updates.                                                                                                    | REDACTED                                 |
| 07/26/2018 | 23.0 | Additional MAG*3.0*197 Updates.                                                                                                    | REDACTED                                 |
| 07/06/2018 | 22.0 | Updated for MAG*3.0*197.                                                                                                    | REDACTED                                 |
| 06/21/2018 | 21.0 | Additional MAG*3.0*197 Updates.                                                                                                    | REDACTED                                 |
| 05/25/2018 | 20.0 | Additional MAG*3.0*197 Updates.                                                                                                    | REDACTED                                 |
| 03/13/2018 | 19.0 | Additional MAG*3.0*197 Updates.                                                                                                    | REDACTED                                 |
| 01/26/2018 | 18.0 | Updated for MAG*3.0*197.                                                                                                    | REDACTED                                 |
| 01/25/2018 | 17.0 | Additional MAG*3.0*185 Updates.                                                                                                    | REDACTED                                 |
| 01/11/2018 | 16.0 | Additional MAG*3.0*185 updates.                                                                                                    | REDACTED                                 |
| 12/05/2017 | 15.0 | Updated MAG*3.0*185 build numbers.                                                                                                    | REDACTED                                 |
| 11/14/2017 | 14.0 | Incorporated comments from reviewers regarding MAG*3.0*185.                                                                                                    | REDACTED                                 |
|            |      | ·                                                                                                    |                                          |

| 13.0 | MAG*3.0*185 Updates.                                                          | REDACTED                                                                                                    |
|------|-------------------------------------------------------------------------------|----------------------------------------------------------------------------------------------------|
| 12.0 | MAG*3.0*177 Updates.                                                          | REDACTED                                                                                                    |
| 11.0 | MAG*3.0*177 Updates.                                                          | REDACTED                                                                                                    |
| 10.0 | MAG*3.0*170 Updates.                                                          | REDACTED                                                                                                    |
| 9.0  | MAG*3.0*170 Installer Updates.                                                | REDACTED                                                                                                    |
| 8.0  | Updated port information.                                                     | REDACTED                                                                                                    |
| 7.0  | Date updates.                                                                 | REDACTED                                                                                                    |
| 6.0  | Updated for MAG 3.0*170.                                                      | REDACTED                                                                                                    |
| 5.0  | Updated for MAG*3.0*162.                                                      | REDACTED                                                                                                    |
| 4.0  | Updated for MAG*3.0*130.                                                      | REDACTED                                                                                                    |
| 3.0  | Updated for MAG*3.0*034/116/118,<br>MAG*3.0*119, MAG*3.0*127,<br>MAG*3.0*129. | REDACTED                                                                                                    |
| 2.0  | Updated for MAG*3.0*122.                                                      | REDACTED                                                                                                    |
| 1.0  | Created for MAG*3.0*104. WPR complete Aug 31; labeled for release Oct 14.     | REDACTED                                                                                                    |
|      | 12.0<br>11.0<br>10.0<br>9.0<br>8.0<br>7.0<br>6.0<br>5.0<br>4.0<br>3.0         | 12.0 MAG*3.0*177 Updates.  11.0 MAG*3.0*177 Updates.  10.0 MAG*3.0*170 Updates.  9.0 MAG*3.0*170 Installer Updates.  8.0 Updated port information.  7.0 Date updates.  6.0 Updated for MAG 3.0*170.  5.0 Updated for MAG*3.0*162.  4.0 Updated for MAG*3.0*130.  3.0 Updated for MAG*3.0*034/116/118, MAG*3.0*119, MAG*3.0*127, MAG*3.0*129.  2.0 Updated for MAG*3.0*104. WPR complete |

# **Table of Contents**

| 1. | Introduction                                                       | 1  |
|----|--------------------------------------------------------------------|----|
|    | 1.1. Intended Audience                                             | 1  |
|    | 1.2. Document Conventions                                          | 1  |
|    | 1.3. Terms of Use                                                  | 1  |
|    | 1.4. Related Information                                           | 1  |
| 2. | Installing a New VIX                                               | 2  |
|    | 2.1. Preparing for a New VIX Installation                          |    |
|    | 2.1.1. Setting up VistA                                            |    |
|    | 2.1.2. Selecting and Validating the VIX Server                     |    |
|    | 2.1.2.1. FDA Requirements                                          |    |
|    | 2.1.2.2. Hardware Requirements                                     |    |
|    | 2.1.2.3. Port Requirements                                         | 4  |
|    | 2.1.2.4. Operating System and Environment Requirements             | 4  |
|    | 2.1.3. Getting VIX Component Licenses                              |    |
|    | 2.1.3.1. Laurel Bridge DCF Toolkit                                 |    |
|    | 2.1.3.2. Aware JPEG2000 Toolkit License                            |    |
|    | 2.1.4. Getting a VIX Security Certificate                          |    |
|    | 2.1.5. PowerShell Version Verification                             | 8  |
|    | 2.1.6. SQL Version Verification                                    |    |
|    | 2.1.7. Java Version Verification                                   |    |
|    | 2.1.8. LibreOffice Verification                                    |    |
|    | 2.2. New VIX Server Installation                                   |    |
|    | 2.3. Preparing Passwords, Activating Components, and Staging Files |    |
|    | 2.3.1. VIX Server Installation                                     |    |
|    | 2.3.1.1. To install the VIX Server                                 |    |
|    | 2.4. Activating a New VIX                                          |    |
|    | 2.4.1. To Register the VIX                                         |    |
| 3. | Updating an Existing VIX                                           | 34 |
|    | 3.1. Preparing for a VIX Update                                    | 34 |
|    | 3.1.1. VistA Software Dependencies                                 | 34 |
|    | 3.1.2. Scheduling Downtown and Impact of a VIX Update              | 34 |
|    | 3.2. Preparing Service Account and Passwords                       | 36 |
|    | 3.3. Pre-Installation Configuration                                | 36 |
|    | 3.4. Performing a VIX Server Update                                | 37 |
| 4. | Post-Installation for New VIX Installations and Updating Existing  | าต |
|    | VIX Installations                                                  | •  |
|    | 4.1. Post-Installation Configuration                               |    |
|    | 4.2. MUSE Configuration                                            |    |
|    | 4.3. McAfee Exclusions                                             |    |
|    |                                                                    |    |

|    | 4.4.  | Verifying Installation/Upgrade is Complete                                 | . 60 |
|----|-------|----------------------------------------------------------------------------|------|
|    | 4.5.  | Verifying VIX Operations                                                   |      |
|    | 4.5   | 5.1. Verifying Access to the VIX Tools and VIX Transaction Log             | . 64 |
|    | 4.5   | 5.2. Spot-Checking VIX Image Delivery                                      | . 65 |
|    | 4.6.  | DICOM SCP Configuration                                                    |      |
|    | 4.7.  | Using the VIX Service Installation Wizard to Reconfigure the VIX           |      |
|    | 4.7   | 7.1. Reconfiguring a VIX Server                                            | . 66 |
| 5. | Tro   | ubleshooting                                                               | .69  |
|    | 5.1.  | Resuming an Interrupted VIX Installation                                   | . 69 |
|    | 5.1   | 1.1. Resuming Installation (single server VIX)                             | . 69 |
|    | 5.2.  | Tomcat Permissions                                                         | . 70 |
|    | 5.3.  | VIX Support                                                                | . 70 |
| 6. | Bac   | ck Out/Uninstall                                                           | .71  |
|    | 6.1.  | Stopping the VIX Services                                                  | . 71 |
|    | 6.2.  | Back Out/Uninstall Scenarios                                               | . 71 |
|    | 6.2   | 2.1. Uninstall/Restore as part of Troubleshooting                          | . 72 |
|    | 6.2   | 2.2. Relocating a VIX onto a New Server                                    | . 72 |
|    | _     | 2.3. Decommissioning a VIX                                                 |      |
|    | 6.3.  | Uninstalling the VIX                                                       |      |
|    |       | 3.1. Remove VIX related applications, accounts, directories, and variables |      |
|    |       | Rollback and Back Out of MAG*3.0*269                                       |      |
|    | 6.4   | 1.1. Rollback Verification Procedure                                       | . 77 |
| 7. | App   | pendix A: Enable MUSE Functionality                                        | .78  |
| 8. | App   | pendix B: DICOM SCP Configuration                                          | .83  |
|    | 8.1.  | AE Titles Configuration                                                    | . 83 |
|    | 8.′   | 1.1. Laurel Bridge AE Titles Configuration on VIX/CVIX                     | . 83 |
|    | 8.′   | 1.2. AE Titles Configuration on DICOM SCU                                  | . 85 |
|    | 8.2.  | Tomcat/ Laurel Bridge DICOM SCP Configuration                              | . 85 |
| 9. | App   | pendix C: Restart Script                                                   | 88   |
|    |       | pendix D: Tomcat Permissions                                               |      |
|    |       | pendix E: Service Account Settings                                         |      |
|    |       | pendix F: VIX Install Checklist1                                           |      |
| 14 |       |                                                                            |      |
|    | 12.1. | VIX Install Checklist                                                      | 104  |

# **Table of Figures**

| Figure 1: MINIMUM VIX Settings                                          | 3  |
|-------------------------------------------------------------------------|----|
| Figure 2: STRONGLY RECOMMENDED VIX Settings                             | 4  |
| Figure 3: Add Roles and Features Wizard                                 | 5  |
| Figure 4: .NET Framework Missing                                        | 5  |
| Figure 5: Registry Editor .NET Framework Key                            | 6  |
| Figure 6: NET Framework Setup Dialogs                                   | 7  |
| Figure 7: Execute Windows PowerShell                                    | 9  |
| Figure 8: PowerShell Version 4.0 Check                                  | 9  |
| Figure 9: PowerShell Setup Dialogs                                      | 10 |
| Figure 10: PowerShell Version 5.1 Check.                                | 11 |
| Figure 11: PowerShell Script Error.                                     | 11 |
| Figure 12: Microsoft SQL Removal                                        | 12 |
| Figure 13: Java and LibreOffice Version Check                           | 12 |
| Figure 14: User Account Control - VIX Service Installation Wizard       | 14 |
| Figure 15: Run the VIX Service Installation Wizard                      | 15 |
| Figure 16: User Account Control - VIX Installer                         | 15 |
| Figure 17: VIX Service Installation Wizard 30.269.5.7925                | 16 |
| Figure 18: VIX Prerequisites - Tomcat Not Installed                     | 17 |
| Figure 19: VIX Prerequisites - Laurel Bridge Not Installed              | 18 |
| Figure 20: VIX Prerequisites - Service Account not Created              | 19 |
| Figure 21: VIX Prerequisites - VIX Security Certificate not Installed   | 20 |
| Figure 22: VIX Prerequisites - LibreOffice not Installed                | 21 |
| Figure 23: VIX Prerequisites - VIX Viewer/Render Services not Installed | 22 |
| Figure 24: VIX Viewer/Render Info Dialog                                | 22 |
| Figure 25: Select the SQLEXPRESS_X64-14_0_1000_169.ZIP dialog           | 23 |
| Figure 26: SQL Server Setup                                             | 24 |
| Figure 27: VIX Service Installation Wizard Prerequisites Complete       | 24 |
| Figure 28: VIX Cache and Configuration Folder Creation                  | 25 |
| Figure 29: VistA and Email Configuration - Validate                     | 26 |
| Figure 30: VistA and Email Configuration - Next                         | 26 |
| Figure 31: Local DoD Connection for Images Configuration                | 27 |

| Figure 32: VIX Install Start                                            | 28 |
|-------------------------------------------------------------------------|----|
| Figure 33: PowerShell Pop-up Script Top Portion                         | 29 |
| Figure 34: PowerShell Pop-up Script Middle Portion                      | 30 |
| Figure 35: PowerShell Pop-up Script Bottom Portion                      | 31 |
| Figure 36: VIX Install Complete                                         | 32 |
| Figure 37: Execute Windows PowerShell                                   | 37 |
| Figure 38: User Account Control - Vix Service Installation Wizard       | 38 |
| Figure 39: Run the VIX Service Installation Wizard                      | 39 |
| Figure 40: User Account Control - VixInstaller                          | 39 |
| Figure 41: Update VIX Components                                        | 40 |
| Figure 42: Update VIX Components PowerShell Pop-up Script               | 41 |
| Figure 43: VIX Service Installation Wizard                              | 42 |
| Figure 44: VIX Prerequisites - Java Not Installed                       | 43 |
| Figure 45: VIX Prerequisites - Tomcat Not Installed                     | 44 |
| Figure 46: Apache Tomcat Service Account Password                       | 45 |
| Figure 47: VIX Prerequisites - LibreOffice Not Installed                | 46 |
| Figure 48: All Services Except VIX Viewer/Render Installed or Configure | 47 |
| Figure 49: VIX Viewer/Render Info Dialog Screenshot                     | 47 |
| Figure 50: Save/Configuration Button.                                   | 48 |
| Figure 51: All VIX Prerequisites Installed or Configured                | 49 |
| Figure 52: VIX Cache and Configuration Folder Creation                  | 50 |
| Figure 53: Specify the VistA and Email Configuration - Before Validate  | 51 |
| Figure 54: Specify the VistA and Email Configuration - After Validate   | 51 |
| Figure 55: Configure Local DoD connection                               | 52 |
| Figure 56: Begin the VIX Install                                        | 53 |
| Figure 57: PowerShell Pop-up Script Top Portion                         | 54 |
| Figure 58: PowerShell Pop-up Script Middle Portion                      | 55 |
| Figure 59: PowerShell Pop-up Script Bottom Portion                      | 56 |
| Figure 60: VIX Installation Complete                                    | 57 |
| Figure 61: VIX.Viewer.Config File Policies                              | 58 |
| Figure 62: Set Exclusions Dialog                                        | 60 |
| Figure 63: VISA Version Verification.                                   | 61 |
| Figure 64: VIX Viewer and Render Services Running                       | 61 |

| Figure 65: Listener Running                                                                             | 52 |
|----------------------------------------------------------------------------------------------------|----|
| Figure 66: 10 Hydra IX Processor and 5 Hydra VistA Worker Processes Running                             | 53 |
| Figure 67: Login Page6                                                                                  | 54 |
| Figure 68: VIX Tools Page6                                                                              | 55 |
| Figure 69: Run the VIX Service Installation Wizard                                                      | 57 |
| Figure 70: Run the VIX Service Installation Wizard                                                      | 70 |
| Figure 71: Stopping VIX Viewer Service                                                                  | 71 |
| Figure 72: Sample MuseDataSource-1.0.Config File for One Server (MUSE ENABLED FOR JLV VIX Image Viewer) | 79 |
| Figure 73: Background Processor Queue Processor                                                         | 30 |
| Figure 74: EKG Tab in Network Location Manager in Background Processor Queue Processor8                 | 31 |
| Figure 75: Network Location Properties in Background Processor Queue Processor                          | 32 |
| Figure 76: Sample AE Titles Configuration File                                                          | 34 |
| Figure 77: Example AE Titles Configuration File                                                         | 34 |
| Figure 78: Sample AE Titles configuration File with Multiple DICOM SCP Clients                          | 35 |
| Figure 79: Sample DICOM SCP Configuration File                                                          | 36 |
| Figure 80: Example ScpConfiguration Configuration File                                                  | 37 |
| Figure 81: Execute Windows PowerShell                                                                   | 38 |
| Figure 82: Windows PowerShell Restart Script                                                            | 39 |
| Figure 83: Execute Windows PowerShell                                                                   | 90 |
| Figure 84: FileMan File Entry 200                                                                       | )2 |

# **Table of Tables**

| Table 1: Functions Affected by VIX Updates                                | 35                |
|---------------------------------------------------------------------------|-------------------|
| Table 2: VIX Site's User Profile SSN, Service Account on Local VistA, and | Suggested Service |
| Account on Local VistA                                                    | 95                |
| Table 3: VIX Install Checklist                                            | 104               |

# 1. Introduction

This document explains how to install the VistA Imaging Exchange (VIX) service. Please follow the install checklist in *Appendix F: VIX Install Checklist* at the same time as you follow the main sections of this document. To do that, most people open two copies of this document at once.

#### 1.1. Intended Audience

This document is intended for VA staff responsible for managing a local VIX, called *the VIX* server for the remainder of this document.

This document presumes a working knowledge of the VistA environment, VistA Imaging components and workflow, and Windows administration.

#### 1.2. Document Conventions

This document uses the following conventions:

Controls, options, and button names are displayed in **Bold**.

A vertical bar is used to separate successive menu choices. For example: "Click **File** | **Open**" means: "Click the **File** menu; then click the **Open** option."

Keyboard key names are displayed in bold and in brackets.

Sample output is displayed in monospace.

Helpful information is denoted by a TIP.

Important or required information is displayed in a NOTE.

Critical information is indicated by:

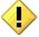

# 1.3. Terms of Use

The VIX is a component of VistA Imaging and is regulated as a medical device by the Food and Drug Administration (FDA). Use of the VIX is subject to the following provisions:

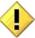

The FDA classifies VistA Imaging, and the VIX (as VistA Imaging component) as a medical device. **Unauthorized modifications to VistA Imaging, including the VIX, such as installing unapproved software, adulterates the medical device.** The use of an adulterated medical device violates US federal law (21CFR820).

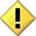

Because software distribution/inventory management tools can install inappropriate or unapproved software without a local administrator's knowledge, sites must exclude the VIX server from such systems.

# 1.4. Related Information

In addition to this manual, the following document contains information about the VIX:

VistA Image Exchange (VIX) Administrator's Guide

# 2. Installing a New VIX

This section explains how to implement a new VIX. The installation checklist in *Appendix F: VIX Install Checklist* summarizes the process.

**TIP**: If you are updating an existing VIX, do not use this section; instead, use the *Updating an Existing VIX* section.

# 2.1. Preparing for a New VIX Installation

Preparing to install a new VIX involves:

- Configuring the MUSE interface. This requires the MUSE username and MUSE password for the site's online MUSE server. If the MUSE username and password are not documented in existing site VistA Imaging documentation, please contact the local BioMed team or MUSE administrator for the information.
- Acquiring Installation Files. Copy MAG3\_0P269\_VIX\_SETUP.msi and SQLEXPRESS\_X64-14\_0\_1000\_169.ZIP (SQL 2017) to C:\temp. (Download if required. See the patch description of the patch for the download location.)
- Setting up VistA: Install the VistA KIDs package, see Setting up VistA.
- Selecting and validating the server where the VIX gets installed, see *Selecting and Validating the VIX Server*.
- Getting VIX component licenses, see Getting VIX Component Licenses.
- Getting a VIX security certificate, see Getting a VIX Security Certificate.
- PowerShell Version Verification, see PowerShell Version Verification.
- SQL Version Verification, see SQL Version Verification.
- Java Version Verification, see *Java Version Verification*.
- LibreOffice Verification, see *LibreOffice Verification*.

**NOTE**: Please ensure you have scheduled a downtime of VIX services. It may take 1-2 hours to complete.

**NOTE**: It is strongly suggested to restart the VIX Server prior to installing a new VIX.

Specifics are covered in the following sections.

# 2.1.1. Setting up VistA

You must install the compatible KIDS package on the VistA system before installing the VIX server software. For information about installing the KIDS package, see the patch description of the patch you are installing.

• If you are implementing a VIX for the first time, the MAG VIX ADMIN key must be assigned to the VistA accounts of administrators who need access to the VIX transaction log.

# 2.1.2. Selecting and Validating the VIX Server

The VIX server must meet the FDA, hardware, and operating system/environmental requirements specified in the following sections.

#### 2.1.2.1. FDA Requirements

The VIX is a component of VistA Imaging and is therefore regulated as a medical device by the Food and Drug Administration (FDA). Use of the VIX is subject to the terms of use listed in the introduction.

#### 2.1.2.2. Hardware Requirements

VIX hardware requirements:

- Installation must be done on a 64bit OS machine.
- The VIX servers run on a minimum configuration of 2 CPUs, 4 gigabytes of RAM, and 200 gigabytes of disk space. However, during previous field testing, VIX performance was found to be less than optimal, with image retrieval taking several minutes. Because of the slow performance with the minimum configuration, the following specifications are strongly recommended. (If using minimum configurations, refer to Figure 1.)
  - Strongly Recommended: 4 CPUs and 8 gigabytes or more of RAM.
- A dedicated local drive for the VIX cache.
  - o Strongly Recommended: 500 gigabytes of disk space (Figure 2).
- The VIX requires a 1 gigabit Ethernet connection.

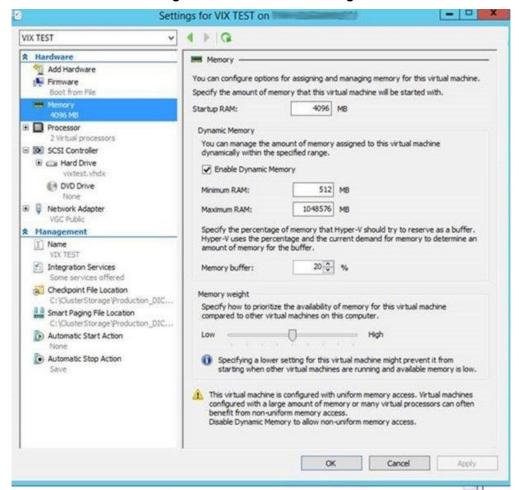

Figure 1: MINIMUM VIX Settings

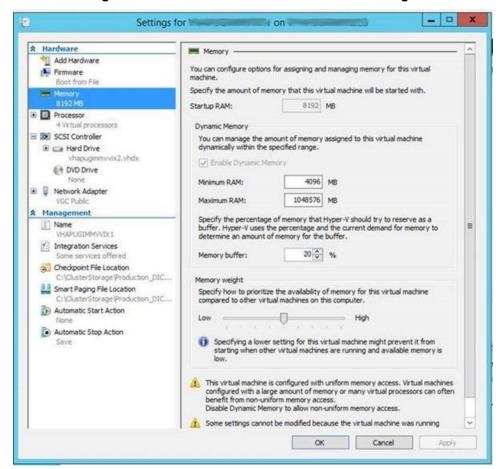

Figure 2: STRONGLY RECOMMENDED VIX Settings

#### 2.1.2.3. Port Requirements

On the VIX server, verify that ports REDACTED, REDACTED, REDACTED, REDACTED, REDACTED, REDACTED, and REDACTED are accessible to VA wide area network IP addresses (10.x.x.x).

**NOTE:** Port REDACTED was new with MAG\*3.0\*249 and required for communication with the site's MUSE server.

#### 2.1.2.4. Operating System and Environment Requirements

The VIX can run on:

- Minimum: Windows Server 2012 R2. Maximum: Windows Server 2016.
- Verify Visual C++ 2010 Redistributable Package (x64) is installed by viewing Programs and Features in the Control Panel. If Visual C++ 2010 Redistributable Package (x64) is not installed, download it, and install it.
- o **NOTE**: Microsoft Visual C++ 2010 Redistributable Package (x64) can be directly downloaded from <a href="https://www.microsoft.com/en-us/download/details.aspx?id=14632">https://www.microsoft.com/en-us/download/details.aspx?id=14632</a>
- Verify .NET 3.5 features are enabled from Add Roles and Features (Figure 3) from the Server Manager option, with the Features Wizard (required for VIX install).

Alternatively, to discover if .NET 3.5 framework is installed, find .NET Framework versions in the registry by doing the following:

- 1. On the Start menu, select Run.
- 2. In the Open box, enter regedit.exe. You must have administrative credentials to run regedit.exe.
- 3. In the Registry Editor, open the following subkey: Software\Microsoft\NET Framework Setup\NDP\v3.5.
- 4. Ensure the Install REG DWORD equals 1.

Figure 3: Add Roles and Features Wizard

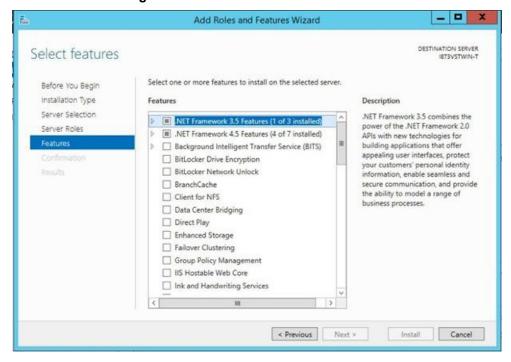

• If running Windows Server 2012 R2, verify .NET 4.7.2 or .NET 4.8 framework. If running Windows Server 2016, verify .NET 4.8 framework is installed. If one of these frameworks is not installed, the installer displays an error message and asks to install the .NET Framework (Figure 4).

Figure 4: .NET Framework Missing

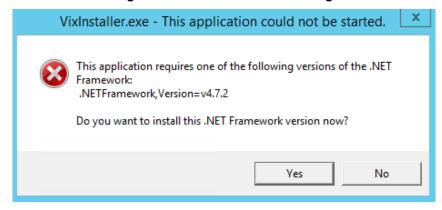

To discover if you have .NET 4.7.2 or .NET 4.8 framework installed, find .NET Framework versions in the registry, do the following:

- 1. On the Start menu, select **Run**.
- 2. In the Open box, enter regedit.exe. You must have administrative credentials to run regedit.exe.
- 3. In the Registry Editor, open the following subkey: HKEY\_LOCAL\_MACHINE\SOFTWARE\Microsoft\NET Framework Setup\NDP\v4\Full (Figure 5).
- 4. Ensure the Release REG\_DWORD is greater than or equal to 461808 (for .NET 4.7.2) or greater than or equal to 528040 (for .NET 4.8).

**NOTE**: Release REG\_DWORD is equal to 461814 (for .NET 4.7.2) or 528049 (for .NET 4.8) at the time this install documentation was last updated.

**NOTE**: Additional details on determining .NET Framework versions installed is available at <a href="https://docs.microsoft.com/en-us/dotnet/framework/migration-guide/how-to-determine-which-versions-are-installed">https://docs.microsoft.com/en-us/dotnet/framework/migration-guide/how-to-determine-which-versions-are-installed</a>.

Registry Editor File Edit View Favorites Help ▶ NapServer Name Type Data MET Framework Setup (Default) REG\_SZ (value not set) △ NDP CBS **REG DWORD** 0x00000001 (1) D . CDF Install REG\_DWORD 0x00000001 (1) D - V2.0.50727 ab InstallPath REG\_SZ C:\Windows\Microsoft.NET\Framework64\v4.0.30319\ D - 1 v3.0 Release REG\_DWORD 0x00070bf6 (461814) D-1 v3.5 Servicing REG\_DWORD 0x00000000 (0) 4 - V4 ab TargetVersion REG\_SZ 4.0.0 D- L Client Version REG\_SZ 4.7.03062 △ 🍌 Full

Figure 5: Registry Editor .NET Framework Key

If either .NET 4.7.2 or .NET 4.8 framework is not installed, download it, install it, and then restart the server (Figure 6).

**NOTE**: .NET 4.7.2 software can be found on the download site, i.e.: NDP472-KB4054530-x86-x64-AllOS-ENU.exe, or directly download from the URL - <a href="https://support.microsoft.com/en-us/help/4054530/microsoft-net-framework-4-7-2-offline-installer-for-windows">https://support.microsoft.com/en-us/help/4054530/microsoft-net-framework-4-7-2-offline-installer-for-windows</a>.

**NOTE**: .NET 4.8 software can be found on the download site, i.e. ndp48-x86-x64-allosenu.exe, or directly downloaded from the URL for Windows Server 2012 R2 - <a href="https://support.microsoft.com/en-us/help/4486081/microsoft-net-framework-4-8-for-windows-server-2012">https://support.microsoft.com/en-us/help/4486081/microsoft-net-framework-4-8-for-windows-server-2012</a> or for Windows Server 2016 <a href="https://support.microsoft.com/en-us/topic/microsoft-net-framework-4-8-offline-installer-for-windows-9d23f658-3b97-68ab-d013-aa3c3e7495e0">https://support.microsoft.com/en-us/topic/microsoft-net-framework-4-8-offline-installer-for-windows-9d23f658-3b97-68ab-d013-aa3c3e7495e0</a>.

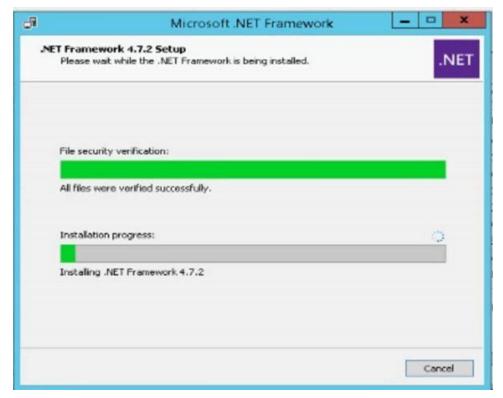

Figure 6: NET Framework Setup Dialogs

# 2.1.3. Getting VIX Component Licenses

Two toolkits used by the VIX require third-party licenses.

### 2.1.3.1. Laurel Bridge DCF Toolkit

The Laurel Bridge DICOM Connectivity Framework (DCF) toolkit is a third-party toolkit used by the VIX to convert images to and from DICOM format.

The VA has purchased an enterprise-wide license for this toolkit. To request site-specific serial numbers for this license, do the following:

1. From the VIX server, attempt to access the Laurel Bridge activation code server at REDACTED. (A login page displays if you can access the site.)

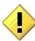

If you cannot access this site, enter a ticket and indicate that your site ACL (access control list) needs to be modified to access REDACTED.

2. Contact the REDACTED mail group to obtain a request form and instructions for completing the form.

The VIX installation process generates an activation code using the serial number information provided. The activation code allows the Laurel Bridge DCF toolkit to be installed and used.

The Laurel Bridge activation code links to the hardware of the server where the toolkit is installed. If you must replace the licensed server, email the contacts listed previously to arrange to get the serial number(s) transferred as well.

#### 2.1.3.2. Aware JPEG2000 Toolkit License

The Aware JPEG2000 toolkit is a third-party toolkit used for DICOM-to-JPEG2000 image conversion by the VIX.

Sites that implement the VIX must purchase a one-time permanent license for the latest version of the Aware JPEG2000 toolkit from Aware for each server where the VIX is used.

**NOTE**: Do not install the Aware JPEG2000 toolkit before you run the VIX installer. The VIX installer installs the version of the Aware JPEG2000 toolkit with which the VIX has been tested. If you install the Aware JPEG2000 toolkit before running the VIX installer, this interferes with the installation process.

# 2.1.4. Getting a VIX Security Certificate

Each server that hosts the VIX must be issued a security certificate. To get security certificates, send an email to REDACTED and include the following information.

- Fully Qualified Domain Name (FQDN) of the VIX server name.
- Contact information for the primary and backup administrators of the VIX.

Requests typically process within five business days, after which the setup team securely transmits the security certificate (one per server) to the requesting site POC for install on the site VIX.

After you receive each security certificate, copy it to the local server where the VIX software is installed. The VIX Service Installation Wizard prompts you for this certificate during the installation process.

#### 2.1.5. PowerShell Version Verification

Before beginning the VIX install, validate the installed Windows PowerShell version. If PowerShell 4.0 is the current installed version, you must install PowerShell 5.1 on your server to replace version 4.0. If PowerShell 5.1 is not installed, the post-installation script fails. To determine the PowerShell version:

1. Choose **Start**, type PowerShell, then right-click on **Windows PowerShell** and **run** as an administrator (Figure 7).

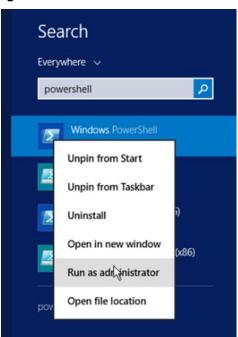

Figure 7: Execute Windows PowerShell

2. Once PowerShell launches, type the command:

```
Get-Host | Select-Object Version
```

Press [ENTER] to display the PowerShell version.

3. Notice the first two numbers that appear under Version, then close PowerShell. If the first two numbers under Version are **4.0** (Figure 8), proceed with the next step to install PowerShell 5.1.

Figure 8: PowerShell Version 4.0 Check

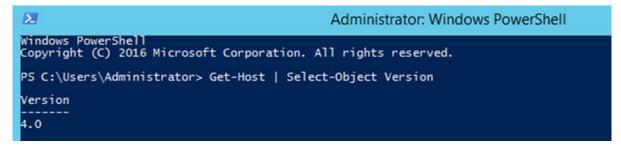

PowerShell 5.1 software can be found in the file Win8.1AndW2K12R2-KB3191564-x64.msu, with direct download available from <a href="https://www.microsoft.com/en-us/download/details.aspx?id=54616">https://www.microsoft.com/en-us/download/details.aspx?id=54616</a>. To install PowerShell:

1. Follow the on-screen instructions (Figure 9).

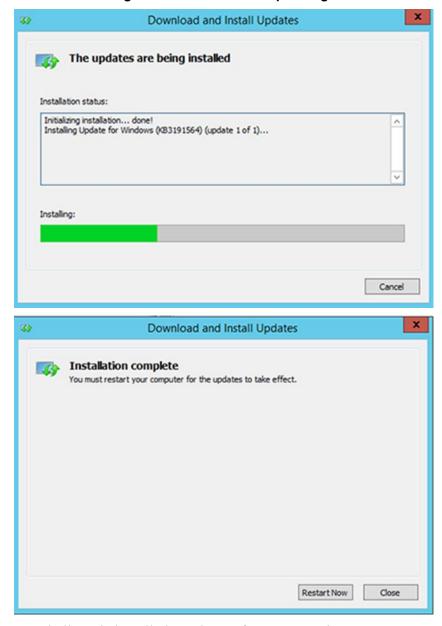

Figure 9: PowerShell Setup Dialogs

2. After PowerShell 5.1 is installed, a reboot of your server is REQUIRED.

To verify the successful installation of PowerShell:

- 1. Choose **Start**, type PowerShell, then right-click on **Windows PowerShell** and **run** as an administrator (Figure 7).
- 2. Once PowerShell launches, type the command:

```
Get-Host | Select-Object Version
```

Press [ENTER] to display the PowerShell version.

3. Notice the first two numbers that appear under Version, then close PowerShell. The first two numbers under Version should display **5.1** (Figure 10) if PowerShell 5.1 installation was successful.

Figure 10: PowerShell Version 5.1 Check

```
Administrator: Windows PowerShell
Windows PowerShell
Copyright (C) 2016 Microsoft Corporation. All rights reserved.

PS C:\Users\Administrator> Get-Host | Select-Object Version

Version
-----
5.1.14409.1018
```

**NOTE**: PowerShell must be configured to allow scripts to run. An error may occur (Figure 11) that prevents scripts from running.

Figure 11: PowerShell Script Error

```
File C:\Program Files\VistA\Imaging\Scripts\test.ps1 cannot be loaded because running scripts is disabled on this system. For more information, see about_Execution_Policies at <a href="https://policies.org/fulink/70.mkf0ei25270">https://policies.at https://policies.org/fulink/70.mkf0ei25270</a>.

+ CategoryInfo : SecurityError: (:) [], ParentContainsErrorRecordEx ception

+ FullyQualifiedErrorId : UnauthorizedAccess
```

To fix the above PowerShell script error:

- 1. Choose **Start**, type PowerShell, then right-click on **Windows PowerShell** and **run** as an administrator (Figure 7).
- 2. Once PowerShell launches, type the command: Set-ExecutionPolicy RemoteSigned -Force

Press [ENTER] to set the policy to allow scripts to run, then close PowerShell.

#### 2.1.6. SQL Version Verification

Before beginning the VIX install, remove any SQL version older than SQL 2017.

- 1. Stop the Apache Tomcat Service if it is installed and running.
- 2. Uninstall all old MS-SQL programs (Control Panel Programs Programs and Features Uninstall) (Figure 12).
- 3. Remove/Delete the folder C:\Program Files\Microsoft SQL Server (include data files if any exist).
- 4. <u>RESTART the VIX server before proceeding. You MUST restart the server after uninstalling SQL software.</u>

\_ 🗆 X **Programs and Features** ↑ 🔯 ➤ Control Panel ➤ Programs ➤ Programs and Features ▼ C Search Programs and Features Control Panel Home Uninstall or change a program View installed updates To uninstall a program, select it from the list and then click Uninstall, Change, or Repair Turn Windows features on or Organize \* Install a program from the Publisher Installed On Size Name network Microsoft ODBC Driver 13 for SQL Server Q7 MP Microsoft C 1/20/2021 14.0.3370 Microsoft SQL Server 2012 Native Client Microsoft Corporation 12/1/2018 7.19 MB 11.3.6540.0 Microsoft SQL Server 2017 (64-bit) Microsoft Corporation 1/21/2021 Microsoft Corporation Microsoft SQL Server 2017 Setup (English) 1/20/2021 153 MB 14.0.3370.1 Microsoft SQL Server 2017 T-SQL Language Service 7.92 MB 14.0.1000.169 Microsoft Corporation 12/1/2018 Microsoft Visual C++ 2005 Redistributable 4.84 MB Microsoft Corporation 10/3/2016 8.0.61001 Microsoft Visual C++ 2005 Redistributable (x64) Microsoft Corporation 10/3/2016 6.83 MB 8.0.61000 Microsoft Visual C++ 2008 Redistributable - x64 9.0.30... Microsoft Corporation 5/2/2017 12.4 MB 9.0.30729 Microsoft Visual C++ 2008 Redistributable - x64 9.0.30... Microsoft Corporation 6/18/2014 13.2 MR 9.0.30729 6161 Microsoft Visual C++ 2008 Redistributable - x86 9.0.30... Microsoft Corporation 5/2/2017 9.63 MB 9.0.30729 Microsoft Visual C++ 2008 Redistributable - x86 9.0.30... Microsoft Corporation 6/18/2014 10.1 MB 9.0.30729.4148 Microsoft Visual C++ 2008 Redistributable - x86 9.0.30... Microsoft Corporation 10/18/2016 10.1 MB 9.0.30729.6161 Microsoft Visual C++ 2010 x64 Redistributable - 10.0.... Microsoft Corporation 2/15/2018 1.08 MB 10.0.40219

Figure 12: Microsoft SQL Removal

#### 2.1.7. Java Version Verification

Before beginning the VIX install, validate any Java version installed. MAG\*3.0\*269 VIX installer uninstalls Java 8.0.251, if installed, and installs Java 8.0.291. If the Java version installed is older than Java 8.0.251, you must uninstall manually. The current Java version can be checked using the Control Panel (Figure 13). Reboot your server after Java uninstall.

Figure 13: Java and LibreOffice Version Check

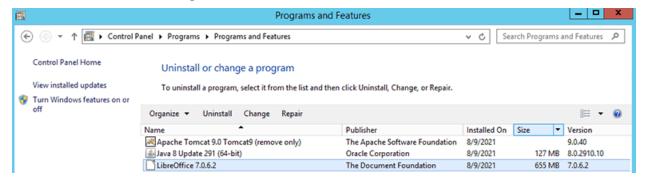

#### 2.1.8. LibreOffice Verification

Before beginning the VIX install, validate any LibreOffice version installed. MAG\*3.0\*269 VIX installer uninstalls and installs LibreOffice 7.0.6. If the LibreOffice version installed is older than 7.0.6, it must be uninstalled manually. The current LibreOffice version can be checked using the Control Panel (Figure 13).

# 2.2. New VIX Server Installation

The following steps are used to install a VIX on a server for the first time. Installation should take less than 30 minutes if all preparation steps in the previous sections are complete.

**NOTE**: Only perform the steps in this section if you are installing the VIX on a single server.

# 2.3. Preparing Passwords, Activating Components, and Staging Files

**NOTE:** Use proper safeguards to securely store passwords.

Before starting the VIX installation process, do the following:

- 1. As already stated in Section 2.1, configuring the MUSE interface requires the MUSE username and MUSE password for the site's online MUSE server. If the MUSE username and password are not documented in existing site VistA Imaging documentation, please contact the local BioMed team or MUSE administrator for the information.
- 2. Prepare a password to be used for the Apache Tomcat administrator account created as part of the VIX installation process.
  - o The password is case sensitive, must contain at least **fourteen (14) alphanumeric characters**, and must contain at least one capital letter and one number.
- 3. Prepare a password for the Windows account that the VIX installation process creates.
  - The system uses this Windows account, named "apachetomcat" when it is created by the VIX installer, to run the VIX in the Tomcat environment. This account is limited to only the functions it needs to run the VIX.
  - The password is case sensitive, must contain at least **fourteen (14) alphanumeric characters**, and must contain at least one capital letter and one number.
- 4. To use the Release of Information (ROI) and DICOM Query Retrieve Service Class Provider (SCP), set up a local VistA service account as specified in *Appendix E: Service Account Settings*.
- 5. Determine the email address or addresses for notification about invalid ROI periodic processing credentials. The VIX sends an email notification to the email address or addresses if the ROI periodic processing credentials are invalid or have expired. You must specify this address when you install the VIX. You can set up a new email account for this purpose or use an existing one.
- 6. Copy the VIX security certificate to the primary drive (usually the C drive) of the VIX server.

#### 2.3.1. VIX Server Installation

VIX installation involves running two processes back-to-back. The first short process installs the VIX Service Installation Wizard. The second, longer process involves using the VIX Service Installation Wizard to install the actual VIX.

**NOTE**: These steps presume you have already obtained a serial number for the Laurel Bridge DCF toolkit. These steps also presume the VIX can access the Laurel Bridge license server via the internet.

#### 2.3.1.1. To install the VIX Server

1. Use an administrator-level account to log onto the VIX server.

- 2. If you did not already do this in Section 2.1, copy the latest VIX installer (MAG3\_0P269\_VIX\_SETUP.msi) and the SQLEXPRESS\_X64-14\_0\_1000\_169.ZIP (SQL 2017) to C:\temp.
- 3. Do the following to prepare the VIX Service Installation Wizard:
  - a. Right-click the MAG3 0P269 VIX SETUP.msi file and click on Install.
  - b. If prompted with "Do you want to allow the following program from a verified publisher to make changes to this computer?", click **Yes** (Figure 14).

Figure 14: User Account Control - VIX Service Installation Wizard

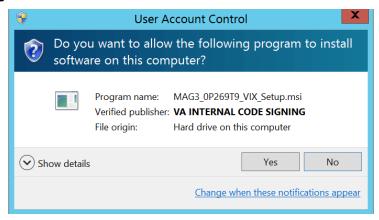

- c. When the Welcome page displays, click Next.
- d. When the Confirm Installation page displays, click **Next**.
- e. When the Installation Complete screen displays, click Close.
- 4. Run the VIX Service Installation Wizard as an administrator (Figure 15).
  - a. Right-click Start.
  - b. Left-click Search.
  - c. Type VIX.
  - d. Right-click VIX Service Installation Wizard.
  - e. Left-click Run as administrator.

Figure 15: Run the VIX Service Installation Wizard

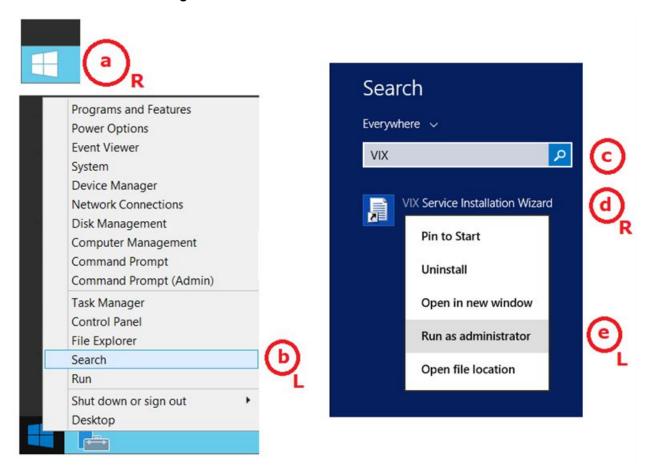

NOTE: If the VIX Service Installation Wizard does not appear in the Search bar as in Figure 15, open Windows Explorer and navigate to the C:\Program Files (x86)\Vista\Imaging\VixInstaller folder, right-click VixInstaller.exe and left-click Run as administrator.

5. If prompted with "Do you want to allow the following program from an unknown publisher to make changes to this computer?", click **Yes** (Figure 16).

Figure 16: User Account Control - VIX Installer

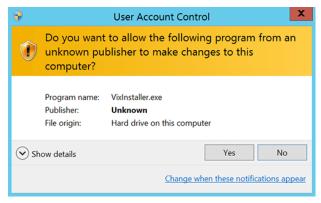

6. When the Welcome page for the VIX Service Installation Wizard displays, click Next.

- 7. In the **Site Number** field of the Specify the VA site... page, enter the STATION NUMBER (field (#99) in the INSTITUTION file (#4) of your site, the information is in FileMan in VistA). Then, click **Lookup Server Addresses**.
- 8. Verify the site related information retrieved by the lookup is correct. Then, click **Next**. **NOTE**: The VIX server hostname is blank, and the port number is 0; these values are populated automatically once the VIX is registered with the VistA site service.
- 9. Please be patient for the VIX Prerequisites page to appear, as it may take a while. When the Install the VIX Prerequisites page displays, verify that the icons for the first two items on the page are .
  - a. <account> has Administrator role This line indicates if an administrative account is being used. If not, cancel the installation and restart it using a Windows administrator account.
  - b. **Current operating system** This line indicates if the proper operating system is present. If a non-supported operating system is identified, the installation cannot continue.
- 10. On the same page, read the line that indicates the state of the Java Runtime Environment. If ✓ displays, skip to the next step. If ✓ displays (Figure 17), do the following:
  - a. Click Install.
  - b. Wait until the status icon for the Java Runtime Environment changes to . This install of Java may take over five minutes to complete. Please be patient, as this step may take a while to complete.

Figure 17: VIX Service Installation Wizard 30.269.5.7925

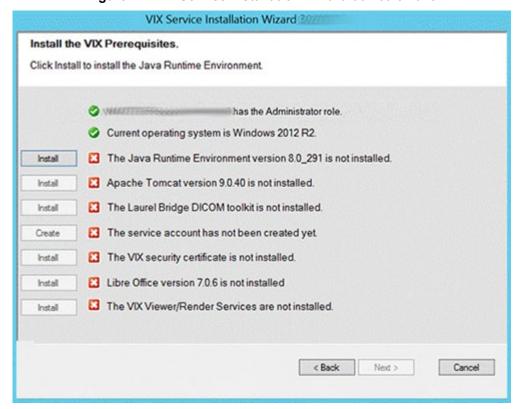

**NOTE:** The person installing the VIX software does not need to be in the VHAMASTER domain. The installer's domain should appear with their name. This (and subsequent screenshots) is just an example of what the installer sees.

- 11. On the same page, read the line that indicates the state of the Apache Tomcat installation. Since you may have reached this page by clicking the **Back** button on a subsequent page, if displays, skip to the next step. If displays (Figure 18), do the following:
  - a. Click Install.
  - b. In the dialog box that displays, enter and confirm the Apache Tomcat password that you previously prepared as described in *Preparing Passwords, Activating Components, and Staging Files.* Then, click **OK**.
  - c. Wait until the status icon for Apache Tomcat changes to . This install of Tomcat may take over five minutes to complete. Please be patient, as this step may take a while to complete.

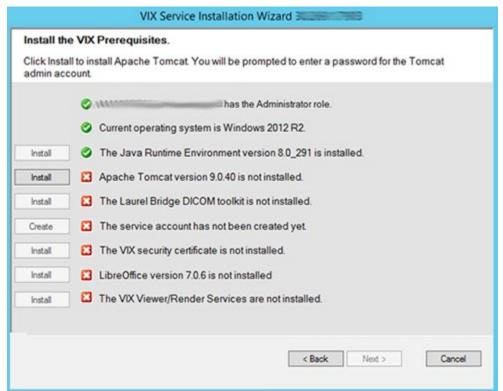

Figure 18: VIX Prerequisites - Tomcat Not Installed

- 12. On the same page, read the line that indicates the state of the Laurel Bridge toolkit. Since you may have reached this page by clicking the **Back** button on a subsequent page, if displays, skip to the next step. If displays (Figure 19), do the following:
  - a. Click the **Install** button next to the Laurel Bridge item. After a brief delay, the Activate DCF License window opens.
    - **TIP:** The system automatically selects the Network Activation tab and pre-populates about half of the boxes in the window.
  - b. Enter all the following information in the Network Activation tab:

**NOTE:** The system disables the Activate button if any of the following boxes are left blank.

- i. **Product Serial Number** the new Laurel Bridge DCF serial number (include dashes).
- ii. **Site** the name of your site.
- iii. **CPUs** the number of CPUs on the server hosting the VIX.
- iv. **Contact name** and **Contact email** the administrator of your local VistA Imaging system
- c. Near the bottom of the window, click **Activate**. After a brief delay, the **Status** box displays a green "Success" message.
- d. Click **Exit with success**. The Activate DCF License window closes and the updated Laurel Bridge toolkit installs in only a second or two.

Figure 19: VIX Prerequisites - Laurel Bridge Not Installed

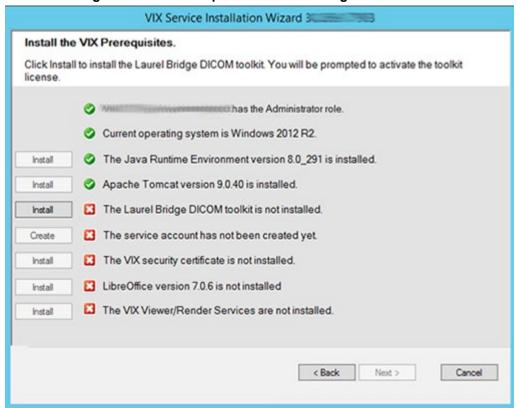

- 13. On the same page, read the line that indicates the state of the service account. Since you may have reached this page by clicking the **Back** button on a subsequent page, if ✓ displays, skip to the next step. If ☒ displays (Figure 20), do the following:
  - a. Click Create.
  - b. In the dialog box that displays, enter the Windows service account password that you prepared in Preparing Passwords, Activating Components, and Staging Files, previously. Then, click **OK**.
  - c. Wait until the status icon for the service account changes to .

VIX Service Installation Wizard Install the VIX Prerequisites. Click Create to create and configure the Tomcat service account. You will be prompted to enter a password for the service account. has the Administrator role. Current operating system is Windows 2012 R2. The Java Runtime Environment version 8.0\_291 is installed. Install Apache Tomcat version 9.0.40 is installed. Install The Laurel Bridge DICOM toolkit is installed. Install The service account has not been created yet. Create The VIX security certificate is not installed. Install LibreOffice version 7.0.6 is not installed Install The VIX Viewer/Render Services are not installed. Install < Back Next > Cancel

Figure 20: VIX Prerequisites - Service Account not Created

- 14. On the same page, check the line that indicates the state of VIX security certificate. Since you may have reached this page by clicking the **Back** button on a subsequent page, if displays, skip to the next step. If displays (Figure 21), do the following:
  - a. Click Install.
  - b. In the dialog box that displays, click **Select**.
  - c. Specify the location of the security certificate setup file received from the national VistA Imaging team. Then, click **OK**.

VIX Service Installation Wizard Install the VIX Prerequisites. Click Install to specify the location of the VIX security certificate. has the Administrator role. Current operating system is Windows 2012 R2. Install The Java Runtime Environment version 8.0\_291 is installed. Apache Tomcat version 9.0.40 is installed. Install The Laurel Bridge DICOM toolkit is installed. Install The service account has been configured. Create Install The VIX security certificate is not installed. Install LibreOffice version 7.0.6 is not installed The VIX Viewer/Render Services are not installed. < Back Next > Cancel

Figure 21: VIX Prerequisites - VIX Security Certificate not Installed

- 15. On the same page, read the line that indicates the state of the LibreOffice installation. If displays, skip to the next step. If displays (Figure 22), do the following:
  - a. Click Install.
  - b. Wait until the status icon for LibreOffice changes to . (This install of LibreOffice may take several minutes to complete. Please be patient, as this step may take a while to complete.)

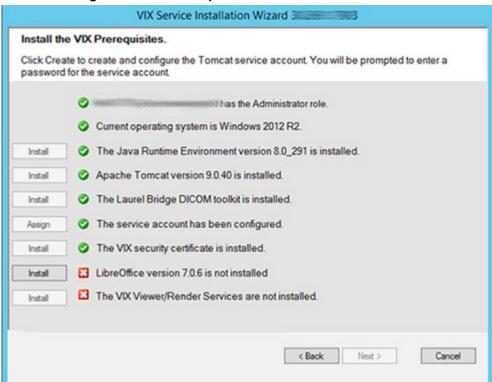

Figure 22: VIX Prerequisites - LibreOffice not Installed

- 16. Check the line that indicates VIX Viewer/Render Services. Since you may have reached this page by clicking the **Back** button on a subsequent page, if ✓ displays, skip to the next step. If ☑ displays (Figure 23), do the following.
  - a. Click Install.

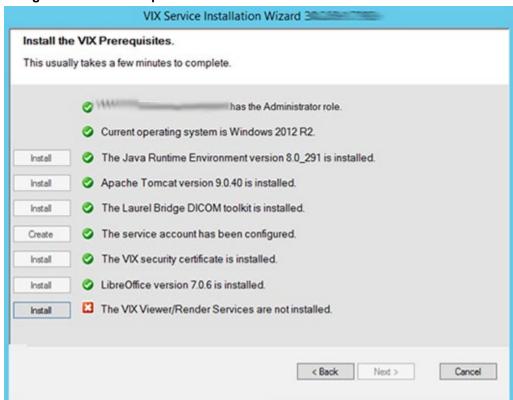

Figure 23: VIX Prerequisites - VIX Viewer/Render Services not Installed

a. Click Configure Viewer/Render (Figure 24).

Figure 24: VIX Viewer/Render Info Dialog

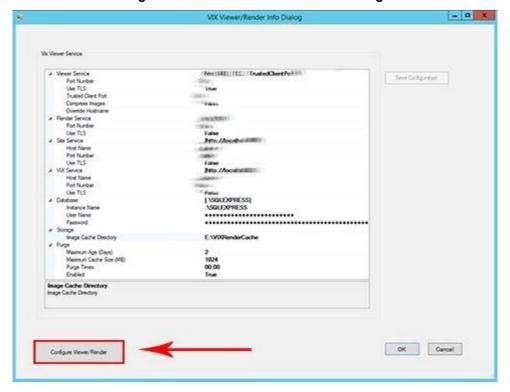

- b. Verify the following settings:
  - i. Verify the viewer port number is **REDACTED**.
  - ii. Verify the trusted client port is **REDACTED**.
  - iii. Verify Site Service hostname is localhost.
  - iv. Verify Site Service port is **REDACTED**.
  - v. Verify VIX Service hostname is localhost.
  - vi. Verify instance name is ".\SQLEXPRESS".
- c. Edit image cache directory drive to the dedicated VIX cache drive. (i.e. "E:\VIXRenderCache")
- d. If setting values were modified, click the **Save Configuration** button in the top right corner.
- e. Click OK.
- f. The installation updates the VIX Viewer/Render Services in the background. This takes approximately three to five minutes to complete.
- 17. If prompted to install SQL Server, click **OK** and select (Figure 25) the SQLEXPRESS\_X64-14\_0\_1000\_169.ZIP file in the temporary folder in C:\temp. Depending on your system, this step may take up to twenty minutes (Figure 26).

Install the VX Prerequisites. \_ 0 X MS SQL Server Setup Select the .zip file, SQLExpress x64-14 0 1000 169.zip Select install Install OK Cancel Install The service account has been configured. Create The VIX security certificate is installed. Install Reinstall The VIX Viewer/Render Services are installed. < Back Next > Cancel

Figure 25: Select the SQLEXPRESS X64-14 0 1000 169.ZIP dialog

June 2022

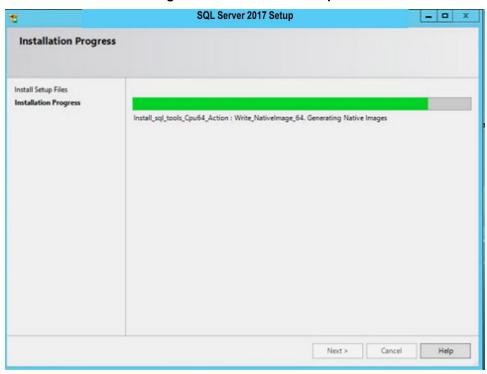

Figure 26: SQL Server Setup

18. In the Install the VIX Prerequisites page, confirm that all the icons are ②. Then, click Next (Figure 27).

Figure 27: VIX Service Installation Wizard Prerequisites Complete

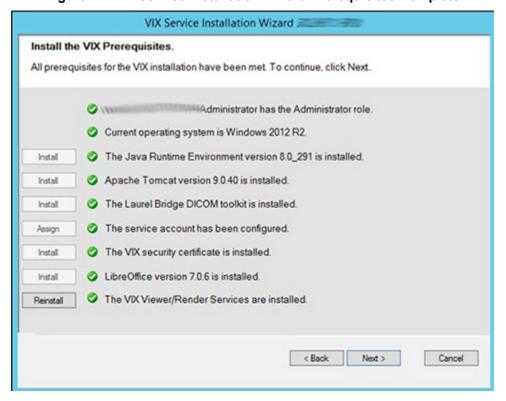

- 19. In the Specify the location page, select the drive for the VIX configuration files to reside. Then, click **Create**.
- 20. On the same page, select the drive where to create the VIX cache. Select the "C:\" drive for the VixConfig folder and the appropriate VixCache drive for your site (D: is displayed as an example in Figure 28). Click each **Create** button to create the folders.

Figure 28: VIX Cache and Configuration Folder Creation

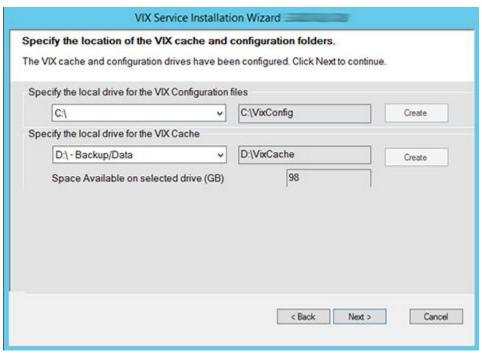

#### 21. Click Next.

- 22. In the VistA and Email Configuration (Figure 30), perform the following:
  - a. Specify the access and verify codes for the account with the VistA credentials. The VIX uses this account for periodic processing of ROI disclosure requests and DICOM query retrieve SCP requests. This account must have valid VistA credentials with the settings specified in *Appendix E: Service Account Settings*
  - b. Specify the email address that gets notifications for invalid credentials. The VIX sends an email notification to the address or addresses specified in this field if the ROI periodic processing credentials are expired or invalid. You can enter several addresses, separated by a comma.
  - c. Click Validate (Figure 29).

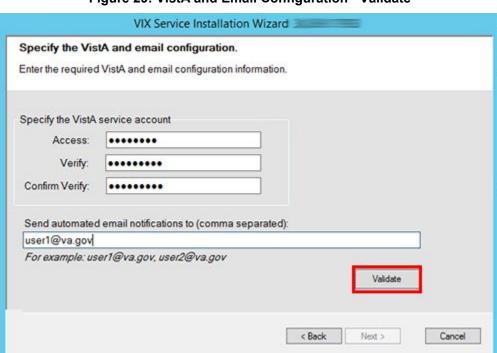

Figure 29: VistA and Email Configuration - Validate

The VIX installation program checks the information. If it detects an error, it displays a tooltip with information about the error. When it validates the configuration, Next becomes available. Click **Next** (Figure 30).

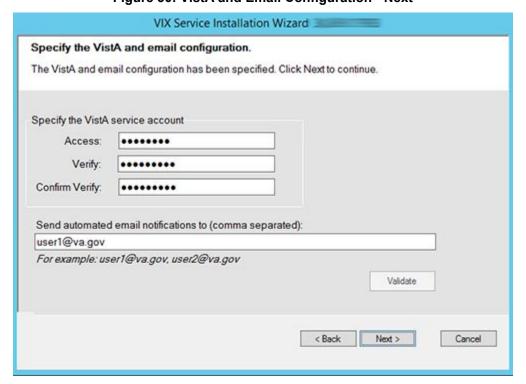

Figure 30: VistA and Email Configuration - Next

- 23. In the Configure Local DoD connection page (Figure 31), complete one of the following:
  - a. If your site has no local network connection to a DoD facility, click **Next** (this is the case at most VA sites).
  - b. If your site has a local network connection to a DoD facility, enter connection information for the DoD's PACS Integrator server. After entering the connection information, click **Validate** to test the connection. Then, click **Next.**

Figure 31: Local DoD Connection for Images Configuration

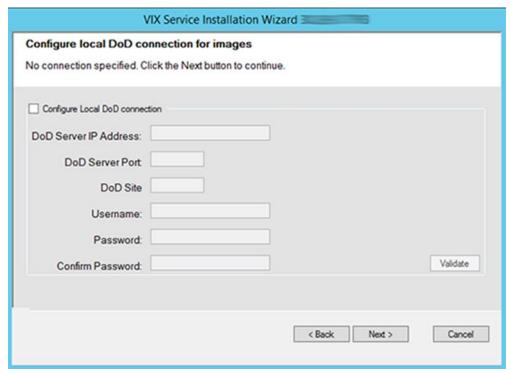

24. On the Install the VIX page (Figure 32), click **Install**. (The information on this page is saved in C:\Program Files (x86)\VistA\Imaging\VIXInstaller for future reference or troubleshooting.) This starts the installation process.

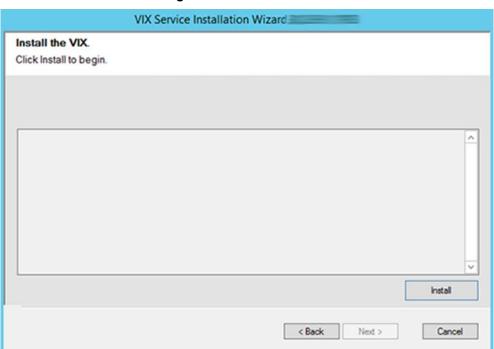

Figure 32: VIX Install Start

25. During the final install, a PowerShell script utility pops up (Figure 33, Figure 34, Figure 35) to perform additional install tasks and closes when complete.

**NOTE**: The PowerShell pop-up performs various configuration and certificate tasks and executes patch specific post-scripts.

**NOTE**: If the MUSE service is not enabled, the PowerShell pop-up may display a red error message in the MUSE check section. See Appendix A: Enable MUSE Functionality.

Figure 33: PowerShell Pop-up Script Top Portion

```
_ D X
   λ
                                                                                                                                                                     Administrator: Windows PowerShell
  Transcript started, output file is C:\Program Files (x86)\Vista\Imaging\VixInstaller\vix-install-post-log.txt
                                                                                                               *****************
      VIX Config Editor
Reading C:\Program Files\VistA\Imaging\Vix.Config\VIX.Render.Config
Log config section already exists
Log level set to WARN
P254 Database CommandTimeout parameter found
P254 TIFF edit found, edit aborted.
Reading C:\Program Files\VistA\Imaging\Vix.Config\VIX.Viewer.Config
Log config section already exists
Log level set to MARN
Policy Security.EnablePromiscuousMode set to false
Policy Viewer.EnableDashboard set to false
Policy Viewer.EnableDashboard set to Popup
Policy Viewer.QAReviewLink set to Popup
Policy Viewer.QAReviewLink set to Popup
Policy Viewer.ROIStatusLink set to Popup
Policy Viewer.ROIStatusLink set to Popup
Policy Viewer.ROIStatusLink set to Popup
Policy Viewer.BoIStatusLink set to Popup
Policy Viewer.BoIStatusLink set to Popup
Policy Viewer.BoIStatusLink set to Popup
Policy Viewer.BoIStatusLink set to Popup
Policy Viewer.BoIStatusLink set to Popup
Policy Viewer.BoIStatusLink set to Popup
Policy Viewer.BoIStatusLink set to Popup
Policy Viewer.BoIStatusLink set to Popup
Policy Viewer.BoIStatusLink set to Popup
Policy Viewer.BoIStatusLink set to Popup
Policy Viewer.BoIStatusLink set to Popup
Policy Viewer.BoIStatusLink set to Popup
Policy Viewer.BoIStatusLink set to Popup
Policy Viewer.BoIStatusLink set to Popup
Policy Viewer.BoIStatusLink set to Popup
Policy Viewer.BoIStatusLink set to Popup
Policy Viewer.BoIStatusLink set to Popup
Policy Viewer.BoIStatusLink set to Popup
Policy Viewer.BoIStatusLink set to Popup
Policy Viewer.BoIStatusLink set to Popup
Policy Viewer.BoIStatusLink set to Popup
Policy Viewer.BoIStatusLink set to Popup
Policy Viewer.BoIStatusLink set to Popup
Policy Viewer.BoIStatusLink set to Popup
Policy Viewer.BoIStatusLink set to Popup
Policy Viewer.BoIStatusLink set to Popup
Policy Viewer.BoIStatusLink set to Popup
Policy Viewer.BoIStatusLink set to Popup
Policy Viewer.BoIStatusLink set to Popup
Policy Viewer.BoIStatusLink set to Popup
Policy Viewer.BoIStatusLink set to Popup
Policy Viewer.BoIStatusLink set to Popup
Policy Viewer.BoIStatusLink set to Popup
Policy Viewer.BoIStatusL
.............
     SSL Cert and Port Binding
  getting computer name...
computer name:
 Remote Desktop Authentication (1 2)
This is not the cert we're looking for. Next.
Server Authentication (2 Client Authentication (Cert expires in: 00:32:30 matches! *****
  showing ssl bindings...
Microsoft Windows [Version 6.3.9600]
(c) 2013 Microsoft Corporation. All rights reserved.
  C:\Program Files (x86)\Vista\Imaging\VixInstaller\VIX\
  SSL Certificate bindings:
               IP:port
Certificate Hash
Application ID
Certificate Store Name : (null)
Verify Client Certificate Revocation : Enabled
Verify Revocation Using Cached Client Certificate Only : Disabled
Usage Check : Enabled
Revocation Freshness Time : 0
URL Retrieval Timeout : 0
URL Retrieval Timeout : (null)
Ctl Identifier : (null)
Ctl Store Name : (null)
DS Mapper Usage : Disabled
Negotiate Client Certificate : Disabled
```

Figure 34: PowerShell Pop-up Script Middle Portion

```
_ D X
 2
                                                        Administrator: Windows PowerShell
     C:\Program Files (x86)\Vista\Imaging\VixInstaller\VIX\3 3\common\Misc>SSL cert already bound to Po lea se confirm
or email V.
SSL cert already bound to Por lease confirm
or email V.
showing ssl tongray...
with this error message.
Showing ssl tongray...
Microsoft Windows [Version 6.3.9600]
(c) 2013 Microsoft Corporation. All rights reserved.
C:\Program Files (x86)\Vista\Imaging\VixInstaller\VIX\3 ___________\common\Misc>netsh http show sslcert
SSL Certificate bindings:
     Service Restart Task Scheduler
This creates a scheduled task to restart Tomcat and VIX services.
It defaults to run at 4:00AM. Site admins can change this if desired.
P249 Scheduled Task does not exist.
Scheduled Task Not Found
Installing Auto Daily Restart Scheduled Task...
TaskPath
                                                            Imaging Services Auto Daily Re... Ready
DONE with Task Scheduling
 Muse Check
****** Editing MuseDataSource-1.0.Config File *****
MUSE host not found
creating MuseDataSource config template...
DONE updating MuseDataSource-1.0.Config
MARNING: Please make sure to check/set the MUSE configuration edits to
MARNING: C:\VixConfig\MuseDataSource-1.0.Config
MARNING: If performing a new installation or verify for an upgrade
```

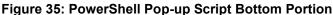

```
_ D X
                                                                             Administrator: Windows PowerShell
  Port Settings
 etting port settings.
Hicrosoft Windows [Version 6.3.9600]
(c) 2013 Microsoft Corporation. All rights reserved.
 :\Ellumen_2021\vai_592\update_20211012>NetSh INT IPV4 SET DynamicPort TCP Start=1025 num=64511
 (:\Ellumen_2021\vai_592\update_20211012>showing port settings
dicrosoft Windows [Version 6.3.9600]
(c) 2013 Microsoft Corporation. All rights reserved.
 :\Ellumen_2021\vai_592\update_20211012>NetSh INT IPV4 Show DynamicPort TCP
 Protocol tcp Dynamic Port Range
Start Port : 1025
Number of Ports : 64511
 :\Ellumen_2021\vai_592\update_20211012>DONE with port settings update and check
ONE with registry update and check
  IdConversionConfiguration Update
  **** Editing IdConversionConfiguration.Config File *****
File was not found! No backup was created!

Default password exists.

Setting production host, username, and password values #1.

ARRINGS: Please make sure to check/set the IdConversionConfiguration configuration edits to 
ARRINGS: C:\VixConfig\IdConversionConfiguration.config

ARRINGS: If performing a new installation or verify for an upgrade

*** Done Editing IdConversionConfiguration.Config File ***
 AE Title Mappings Update
 e_title_mappings file exists, but not set for VistA Imaging
reating new ae_title_mappings file
 .astWriteTime : 10/15/2021 12:50:35 PM
.ength : 1
Hame : ae_title_mappings
  one creating Laurel Bridge ae_title_mappings file for VIX
icomScpConfig file for Laurel Bridge already exists
   Patch 269 Scripts
 xecuting C:\Program Files\VistA\Imaging\Scripts\p269_post_certificate_swap.ps1
 arning:
he certificate uses a 1024-bit RSA key which is considered a security risk. This key size will be disabled in a future
Warning:
The JKS keystore uses a proprietary format. It is recommended to migrate to PKCS12 which is an industry standard format
using "keytool -importkeystore -srckeystore C:\VixCertStore\federation.keystore -destkeystore C:\VixCertStore\federation
.keystore -deststoretype pkcs12".
Certificate was added to keystore
Narning:
The JKS keystore uses a proprietary format. It is recommended to migrate to PKCS12 which is an industry standard format
using "keytool -importkeystore -srckeystore C:\VixCertStore\federation.keystore -destkeystore C:\VixCertStore\federation
keystore -deststoretype pkcs12".
Lertificate was added to keystore
Warning:
The JKS keystore uses a proprietary format. It is recommended to migrate to PKCS12 which is an industry standard format using "keytool -importkeystore -srckeystore C:\VixCertStore\federation.keystore -deststeystore C:\VixCertStore\federation.keystore -deststeystore C:\VixCertStore\federation.keystore -deststeystore.

None updating keystore.

VA-Internal-S2-RCA1-v4 did not exist, updating truststore.

By Sisting truststore present.

Certificate was added to keystore

Certificate was added to keystore

Certificate was added to keystore

Certificate was added to keystore

Certificate was added to keystore

Done updating truststore.

Executing C:\Program Files\VistA\Imaging\Scripts\p269_post_scripts_delete.ps1

DONE executing additional patch specific scripts

Transcript stopped, output file is C:\Program Files (x86)\Vista\Imaging\VixInstaller\vix-install-post-log.txt
```

26. The VIX starts automatically (Tomcat and Viewer/Render services) when the installation is complete. When the installation is complete, click **Finish** to exit the wizard (Figure 36). The VIX Service Installation Wizard closes.

Figure 36: VIX Install Complete

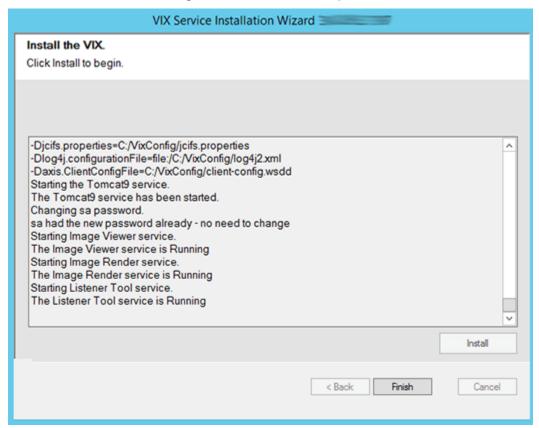

The VIX cannot be used until it is activated and registered with the VistA Site Service. See the next section for details.

#### 2.4. Activating a New VIX

After the VIX is installed, it is inactive until it is registered with the VistA Site Service. Clinical Display workstations and VistARad workstations use the site service to determine if local and remote VIX servers are available.

After the VIX is registered in the site service, the VIX begins to be actively used, both by clinicians at your site and remote VA sites for access to locally stored images.

**NOTE**: Do not register the VIX with the site service until after it is installed. Registering the VIX before it is installed causes errors and timeout issues for Clinical Display users.

### 2.4.1. To Register the VIX

- 1. Gather the following information:
  - o Primary contact name, phone, and email:
  - o Backup contact name, phone, and email:
  - o Site name:

- o STATION NUMBER (field #99) from INSTITUTION file (#4):
- o Network Name defined for Imaging Resources group:
- 2. Enter a National ticket to Clin 3 for a site service update.
  - a. Paste the lines in the preceding step into the ticket.
  - b. Include "Add VIX server to Site Service database."
- 3. Clin 3 notifies you, typically within five business days, when the site service registration is complete.
- 4. Continue to Post-Installation for New VIX Installations and Updating Existing VIX Installations.

# 3. Updating an Existing VIX

This chapter explains how to update an existing VIX server. An installation checklist that summarizes this process can be found in *Appendix F: VIX Install Checklist*.

### 3.1. Preparing for a VIX Update

Preparing for a VIX update involves:

- Configuring the MUSE interface. This requires the MUSE username and MUSE password for the site's online MUSE server. If the MUSE username and password are not documented in existing site VistA Imaging documentation, please contact the local BioMed team or MUSE administrator for the information.
- Acquiring Installation File.
  - o Copy MAG3\_0P269\_VIX\_SETUP.msi to C:\temp.
  - Copy the MAG3\_0P284\_VIX\_SETUP.msi to C:\temp for the backup plan if not already present.
- Verify the MAG\*3.0\*269 VistA KIDs package has been installed, see *VistA Software Dependencies*.
- Ensure downtime has been scheduled to install the VIX service. Local administrations of the applications and services impacted by an offline VIX should be contacted prior to installing the MAG3\_0P269\_VIX\_SETUP.msi. The installation needs to be coordinated to avoid any disruption of services. This communication should be done in advance of the VIX update, see *Scheduling Downtown and Impact of a VIX Update*.

**TIP**: VIX-specific account passwords and security key assignments established for older VIX systems automatically carry over to new VIX systems.

**NOTE**: It is strongly suggested to restart the VIX Server prior to updating an existing VIX.

#### 3.1.1. VistA Software Dependencies

The VIX server software requires that a compatible Imaging KIDS package be installed on VistA. For details about the compatible KIDS package and installing it, see the patch description of the specific patch.

#### 3.1.2. Scheduling Downtown and Impact of a VIX Update

You need to schedule downtime with appropriate personnel for the duration of the VIX installation. Schedule 1 to 2 hours for the downtime and notify users of the impact of the VIX update.

While the VIX server is being updated, VIX assisted functions are unavailable. The list of known applications and services impacted by a local offline VIX includes:

- Clinical Display access to remote images may be temporarily inaccessible.
- VistARad access to remote images and other teleradiology features.
- DICOM Importer client.
- Local JLV user display of images (local or remote).
- Signed Informed Consent ability to store new consents.

- Any new Ingest consuming application.
- Integrated Visualization System (IVS) mobile application access to local images.
- Enterprise DICOM Q/R functionality.
- Access to DoD images or artifacts.
- Access to VA Cerner images or artifacts.
- Any other external application calling a local VIX service directly.

Table 1 summarizes how a VIX outage affects clinicians.

**Table 1: Functions Affected by VIX Updates** 

| Clinical Group                                                   | Impact                                                                                                    |
|------------------------------------------------------------------|----------------------------------------------------------------------------------------------------|
| Local Clinical Display<br>Users                                  | DoD images are inaccessible for the duration of the VIX shutdown.  Remote VA images may be temporarily inaccessible. Clinical Display attempts to revert to pre-VIX remote image views, but users may have to disconnect from and reconnect to remote sites, or in some cases, restart Clinical Display.  Clinicians may notice longer retrieval times for remote images for |
|                                                                  | the duration of the VIX shutdown.  After the VIX is restarted, restart Clinical Display to ensure that Clinical Display is no longer using pre-VIX remote image views for remote sites.                                                                                                    |
| Local VistARad Users                                             | Remote exam data and images and monitored exam lists are unavailable. For additional information, refer to the documentation for VistARad.                                                                                                    |
| Remote VA or DoD<br>Clinicians requesting<br>Images or Artifacts | Remote clinicians may experience transitory application errors if the VIX is shut down while it is in the middle of processing a request; the clinician may have to repeat the request.  Remote VA clinicians issuing new requests may notice longer                                                                                                    |
|                                                                  | retrieval times for the duration of the VIX shutdown.  Remote DoD clinicians are unable to retrieve locally stored images for the duration of the VIX shutdown.                                                                                                    |
| Local DICOM Importer Users                                       | The DICOM importer client cannot log into VistA and process imports for the duration that the VIX is down.                                                                                                    |
| VIX Image Viewer/JLV<br>Users                                    | Clinical users of JLV cannot access images or artifacts (local or remote) using the VIX image viewer.                                                                                                    |
| iMedConsent Users                                                | Patients' consent forms are unavailable. Currently, this results in multiple unsigned Text Integration Utility (TIU) notes in Computerized Patient Record System (CPRS) due to CVIX and iMedConsent Web (ICW) deficiencies until the necessary corrective action(s) can be deployed by both the CVIX and ICW development teams.                                              |
| IVS Mobile Application Users                                     | IVS mobile application users cannot access local images.                                                                                                    |

#### 3.2. Preparing Service Account and Passwords

New with MAG\*3.0\*269: Before starting the VIX server update process, identify your DICOM query retrieve/Release of Information (ROI) periodic processing VistA Imaging VistA service account. It is suggested to update the name of the VistA service account as described in *Appendix E: Service Account Settings*. To ensure DICOM query retrieve/ROI periodic processing functionality, update the SSN of the service account and verify it has the security keys, secondary menu options, a value for the INITIAL field, and additional options as described in *Appendix E: Service Account Settings*.

Locate the current password used for the Apache Tomcat administrator account and DICOM query retrieve/ROI periodic processing VistA Imaging VistA service account credentials.

• The Apache Tomcat administrator password is case sensitive, must contain at least **fourteen (14) alphanumeric characters**, and must contain at least one capital letter and one number.

#### 3.3. Pre-Installation Configuration

<u>New with MAG\*3.0\*269:</u> Due to the VA group policy restriction or rules, there may be an issue found while the VIX installer wizard is setting file system access rules.

Check the current size of the YOUR\_DRIVE\_LETTER:\VixCache folder. Open Windows Explorer and navigate to the YOUR\_DRIVE\_LETTER:\VixCache folder. Left-click on the VixCache folder and right-click on properties. Note the current size of the VixCache folder.

If the current size of the VixCache folder exceeds 2 GB it is suggested to clear (delete) the contents of the subfolders in the YOUR\_DRIVE\_LETTER:\VixCache folder to avoid lengthy installation times and potentially prevent a hanging install. Use the following steps to delete the contents of the YOUR DRIVE LETTER:\VixCache folder:

- 1. Run PowerShell as an administrator (Figure 37).
  - a. Right-click Start.
  - b. Left-click Search.
  - c. Type powershell.
  - d. Right-click Windows PowerShell.
  - e. Left-click Run as administrator.

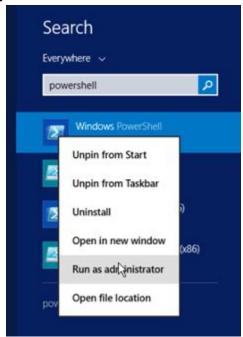

Figure 37: Execute Windows PowerShell

- 2. If prompted with "Do you want to allow the following program from an unknown publisher to make changes to this computer?", click **Yes**.
- 3. Once PowerShell launches, **type** the command:

```
$vixLocalCachePath =
[System.Environment]::GetEnvironmentVariable('vixcache') -
replace "/", "\"
```

Then press [ENTER] to set the path of YOUR DRIVE LETTER:\VixCache.

**NOTE**: If the system variable for the vixcache is not set, use the below command instead and replace YOUR\_DRIVE\_LETTER with your drive letter of the VixCache folder.

```
$vixLocalCachePath = "YOUR DRIVE LETTER:\VixCache"
```

4. Now **type** the command:

```
Get-ChildItem -Path "\\?\$($vixLocalCachePath)" -Recurse |
Foreach-object {Remove-item -Recurse -Force -path
$ .FullName}
```

Then press [ENTER] to delete the sub-folders in YOUR DRIVE LETTER:\VixCache.

5. Once the command completes, close PowerShell.

#### 3.4. Performing a VIX Server Update

Use the following steps to update a VIX server.

**NOTE**: You do not have to stop any currently running services because this install process automatically stops them for you.

1. Use an administrator-level account to log onto the VIX server.

- 2. If you did not already do so in Section 0, copy the VIX installation file MAG3\_0P269\_VIX\_SETUP.msi to C:\temp on the VIX server. (Download if required, see the patch description of the patch for the download location).
- 3. Go into Control Panel/Programs/Programs and Features, and remove the prior VIX Service Installation Wizard by right-clicking on it and choosing Uninstall.
- 4. To Install the VIX Service Installation Wizard perform the following steps:
  - a. Right-click the **VIX installation** file (MAG3\_0P269\_VIX\_SETUP.msi) and click on Install.
  - b. If prompted with "Do you want to allow the following program from a verified publisher to make changes to this computer?", click **Yes** (Figure 38)

Figure 38: User Account Control - Vix Service Installation Wizard

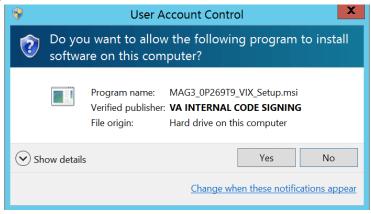

- c. When the Welcome page displays, click Next.
- d. When the Confirm Installation page displays, click Next.
- e. When the Installation Complete screen displays, click Close.
- 5. Run the VIX Service Installation Wizard as an administrator (Figure 39).
  - a. Right-click Start.
  - b. Left-click Search.
  - c. Type **VIX**.
  - d. Right-click VIX Service Installation Wizard.
  - e. Left-click Run as administrator.

Figure 39: Run the VIX Service Installation Wizard

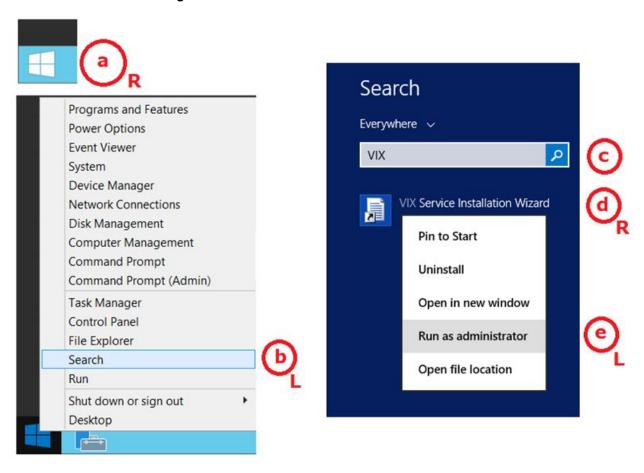

NOTE: If the VIX Service Installation Wizard does not appear in the Search bar as in Figure 39, open Windows Explorer and navigate to the C:\Program Files (x86)\Vista\Imaging\VixInstaller folder, right-click VixInstaller.exe and left-click Run as administrator.

6. If prompted with "Do you want to allow the following program from an unknown publisher to make changes to this computer?", click **Yes** (Figure 40).

Figure 40: User Account Control - VixInstaller

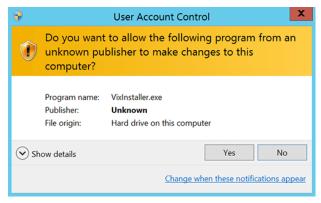

7. When the Welcome page for the VIX Service Installation Wizard displays, click Next.

8. **Click** on the button labeled **Uninstall version 30.284.3.7819** to uninstall (Figure 41) the pre-existing VIX software. (If it is not already stopped, the wizard gracefully stops the VIX service before performing the uninstall.)

Figure 41: Update VIX Components

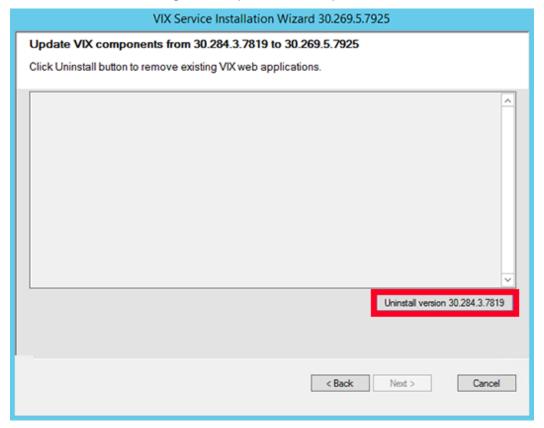

9. During the uninstall, a PowerShell script utility pops up (Figure 42) to perform back-ups of prior configuration files and, if present, execute any patch-specific pre-scripts. The PowerShell window closes when complete.

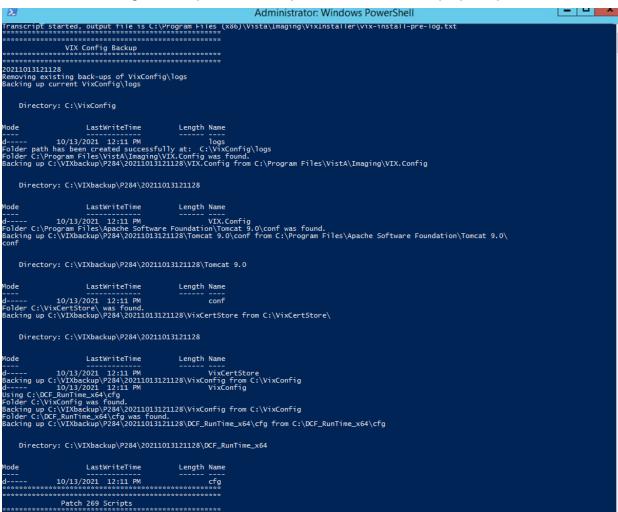

Figure 42: Update VIX Components PowerShell Pop-up Script

10. When the Uninstall is complete, **Press Next to continue** displays in the VIX Service Installation Wizard, click **Next.** 

Patch Specific Pre-Scripts Found anscript stopped on Files (x86)\Vista\Imaging\VixInstaller\vix-install-pre-log.txt

- 11. In the **Site Number** field of the "Specify the VA Site the VIX will service" page, verify that the **Site Number** box shows your STATION NUMBER (field (#99) in the INSTITUTION file (#4) of your site, the information is in FileMan in VistA).
- 12. Confirm the connection by clicking **Lookup Server Address**. Then click **Next** (Figure 43).

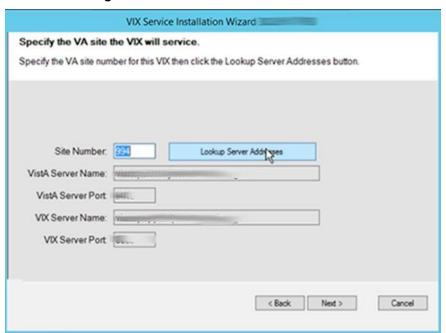

Figure 43: VIX Service Installation Wizard

- 13. Please be patient for the VIX Prerequisites page to appear, as it may take a while. When the Install the VIX Prerequisites page displays, read the line that indicates the state of the Java Runtime Environment. If ✓ displays, skip to the next step. If ✓ displays (Figure 44), do the following:
  - a. Click Install.
  - b. Wait until the status icon for the Java Runtime Environment changes to ②. (This install of Java may take over five minutes to complete. Please be patient, as this step may take a while to complete.)

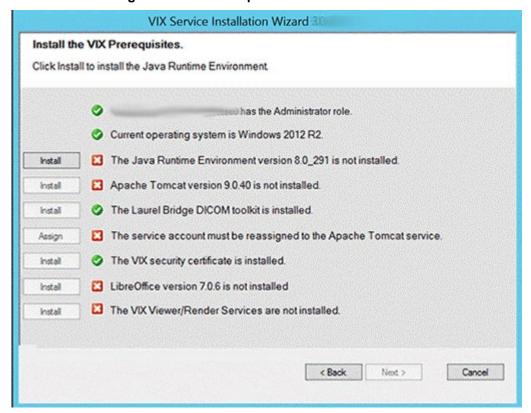

Figure 44: VIX Prerequisites - Java Not Installed

**NOTE:** The person installing the VIX software does not need to be in the VHAMASTER domain. The installer's domain should appear with their name. This (and subsequent screenshots) is just an example of what the installer sees.

- 14. On the same page, read the line that indicates the state of the Apache Tomcat installation. If ✓ displays, skip to the next step. If ☑ displays (Figure 45), do the following:
  - a. Click Install.
  - b. Wait until the status icon for Apache Tomcat changes to . (This install of Tomcat may take over five minutes complete. Please be patient, as this step may take a while to complete.)

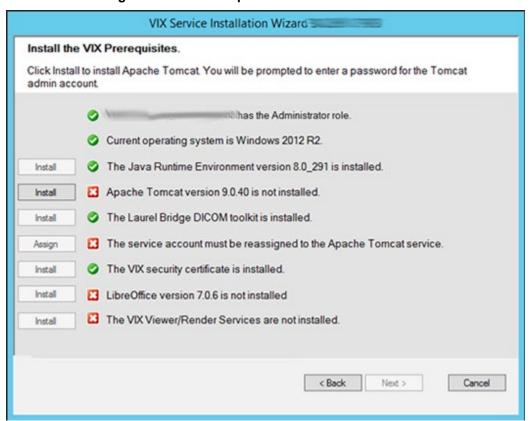

Figure 45: VIX Prerequisites - Tomcat Not Installed

- 15. On the same page, check the line that indicates the state of the Laurel Bridge toolkit. Verify displays. If displays, refer to the *Laurel Bridge DCF Toolkit* instructions to obtain an updated serial number and activation code.
- 16. On the same page, read the line that indicates the state of the service account. If ✓ displays, skip to the next step. If ເ displays, do the following:
  - a. Click **Assign** (Figure 46).

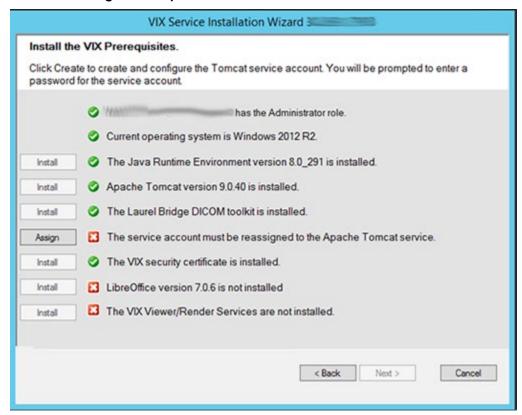

Figure 46: Apache Tomcat Service Account Password

- b. In the dialog box that displays enter the Windows service account password that you previously prepared in *Preparing Passwords, Activating Components, and Staging Files*. Then click **OK**.
  - The password is case sensitive, must contain at least **fourteen (14) alphanumeric characters**, and must contain at least one capital letter and one number.
- c. Wait until the status icon for the service account changes to ②.
- 17. On the same page, check the line that indicates the state of VIX security certificate. Verify ✓ displays.
- 18. On the same page, read the line that indicates the state of the LibreOffice installation. If displays, skip to the next step. If displays (Figure 47), do the following:
  - a. Click Install.
  - b. Wait until the status icon for LibreOffice changes to . (This install of LibreOffice may take several minutes to complete. Please be patient, as this step may take a while to complete.)

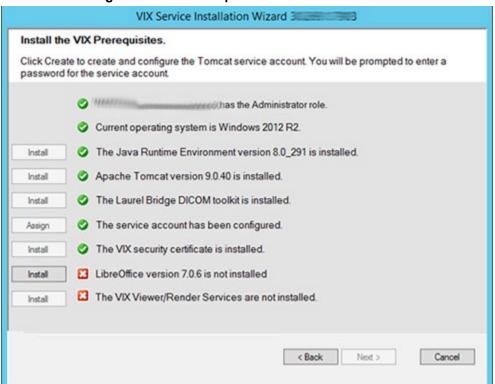

Figure 47: VIX Prerequisites - LibreOffice Not Installed

- 19. Read the line that indicates VIX Viewer/Render Services.
  - a. If 🔀 displays, click Install (Figure 48). If 🤡 displays, click Reinstall.

VIX Service Installation Wizard 3000 Install the VIX Prerequisites. This usually takes a few minutes to complete. A state of the Administrator role. Current operating system is Windows 2012 R2. Install The Java Runtime Environment version 8.0\_291 is installed. Apache Tomcat version 9.0.40 is installed. Install The Laurel Bridge DICOM toolkit is installed. Install The service account has been configured. Create The VIX security certificate is installed. Install LibreOffice version 7.0.6 is installed. Install The VIX Viewer/Render Services are not installed. Install < Back Next > Cancel

Figure 48: All Services Except VIX Viewer/Render Installed or Configure

b. Click Configure Viewer/Render (Figure 49).

Figure 49: VIX Viewer/Render Info Dialog Screenshot

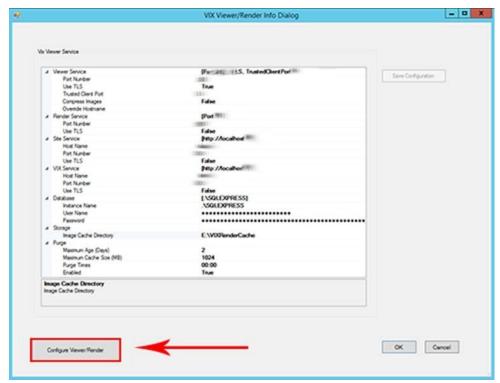

47

- c. Verify the following settings:
  - i. Verify the viewer port number is **REDACTED**.
  - ii. Verify the trusted client port is **REDACTED**.
  - iii. Verify Site Service > Host Name is localhost.
  - iv. Verify Site Service > Port Number is REDACTED.
  - v. Verify VIX Service > Host Name is localhost.
  - vi. Verify Database > Instance Name is ".\SQLEXPRESS
- d. Verify the image cache directory drive is the dedicated VIX cache drive. (i.e. "E:\VIXRenderCache").

**NOTE**: The 'Save Configuration' button does not activate unless you changed the configuration (Figure 50).

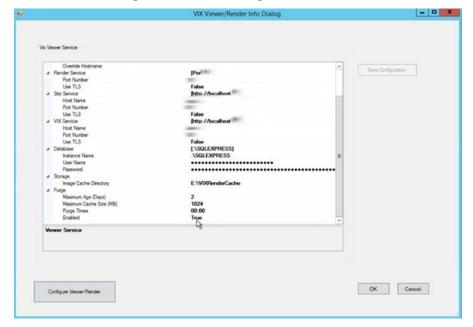

Figure 50: Save/Configuration Button

- e. Click OK.
- f. The installation updates the VIX Viewer/Render Services in the background. This takes approximately three to five minutes to complete.
- 20. Once the VIX Viewer/Render Services have updated, the Install the VIX Prerequisites page updates with a icon. Confirm that all the icons are and click **Next** (Figure 51).

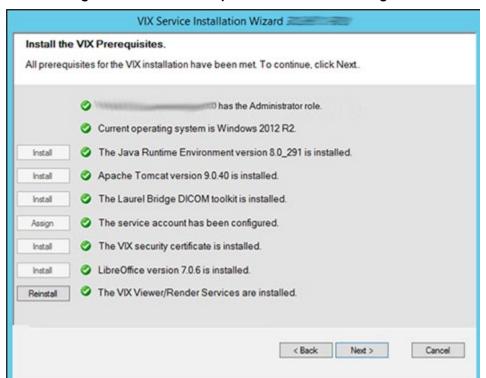

Figure 51: All VIX Prerequisites Installed or Configured

21. In the Specify the location page, if you want to keep your existing locations, click **Next**. If you want to change them, select the "C:\" drive for VixConfig folder and the dedicated VIX cache drive for the VixCache folder for your site. Ensure the dedicated VIX cache drive correctly points to the drive letter that is currently being used, for example, "D:\VIXCache" as displayed in Figure 52. For each folder, click **Create** to confirm and create the folders.

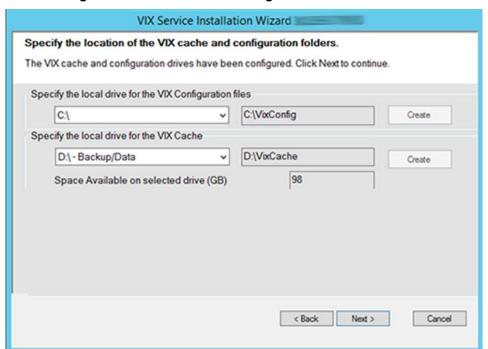

Figure 52: VIX Cache and Configuration Folder Creation

- 22. In the Specify the VistA and Email Configuration, specify the access and verify codes for the account with the VistA credentials. If the email address(es) has changed, specify the email address(es) that gets notifications for invalid credentials. You can enter several email addresses, separated by a comma. Click **Validate** (Figure 53).
  - **NOTE**: The VIX uses this account for periodic processing of ROI disclosure requests and DICOM query retrieve SCP requests. The account must be valid VistA credentials and have the settings described in *Appendix E: Service Account Settings*.
  - **NOTE**: The VIX sends an email notification to the address or addresses specified if the ROI periodic processing credentials are expired or invalid.
- 23. In the Specify the VistA and Email Configuration, after it validates the configuration, **Next** becomes available. Click **Next** (Figure 54).
  - **NOTE**: During VistA Configuration validation, the VIX installation program checks the information. If the installation program detects an error, it displays a tooltip with information about the error.

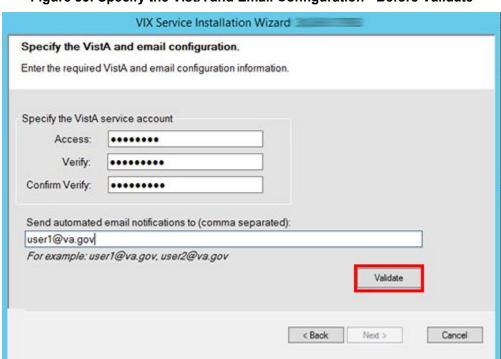

Figure 53: Specify the VistA and Email Configuration - Before Validate

Figure 54: Specify the VistA and Email Configuration - After Validate

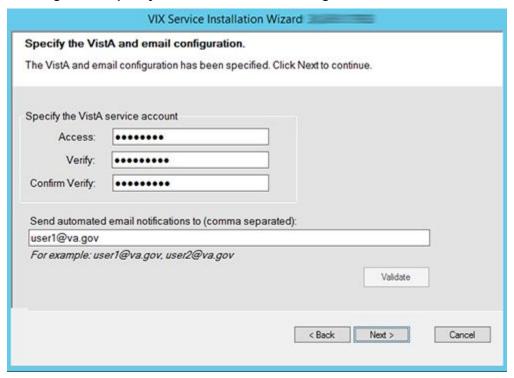

24. In the Configure Local DoD connection page (Figure 55), if the DoD connection information has not changed since the last time you ran the installer and you want to keep the existing values, click **Next.** 

If you want to change the DoD connection information, perform the following:

- a. If your site has no local network connection to a DoD facility, click **Next**. This is the case at most VA sites.
- b. If your site has a local network connection to a DoD facility, enter connection information for the DoD's PACS Integrator server. After entering the connection information, click **Validate** to test the connection. Then, click **Next**.

Figure 55: Configure Local DoD connection

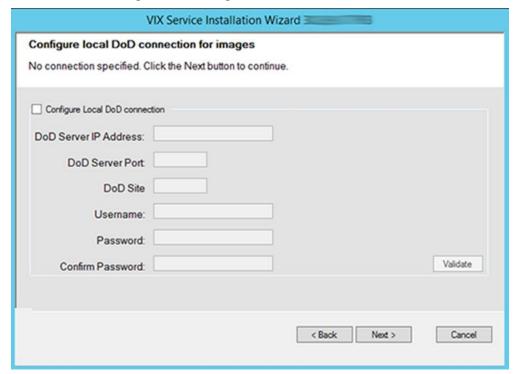

25. On the Install the VIX page (Figure 56), click **Install.** (The information on this page is saved in C:\Program Files (x86)\VistA\Imaging\VIXInstaller for future reference or troubleshooting.) This starts the installation process.

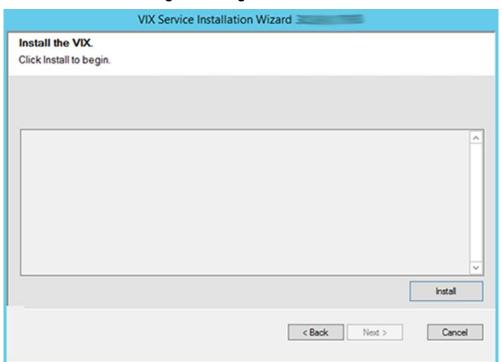

Figure 56: Begin the VIX Install

26. During the final install, a PowerShell script utility pops up (Figure 57, Figure 58, and Figure 59) to perform additional install tasks and closes when complete.

**NOTE**: The PowerShell pop-up performs various configuration and certificate tasks and executes patch specific post-scripts.

**NOTE**: If the MUSE service is not enabled, the PowerShell pop-up may display a red error message in the MUSE check section. See Appendix A: Enable MUSE Functionality.

Figure 57: PowerShell Pop-up Script Top Portion

```
_ 0 X
  2
                                                                                                                                      Administrator: Windows PowerShell
  Transcript started, output file is C:\Program Files (x86)\Vista\Imaging\VixInstaller\vix-install-post-log.txt
    VIX Config Editor
Reading C:\Program Files\VistA\Imaging\Vix.Config\VIX.Render.Config
Log config section already exists
Log level set to WARN
P254 Database CommandTimeout parameter found
P254 TIFF edit found, edit aborted.
Reading C:\Program Files\VistA\Imaging\Vix.Config\VIX.Viewer.Config
Log config section already exists
Log level set to WARN
Policy Security.EnablePromiscuousMode set to false
Policy Viewer.EnableDashboard set to false
Policy Viewer.ImageInformationLink set to Popup
Policy Viewer.QAReviewLink set to Popup
Policy Viewer.QAReviewLink set to Popup
Policy Viewer.ROIStatusLink set to Popup
Policy Viewer.ROISubmissionLink set to Popup
Policy Viewer.ROISubmissionLink set to Popup
Policy Viewer.QareportLink set to New
***** Backing up copies of config files *****
getting computer name:
******
20211015.125032
Backing up C:\Program Files\VistA\Imaging\VIX.Config\VIX.Viewer.config ...
backup successful
Backing up C:\Program Files\VistA\Imaging\VIX.Config\VIX.Viewer.config ...
backup successful
Backing up C:\Program Files\VistA\Imaging\VIX.Config\VIX.Viewer.config ...
backup successful
Backing up C:\VixConfig\MuseDataSource-1.0.Config ...
backup successful
Backing up C:\VixConfig\MuseDataSource-1.0.Config ...
backup successful
Backing up C:\VixConfig\doonuersionConfiguration.config ...
backup successful
Backing up C:\VixConfig\ConversionConfiguration.config ...
backup successful
Backing up C:\VixConfig\IdConversionConfiguration.config ...
backup successful
  Backing up C:\VixConfig\IdConversionConfiguration.config ...
backup successful
 backup successful
NO backups being restored.
***** Editing server.xml File *****
Valve elelment already exists in Host config.
Valve element is correctly configured. No changes have been made.
DONE updating server.xml
  SSL Cert and Port Binding
  getting computer name...
 Remote Desktop Authentication (1 2)
This is not the cert we're looking for. Next.
Server Authentication (1 Client Authentication ( )
Cert expires in: 00:32:30

matches! *****
  showing ssl bindings...
Microsoft Windows [Version 6.3.9600]
(c) 2013 Microsoft Corporation. All rights reserved.
  C:\Program Files (x86)\Vista\Imaging\VixInstaller\VIX\
  SSL Certificate bindings:
           IP:port
Certificate Hash
Application ID
Certificate Store Name : (null)
Verify Client Certificate Revocation : Enabled
Verify Revocation Using Cached Client Certificate Only : Disabled
Usage Check
Revocation Freshness Time : 0
URL Retrieval Timeout : 0
URL Retrieval Timeout : (null)
Ctl Identifier : (null)
Ctl Store Name : (null)
DS Mapper Usage : Disabled
DS Mapper Usage : Disabled
                        Mapper Usage
otiate Client Certificate
```

54

Figure 58: PowerShell Pop-up Script Middle Portion

```
_ D X
 \lambda
                                                                                      Administrator: Windows PowerShell
       C:\Program Files (x86)\Vista\Imaging\VixInstaller\VIX\3 3\common\Misc>SSL cert already bound to Pome (lease confirm)
or email\III announce to Pome (ease confirm)
or email\III certiaireagy bound to Pome (ease confirm)
or email\III certiaireagy with this error message.
or emailstitues
showing ssil bindings...
Nicrosoft Windows [Version 6.3.9600]
(c) 2013 Microsoft Corporation. All rights reserved.
C:\Program Files (x86)\Vista\Imaging\VixInstaller\VIX\3 ______3\common\Misc>netsh http show sslcert
SSL Certificate bindings:
       IP:port
Certificate Hash
Application ID
Certificate Store Name
(null)
Verify Client Certificate Revocation: Enabled
Verify Revocation Using Cached Client Certificate Only: Disabled
Usage Check
Revocation Freshness Time
URL Retrieval Timeout
Ctl Identifier
Ctl Identifier
(null)
Ctl Store Name
(null)
DS Mapper Usage
Negotiate Client Certificate
Disabled
Negotiate Client Certificate: Disabled
       NEVOCATION PRESIDENT : 0

CTI Identifier : (null)

CTI Store Name : (null)

D5 Mapper Usage : Disabled

Negotiate Client Certificate : Disabled
C:\Program Files (x86)\Vista\Imaging\VixInstaller\VIX\3
  Service Restart Task Scheduler
This creates a scheduled task to restart Tomcat and VIX services.
It defaults to run at 4:00AM. Site admins can change this if desired.
P249 Scheduled Task does not exist.
Auto Daily Restart Scheduled Task already exists.
DONE with Task Scheduling
   Muse Check
wasse Editing MuseDataSource-1.0.Config File
MUSE host found, edit aborted.
Password element exists in MUSE config.
WARNING: Password element in MUSE config is set to default
WARNING: Please make sure to check/set the MUSE configuration edits to
WARNING: C:\VixConfig\MuseDataSource-1.0.Config
WARNING: If performing a new installation or verify for an upgrade
musePatientFilterRegularExpression tag already exists
   **** Editing MuseDataSource-1.0.Config File *****
```

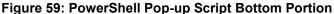

```
Administrator: Windows PowerShell
  Port Settings
setting port settings.
Microsoft Windows [Version 10.0.14393]
(C) 2016 Microsoft Corporation. All rights reserved.
 d:\Ellumen_2021\vai_592\update_20211012>NetSh INT IPV4 SET DynamicPort TCP Start=1025 num=64511
 l:\Ellumen_2021\vai_592\update_20211012>showing port settings
licrosoft Windows [Version 10.0.14393]
(c) 2016 Microsoft Corporation. All rights reserved.
 :\Ellumen_2021\vai_592\update_20211012>NetSh INT IPV4 Show DynamicPort TCP
 Protocol tcp Dynamic Port Range
Start Port : 1025
Number of Ports : 64511
 :\Ellumen_2021\vai_592\update_20211012>DONE with port settings update and check
  Registry Update
XXNE with registry update and check
 eading C:\VixConfig\SiteServiceCache.xml
hie.med.va.gov found setting to Production
   IdConversionConfiguration Update
  **** Editing IdConversionConfiguration.Config File ****

efault password template exists, not restoring prior IdConversionConfiguration config file
etting production host, username, and password values #1.

ARNING: Please make sure to check/set the IdConversionConfiguration configuration edits to
ARNING: C:\VixConfig\IdConversionConfiguration.config

ARNING: If performing a new installation or verify for an upgrade

**Done Editing IdConversionConfiguration.Config File ***
  AE Title Mappings Update
  sing C:\DCF_RunTime_x64\cfg
 ne_title_mappings file exists, but not set for VistA Imaging
Freating new ae_title_mappings file
.astWriteTime : 10/13/2021 10:49:04 AM
.ength : 1
lame : ae_title_mappings
   one creating Laurel Bridge ae_title_mappings file for VIX
icomScpConfig file for Laurel Bridge already exists
    Patch 269 Scripts
 xecuting C:\Program Files\VistA\Imaging\Scripts\p269_post_certificate_swap.ps1
269 post certificate swap script detected as not previously ran.
Marning:
The certificate uses a 1024-bit RSA key which is considered a security risk. This key size will be disabled in a future
 update.

He JKS keystore uses a proprietary format. It is recommended to migrate to PKCS12 which is an industry standard format 
sing "Keytool -importkeystore -srckeystore C:\VixCertStore\federation.keystore -destkeystore C:\VixCertStore\federation 
keystore -deststoretype pkcs12".

A-Internal-S2-RCAL-v4 did not exist, checking root. 
ld root in keystore did exist, updating keystore. 
lpdating keystore.

Identify keystore. 
Importing keystore C:\Program Files\Vista\Imaging\Scripts\CertStoreSwap\Vixfederation.p12 to C:\VixCertStore\federation.
Warning:
The US keystore uses a proprietary format. It is recommended to migrate to PKCS12 which is an industry standard format
using "keytool -importkeystore -srckeystore C:\VixCertStore\federation.keystore -destkeystore C:\VixCertStore\federation
.keystore -deststoretype pkcs12".
Certificate was added to keystore
Varning:
The JKS keystore uses a proprietary format. It is recommended to migrate to PKCS12 which is an industry standard format
using "keytool -importkeystore -srckeystore C:\VixCertStore\federation.keystore -destkeystore C:\VixCertStore\federation
keystore -deststoretype pkcs12".
Certificate was added to keystore
 Agrning:

Agraning:

Agraning:

Agraning:

Agraning:

Agraning:

Agraning:

Agraning:

Agraning:

Agraning:

Agraning:

Agraning:

Agraning:

Agraning:

Agraning:

Agraning:

Agraning:

Agraning:

Agraning:

Agraning:

Agraning:

Agraning:

Agraning:

Agraning:

Agraning:

Agraning:

Agraning:

Agraning:

Agraning:

Agraning:

Agraning:

Agraning:

Agraning:

Agraning:

Agraning:

Agraning:

Agraning:

Agraning:

Agraning:

Agraning:

Agraning:

Agraning:

Agraning:

Agraning:

Agraning:

Agraning:

Agraning:

Agraning:

Agraning:

Agraning:

Agraning:

Agraning:

Agraning:

Agraning:

Agraning:

Agraning:

Agraning:

Agraning:

Agraning:

Agraning:

Agraning:

Agraning:

Agraning:

Agraning:

Agraning:

Agraning:

Agraning:

Agraning:

Agraning:

Agraning:

Agraning:

Agraning:

Agraning:

Agraning:

Agraning:

Agraning:

Agraning:

Agraning:

Agraning:

Agraning:

Agraning:

Agraning:

Agraning:

Agraning:

Agraning:

Agraning:

Agraning:

Agraning:

Agraning:

Agraning:

Agraning:

Agraning:

Agraning:

Agraning:

Agraning:

Agraning:

Agraning:

Agraning:

Agraning:

Agraning:

Agraning:

Agraning:

Agraning:

Agraning:

Agraning:

Agraning:

Agraning:

Agraning:

Agraning:

Agraning:

Agraning:

Agraning:

Agraning:

Agraning:

Agraning:

Agraning:

Agraning:

Agraning:

Agraning:

Agraning:

Agraning:

Agraning:

Agraning:

Agraning:

Agraning:

Agraning:

Agraning:

Agraning:

Agraning:

Agraning:

Agraning:

Agraning:

Agraning:

Agraning:

Agraning:

Agraning:

Agraning:

Agraning:

Agraning:

Agraning:

Agraning:

Agraning:

Agraning:

Agraning:

Agraning:

Agraning:

Agraning:

Agraning:

Agraning:

Agraning:

Agraning:

Agraning:

Agraning:

Agraning:

Agraning:

Agraning:

Agraning:

Agraning:

Agraning:

Agraning:

Agraning:

Agraning:

Agraning:

Agraning:

Agraning:

Agraning:

Agraning:

Agraning:

Agraning:

Agraning:

Agraning:

Agraning:

Agraning:

Agraning:

Agraning:

Agraning:

Agraning:

Agraning:

Agraning:

Agraning:

Agraning:

Agraning:

Agraning:

Agraning:

Agraning:

Agraning:

A
```

27. When the installation completes, the VIX automatically starts the Tomcat, Viewer/Render, and Listener Tool services. Click **Finish** to exit the wizard (Figure 60). The VIX Service Installation Wizard closes.

Figure 60: VIX Installation Complete

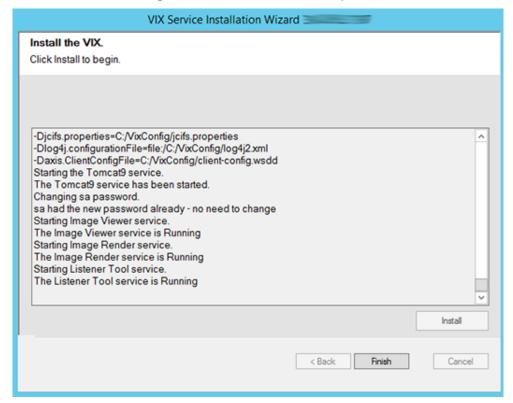

28. Continue to Post-Installation for New VIX Installations and Updating Existing VIX Installations.

57

# 4. Post-Installation for New VIX Installations and Updating Existing VIX Installations

# 4.1. Post-Installation Configuration

<u>New with MAG\*3.0\*269:</u> Perform the following post-installation steps to allow for login to the new VIX Tools page described in the *Verifying Access to the VIX Tools and VIX Transaction Log* section.

- 1. Open Windows Explorer and navigate to the C:\Program Files\Vista\Imaging\VIX.Config folder. Run Notepad, Notepad++, or WordPad as an administrator and open the VIX.Viewer.Config file.
- 2. Add the following line as shown in Figure 61 inside the opening and closing Policies tags (if it does not already exist)

```
<add name="Dashboard.RequireAdministrator" value="false" />
```

Save the VIX. Viewer. Config file after updating.

**NOTE**: If a policy for "Dashboard.RequireAdministrator" already exists, ensure the value is set to "false".

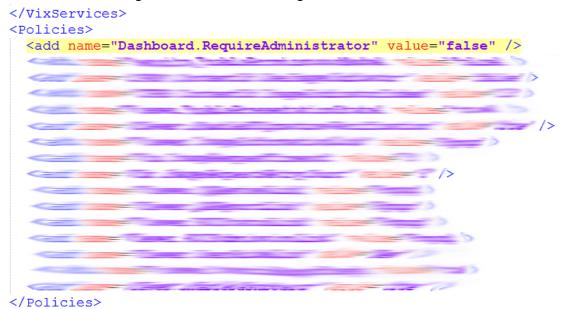

Figure 61: VIX.Viewer.Config File Policies

3. Execute the restart script (Restart\_VIX\_Services.ps1) to restart the Apache Tomcat service, VIX Viewer and VIX Render services, and Listener Tool, see *Appendix C: Restart Script*.

# 4.2. MUSE Configuration

Please refer to *Appendix A: Enable MUSE Functionality* to configure the MUSE (if not previously configured).

#### 4.3. McAfee Exclusions

Exclude the following directories using McAfee On-Access Scan Properties (Figure 62). Make sure "Also exclude subfolders" is checked, so subfolders are excluded as well:

• C:\Program Files\Java\jre1.8.0 291\lib

NOTE: Excluding the above Java subfolder is necessary with MAG\*3.0\*269.

- C:\Program Files\Apache Software Foundation\Tomcat 9.0\lib
- C:\Program Files\Apache Software Foundation\Tomcat 9.0\logs
- C:\Program Files\VistA\Imaging\VIX.Render.Service\log
- C:\Program Files\VistA\Imaging\VIX.Viewer.Service\log
- C:\VixConfig\logs
- <cache drive>:\VixCache
- <cache drive>:\VIXRenderCache

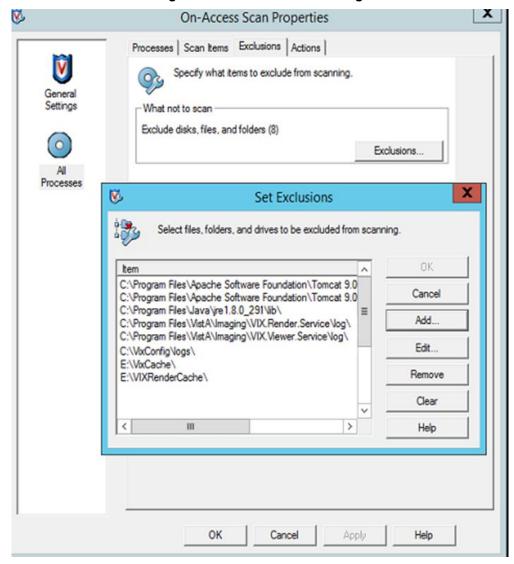

Figure 62: Set Exclusions Dialog

Click  $\mathbf{OK}$  in the Set Exclusions window. Then click  $\mathbf{OK}$  in the McAfee On-Access Scan Properties window.

# 4.4. Verifying Installation/Upgrade is Complete

Verify that your installation is complete by obtaining the current version (Figure 63). Follow these steps:

- 1. Go to the VIX homepage: http://FQDN of VIX server: REDACTED/
- 2. The current version is listed in the format XX.XXX.X. The first two digits represent Version 3.0 of the VistA Imaging system. The next three digits are the number of the latest patch that has affected the VIX. This patch number should match the number of the VIX component you have most recently installed.

Figure 63: VISA Version Verification

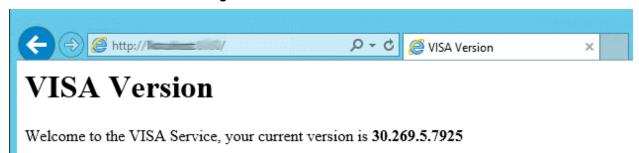

3. Verify VIX Viewer and VIX Render services are running (Figure 64).

Figure 64: VIX Viewer and Render Services Running

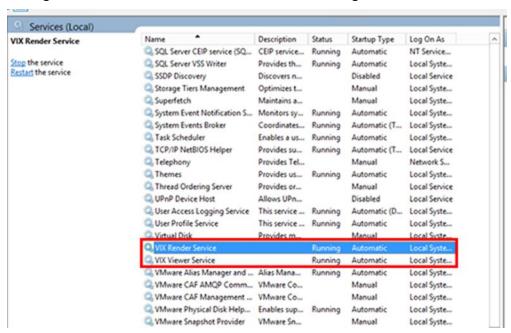

4. Verify the ListenerTool is running (Figure 65).

Figure 65: Listener Running

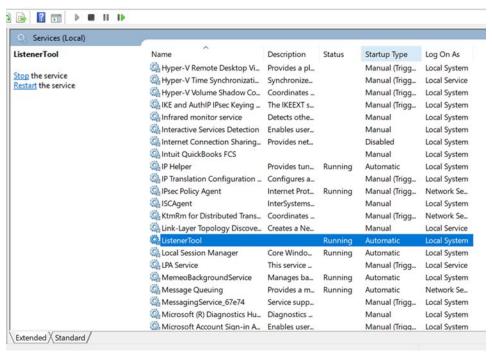

5. Verify that you have 10 Hydra IX Processor and 5 Hydra VistA Worker processes running (Figure 66):

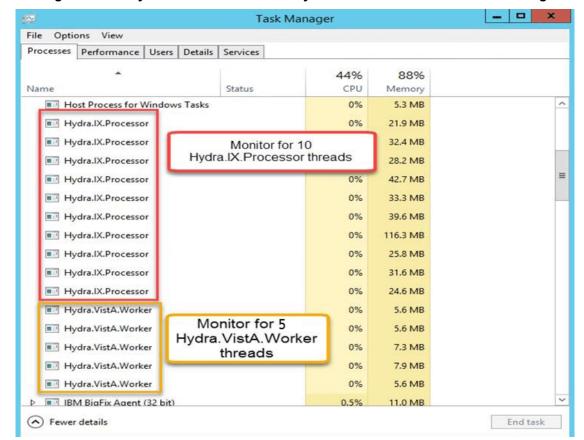

Figure 66: 10 Hydra IX Processor and 5 Hydra VistA Worker Processes Running

## 4.5. Verifying VIX Operations

After a VIX is installed and is registered with the Image Exchange Service (not needed if VIX is only being updated), Clinical Display (MAG\*3.0\*258 or later) and VistARad (MAG\*3.0\*199 or later) workstations automatically start using the VIX.

- Clinical Display begins sending requests for remote data to the VIX immediately. No configuration changes are required for Clinical Display to start using the VIX.
- VistARad needs some local configuration changes to enable some of its VIX-supported capabilities; refer to the VistARad documentation for details.
- Joint Legacy Viewer (JLV) Image Viewing does not require any additional configuration changes. The Image Viewer should launch without issue and be able to display MUSE images.

New with MAG\*3.0\*269: The VA and Microsoft no longer support Internet Explorer (IE) as of June 15, 2022. MAG\*3.0\*269 officially deprecates support for IE. Please use either Google Chrome or Microsoft Edge on your Government Furnished Equipment (GFE) or VIX server to verify and perform VIX Operations. If necessary and able install Chrome or Edge if not already present.

### 4.5.1. Verifying Access to the VIX Tools and VIX Transaction Log

VIX administrators can use the VIX Tools as described in the <u>VIX Administrator's Guide</u> with a listing of available tools in Appendix B: VIX Tools of the VIX Administrator's Guide.

New with MAG\*3.0\*269: To access the VIX Tools, navigate to REDACTED/vix/viewer/tools to be prompted to login (Figure 67). Use a VistA account with the MAG VIX ADMIN security key and INITIAL to log in.

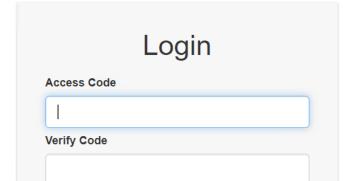

Figure 67: Login Page

The VIX transaction log can be used to monitor VIX activities. Once logged in to the VIX Tools page, access to the transaction log at http://FQDN:REDACTED/Vix/secure/VixLog.jsp is available

Login

(where *FQDN* is the fully qualified domain name of the VIX server) (Figure 68).

Figure 68: VIX Tools Page

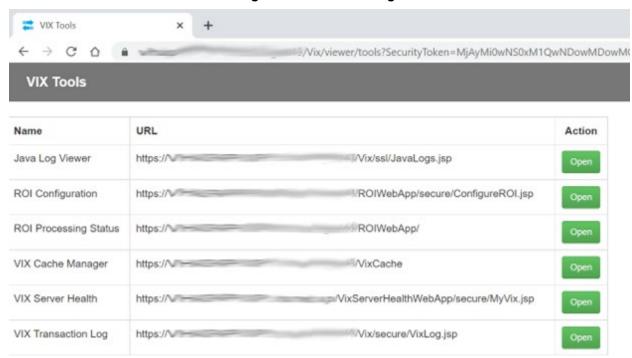

If you cannot access the transaction log, verify that the VIX service is running.

If the VIX is running, but you cannot access the transaction log, ensure that ports REDACTED, REDACTED, and REDACTED on the VIX server are not blocked. Possible culprits of a blocked port include antivirus firewalls and modifications to ACLs (Access Control Lists).

For detailed information about the transaction log contents, refer to the <u>VIX Administrator's</u> Guide.

## 4.5.2. Spot-Checking VIX Image Delivery

This section shows different ways you can spot-check displaying remote images.

### 1. Using JLV:

- a. Select an image with a camera icon, and launch the Image Viewer to display the selected image.
- b. Select the "Cardiology Studies VA MUSE Only" widget, and view a MUSE EKG image by selecting the camera icon. This launches the Image Viewer to display the selected MUSE EKG image.
- c. Turn on the Display DOD Image User Preference in JLV. View a DoD image by selecting the camera icon. This launches the Image Viewer to display the selected DoD image.

### 2. On the Clinical Display workstation:

- a. Select a patient with remote images.
- b. If it is not visible already, display the Abstracts area to display an abstract for one of the remote images.

- c. Right-click the abstract for the remote image, and open the Image Information window.
- d. In the Image Information window, check the IEN (Internal Entry Number) value or Image Number. If the value starts with "urn", the remote image was retrieved by the VIX.

## 4.6. DICOM SCP Configuration

Please refer to *Appendix B: DICOM SCP Configuration* to configure the DICOM Service Class Provider (SCP).

# 4.7. Using the VIX Service Installation Wizard to Reconfigure the VIX

You must re-execute the VIX Service Installation Wizard if you need to:

- Change the drive where the VixCache or VixConfig folders are located. It is recommended that these folders reside on the same shared drive.
- Change the VIX configuration to use a different local VistA hostname or port number.

Using the VIX Service Installation Wizard to reconfigure VIX is like the steps for updating a VIX, except the process is much faster since no actual software is being installed.

**TIP**: Changing a VIX cache location or local connection information should take about 5 minutes.

### 4.7.1. Reconfiguring a VIX Server

- 1. Review the information in the *Scheduling Downtown and Impact of a VIX Update* section, and schedule downtime and notify appropriate groups of the downtime.
- 2. Run the VIX Service Installation Wizard as an administrator (Figure 69).
  - a. Right-click Start.
  - b. Left-click Search.
  - c. Type VIX.
  - d. Right-click VIX Service Installation Wizard.
  - e. Left-click Run as administrator.

Search Programs and Features Everywhere ~ **Power Options Event Viewer** VIX System Device Manager **Network Connections** VIX Service Installation Wizard Disk Management Pin to Start Computer Management Command Prompt Uninstall Command Prompt (Admin) Task Manager Open in new window Control Panel Run as administrator File Explorer Search Open file location Run

Figure 69: Run the VIX Service Installation Wizard

- 3. If prompted with "Do you want to allow the following program from an unknown publisher to make changes to this computer?", click **Yes**.
- 4. Click **Next** until the Specify the VA Site... page displays.
- 5. On this page, verify that the **Site Number** box shows your STATION NUMBER (field (#99) in the INSTITUTION file (#4) of your site, the information is in FileMan in VistA). Then, click the **Lookup Server Address**.
- 6. Verify the correct hostname and port number for the local VistA system displays. Then, click **Next**.
  - a. When the Install the VIX Prerequisites page displays, click **Next**. (All prerequisites are installed already.)
- 7. When the Install the VIX Prerequisites page displays, click **Next**. (All prerequisites are installed already.)
- 8. On the "Specify the VA Site the VIX will service" page, do one of the following:
  - a. If you are changing the location of the VIX cache and configuration files, select the new drive for each. Click **Create**. Then, click **Next**.
  - b. If you are NOT changing the location of the VIX cache and configuration files, click **Next**.
- 9. In the Specify the VistA and email Configuration, do the following:

Shut down or sign out

Desktop

- a. Enter the access and verify codes. If you are changing the email address or addresses enter them. Click **Validate**.
- b. Click Next.
- 10. In the Configure local DoD connection page, click Next.
- 11. In the Install the VIX page, click **Install**.
- 12. Wait until the installation is complete and click **Finish**. The VIX restarts automatically.

# 5. Troubleshooting

# 5.1. Resuming an Interrupted VIX Installation

If you have had to interrupt or cancel an in-progress VIX installation, you can resume the installation.

**NOTE**: If you re-run MAG3\_0P<number>\_VIX\_SETUP.msi, you are repeating the installation of the VIX Service Installation Wizard software, not the installation of the VIX itself. If you do this, click **Cancel**, choose **Yes** when prompted for confirmation, and then exit the installer. Then restart the VIX installation following the steps below.

### 5.1.1. Resuming Installation (single server VIX)

- 1. Log onto the VIX server as an administrator.
- 2. Run the VIX Service Installation Wizard as an administrator (Figure 70).
  - a. Right-click Start.
  - b. Left-click Search.
  - c. Type VIX.
  - d. Right-click VIX Service Installation Wizard.
  - e. Left-click Run as administrator.

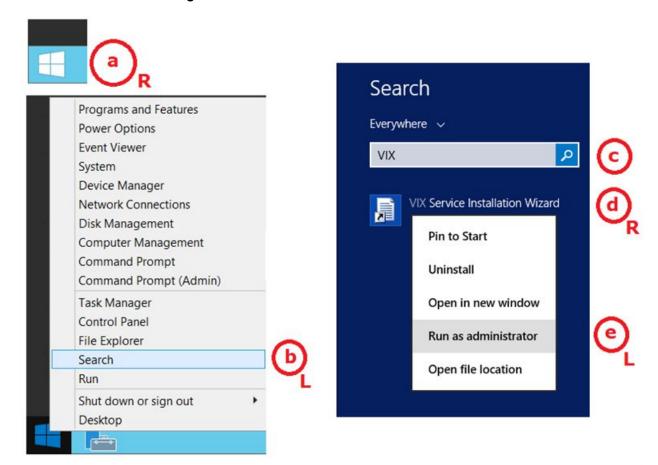

Figure 70: Run the VIX Service Installation Wizard

- 3. If prompted with "Do you want to allow the following program from an unknown publisher to make changes to this computer?", click **Yes.**
- 4. Follow the steps for a first-time VIX installation or for updating a VIX.

### 5.2. Tomcat Permissions

Please refer to *Appendix D: Tomcat Permissions* if encountering file system access errors, i.e.: ...error denying access to apachetomcat account, after VIX Installation.

## 5.3. VIX Support

If you encounter problems installing the VIX, please call the Enterprise Service Desk at REDACTED.

### 6. Back Out/Uninstall

## 6.1. Stopping the VIX Services

To minimize downtime and speed up the MAG\*3.0\*269 VIX back out/uninstall, stop the following services first:

For Server 2012 R2 or 2016 (Server Manager | Tools | Component Services | Services (Local), or Task Manager | Services | Open Services), sort the Name column, and stop each VIX service shown below by selecting **Stop** (Figure 71).

- ListenerTool
- Tomcat9
- VIX Render Service
- VIX Viewer Service

Always use the Window 'Task Manager' to monitor the processing tasks as needed.

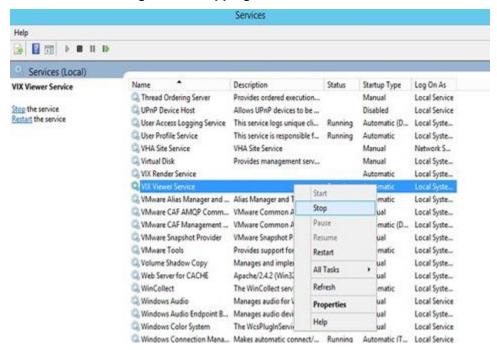

Figure 71: Stopping VIX Viewer Service

### 6.2. Back Out/Uninstall Scenarios

The information in this section addresses three possible cases that involve uninstalling a VIX:

- Troubleshooting
- Relocation onto a different server
- Decommission

Each of these scenarios is outlined in the following sections.

### 6.2.1. Uninstall/Restore as part of Troubleshooting

If you need to remove and then immediately reinstall the VIX on the same server for troubleshooting purposes, you need to do the following:

- 1. Locate the product serial number for the Laurel Bridge software that is bundled with the VIX. This number is in the license paperwork that was provided by REDACTED when the VIX was set up.
  - **NOTE**: You need to re-enter this serial number as a part of the VIX installation process.
- 2. Run the VIX Service Installation Wizard as an administrator.
  - a. Right-click Start.
  - b. Left-click Search.
  - c. Type VIX.
  - d. Right-click VIX Service Installation Wizard.
  - e. Left-click Run as administrator.
- 3. When the Welcome page displays, verify that the screen displays "This wizard will guide you through the installation of the Vista Imaging Patch MAG\*3.0\*269 VIX" and click **Next**.
- 4. Then, when prompted to do so, click **Uninstall version 30.269.xxx**. (The wizard gracefully stops the VIX service before performing the uninstall.)
- 5. When the Uninstall completes, "Press Next to continue" displays in the VIX Service Installation Wizard, click **Cancel**. Click **Yes** in the dialog box that displays "Do you really want to quit the VIX Service Installation Wizard?"
- 6. Go to the Control Panel, choose **Add/Remove Programs**, and remove the MAG\*3.0\*269 VIX Service Installation Wizard.
- 7. Re-execute the VIX installation as if for a new VIX, see *New VIX Server Installation* section.
- 8. Re-execute the Post-Installation instructions, see *Post-Installation for New VIX Installations and Updating Existing VIX Installations* section.

## 6.2.2. Relocating a VIX onto a New Server

If you need to remove all traces of the VIX from the old server and set up the VIX on a new server, you need to do the following:

- 1. Contact the REDACTED mail group and arrange to have the existing Laurel Bridge DCF toolkit licenses transferred to a new server.
- 2. Validate the new VIX server as described in the *Selecting and Validating the VIX Server* section.
- 3. Manually remove the VIX as described in the *Uninstalling the VIX* section below.
- 4. Re-execute the VIX installation as if for a new VIX, see *New VIX Server Installation* section.

### 6.2.3. Decommissioning a VIX

If you need to completely decommission a VIX and not replace it by another VIX, do the following:

- 1. Notify the REDACTED mail group that the Laurel Bridge license seats used by your site are no longer being used.
- 2. Contact REDACTED mail group to have the VIX security certificates retired and the VIX removed from the site service.
- 3. Manually remove the VIX as described in the *Uninstalling the VIX* section below.
- 4. In VistA, remove the MAG VIX ADMIN security key from the accounts that have this key assigned.

## 6.3. Uninstalling the VIX

The following steps explain how to completely remove a VIX and all its supporting components (toolkits, runtime environments, etc.) from the server where the VIX is installed:

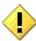

These steps remove the VIX and permanently delete the VIX cache.

Depending on the VIX server configuration and operating system, the specifics of removing the VIX vary, but the general process is as follows:

- 1. Stop the VIX service. See Section 6.1.
- 2. Remove VIX-related applications, accounts, directories, and variables.

These steps do not require a server reboot and can be performed while the rest of the Imaging system is active.

# 6.3.1. Remove VIX related applications, accounts, directories, and variables

After stopping (and/or removing) the VIX services as described in the previous sections, you need to remove VIX software and settings.

These steps presume you are already logged in as an administrator on the server where the VIX service used to reside.

These steps cover all supported VIX configurations.

- 1. Use Windows Explorer to navigate to the drive where the VIXCache is located, and delete the following folders:
  - <shared drive letter>:\VixCache
- 2. Delete the VixRenderCache folder, which is usually on that same drive.
- 3. Use Windows Explorer to delete the following directories:
  - C:\DCF RunTime
  - C:\Program Files\Java\jre1.8.0 291
- 4. If you are removing the VIX permanently, also delete the following folders:

SKIP THIS STEP if you are uninstalling and reinstalling the VIX on the same server for troubleshooting purposes. If you delete these folders, you need to recreate the VIX configuration and request new VIX security certificates.

C:\VixBackup

C:\VixConfig

C:\VixCertStore

- 5. Open the window used to remove programs.
  - a. On Windows, click **Start** | **Control Panel**. Under the <u>Programs</u> item, click Uninstall a program.
  - b. Remove these four programs (no reboot required):
    - o Apache Tomcat 9.0.40
    - o Java (TM) 1.8.0. Update 291
    - o LibreOffice 7.0.6
    - VIX Service Installation Wizard
- 6. In Windows Explorer, navigate to C:\Program Files and delete the LibreOffice folder (C:\Program Files\LibreOffice).
- 7. In Windows Explorer, right-click the Local Disk (C:) folder, select Properties. Then, select the **Security** tab.
- 8. Select the apachetomcat user and click **Remove**.
- 9. Click **OK** to close the Properties dialog box and click **Yes** when asked if you want to continue.

**NOTE**: If one or more "Error applying security" messages display, click Continue until they are all closed.

- 10. Open the Computer Management/Server Manager window.
  - a. On Windows, right-click **Computer** on the desktop. Then, click **Manage**.
- 11. In the tree on the left side of the window, navigate to Users.
  - a. On Windows, go to Server Manager/Configuration/ Local Users and Groups/Users.
- 12. On the right side of the window, right-click the apachetomcat user, click **Delete**, and click **Yes** when you are asked for confirmation.
- 13. Open the System Properties dialog box.
  - a. On Windows, *right-click* **Computer** on the desktop. Then, click **Properties**. Then on the left side of the System window, click **Advanced system setting.**
- 14. In the Advanced tab, click Environment Variables.
- 15. In the System variables list near the bottom of the dialog, delete the following variables:

74

OMNI LIB

| CATALINA_HOME | DCF_USER_CLASSES |
|---------------|------------------|
| DCF_BIN       | DCF_USER_LIB     |
| DCF_CFG       | DCF_USER_ROOT    |
| DCF_CLASSES   | LD_LIBRARY_PATH  |
| DCF_LIB       | OMNI_BIN         |

DCF LOG

DCF\_PLATFORM OMNI\_ROOT
DCF\_ROOT vixcache
DCF\_TMP vixconfig
DCF\_USER\_BIN

16. In the System variables list, select the Path system variable. Then, click **Edit**.

- a. In the Variable value box, delete the following substrings:
- b. C:\DCF (if present)
  - C:\DCF Runtime\bin
  - C:\DCF Runtime\lib
  - C:\Program Files\Java\jre1.8.0\_291\bin
- c. NOTE: It is recommended that after deleting each substring you delete any extra semicolon characters.
- d. After removing the substrings, click **OK**. Then click **OK** twice more to close the Environment Variables and System Properties dialog boxes.
- 17. VIX removal is complete.

### 6.4. Rollback and Back Out of MAG\*3.0\*269

If it is necessary to uninstall the MAG\*3.0\*269 VIX and back out the VIX to a prior version perform the following steps:

- 1. Run the MAG\*3.0\*269 VIX Service Installation Wizard as an administrator.
  - a. Right-click Start.
  - b. Left-click Search.
  - c. Type VIX.
  - d. Right-click VIX Service Installation Wizard.
  - e. Left-click Run as administrator.

**NOTE**: If the VIX Service Installation Wizard does not appear in the Search bar, open Windows Explorer and navigate to the C:\Program Files (x86)\Vista\Imaging\VixInstaller folder, right-click VixInstaller.exe and left-click Run as administrator.

- 2. When the Welcome page displays, verify that the screen displays "This wizard will guide you through the installation of the Vista Imaging Patch MAG\*3.0\*269 VIX" and click **Next**.
- 3. Then, when prompted to do so, click **Uninstall version 30.269.xxx**. (The wizard gracefully stops the VIX service before performing the uninstall.)
- 4. When the Uninstall completes, "Press Next to continue" displays in the VIX Service Installation Wizard, click **Cancel**. Click **Yes** in the dialog box that displays "Do you really want to quit the VIX Service Installation Wizard?"
- 5. Go to the Control Panel, choose **Add/Remove Programs**, and remove the MAG\*3.0\*269 VIX Service Installation Wizard.
- 6. Verify backup copies of critical configuration file folders exist within C:\VIXBackup\P284\YYYYMMDDHHMMSS. Where YYYYMMDDHHMMSS is the latest version of the folder that contains the backups (most current date).

75

**NOTE**: Backups exist of the following:

- o C:\Program Files\Apache Software Foundation\Tomcat 9.0\conf
- o C:\VixConfig
- C:\VixCertStore
- o C:\Program Files\VistA\Imaging\VIX.Config
- 7. Stop each VIX service: ListenerTool, Tomcat9, VIX Render Service, and VIX Viewer Service by opening Windows Services and then selecting **Stop** for each service (Figure 71) as described in Section 6.1.
- 8. Copy the file ROIPeriodicCommandConfiguration.config in C:\VIXBackup\P284\YYYYMMDDHHMMSS\VixConfig to C:\VixConfig and replace over the existing ROIPeriodicCommandConfiguration.config file. Where YYYYMMDDHHMMSS is the latest version of the folder that contains the backups (most current date).
- 9. Install the previous version of VIX, which was included in MAG\*3.0\*284 (find it on the VA SFTP site or from a local backup folder). Do the following to prepare the VIX Service Installation Wizard:
  - a. Right-click the MAG3 0P284 VIX SETUP.msi file and click on Install.
  - b. When the Welcome page displays, click **Next**.
  - c. When the Confirm Installation page displays, click Next.
  - d. When the Installation Complete screen displays, click Close.
- 10. Run the MAG\*3.0\*284 VIX Service Installation Wizard as an administrator.
  - a. Right-click Start.
  - b. Left-click Search.
  - c. Type **VIX**.
  - d. Right-click VIX Service Installation Wizard.
  - e. Left-click Run as administrator.

**NOTE**: If the VIX Service Installation Wizard does not appear in the Search bar, open Windows Explorer and navigate to the C:\Program Files (x86)\Vista\Imaging\VixInstaller folder, right-click VixInstaller.exe and left-click Run as administrator.

- 11. Once the MAG\*3.0\*284 VIX Service Installation Wizard is running, click **Next** and continue with the installation steps described in detail in the <u>MAG\*3.0\*284 VIX</u> Installation Guide as if it is an upgrade MAG\*3.0\*284 install.
- 12. Upon completion of the installation, if necessary, configuration files in C:\VIXBackup\P284\YYYYMMDDHHMMSS\VixConfig can be copied to C:\VixConfig as needed (e.g. MuseDataSource-1.0.Config) to restore the prior version. Where YYYYMMDDHHMMSS is the latest version of the folder that contains the backups (most current date). If configuration files are to be restored, first stop each VIX service: ListenerTool, Tomcat9, VIX Render Service, and VIX Viewer Service by opening Windows Services and then selecting **Stop** for each service (Figure 71) as described in Section 6.1.
- 13. Uninstall Java 8.0.291 manually using the Control Panel (Figure 13).

- 14. Apply the McAfee Exclusions after MAG\*3.0\*284 install as discussed in the *MAG\*3.0\*284 VIX Installation Guide*.
- **NOTE**: Make sure the subfolder C:\Program Files\Java\jre1.8.0\_251\lib is excluded.
  - 15. Install MAG\*3.0\*326 to apply the log4j fixes.
  - 16. Reboot your server.

### 6.4.1. Rollback Verification Procedure

- 1. Verify the version of Java after reinstalling MAG\*3.0\*284 by running Windows 'Programs and Feature', is Java 8.0.251
- 2. Verify the version of Tomcat after reinstalling MAG\*3.0\*284 by running Windows 'Programs and Features', is Tomcat 9.0.34
- 3. Verify the version of the VIX by going to the VIX homepage http://FQDN of VIX server:REDACTED/ using a browser e.g.: Edge or Chrome.

# 7. Appendix A: Enable MUSE Functionality

NOTE: Perform this step as part of the *Post-Installation for New VIX Installations and Updating Existing VIX Installations*.

Enabling the MUSE functionality is only needed to be performed if this is a new installation, or in the case of an upgrade installation, it is determined it is not enabled by following *Has the MUSE functionality already been configured to be enabled?* 

### Has the MUSE functionality already been configured to be enabled?

- To determine if MUSE functionality is already configured to be enabled, open the MuseDataSource-1.0.Config file located in C:\VixConfig. Run Notepad, Notepad++, or WordPad as an administrator and then open the file.
  - No, it is not enabled. If the MuseDataSource-1.0.Config file located in C:\VixConfig is like the template displayed in Figure 72, continue with this Appendix to perform the steps to enable MUSE functionality.
  - Yes, it is enabled. If the MuseDataSource-1.0.Config file located in C:\VixConfig is <u>not</u> like the template displayed in Figure 72 (i.e. a real MUSE site number, host, username, and password are present), the MUSE functionality is already enabled. There is no reason to perform the steps in this Appendix unless reconfiguring.

**NOTE**: Before moving forward with the instructions for this step, it is expected that the site administrator is aware of all needed entries in the MUSE configuration, including museSiteNumber, host, username, and password. One method to obtain the values of museSiteNumber, host, and username is *from the Background processor (discussed below in this step)* If the password is not documented in existing site VistA Imaging documentation or if *not* available, please contact the local BioMed team or MUSE administrator.

By default, the MuseDataSource-1.0.Config file is located in C:\VixConfig. Open the MuseDataSource-1.0.Config file. Run Notepad, Notepad++, or WordPad as an administrator and then open the file.

To enable the MUSE configuration, the site administrator is expected to know the museSiteNumber, host, username, and password and replace the default values with those for the site:

- 1. Set the entries for the MUSE config in the MuseDataSource-1.0.Config file.
- 2. Set the value for the MUSE site number of the MUSE server that contains EKGs for your facility.

```
<museSiteNumber>**MUSE SITE NUMBER HERE**/museSiteNumber>
```

3. Insert the value of the host.

```
<host>**MUSE HOST HERE**</host>
```

4. Insert the value of the MUSE username.

```
<username>**MUSE USER HERE**</username>
```

5. Insert the password obtained from existing site VistA Imaging documentation (if not available, please contact the local BioMed team or MUSE administrator for the password).

```
<password>**MUSE PWD HERE**
```

6. Verify museDisabled is set to false.

<museDisabled>false</museDisabled>

Save the MuseDataSource-1.0.Config file after updating the entries. After updating the MUSE config file, the MuseDataSource-1.0.Config looks like (Figure 72):

Figure 72: Sample MuseDataSource-1.0.Config File for One Server (MUSE ENABLED FOR JLV VIX Image Viewer)

```
<7xml version="1.0"7>
2 @<gov.va.med.imaging.musedatasource.configuration.MuseConfiguration>
        <servers>
            <gov.va.med.imaging.musedatasource.configuration.MuseServerConfiguration>
                <museSiteNumber>***MUSE SITE NUMBER HERE***/museSiteNumber>
                <host>***MUSE HOST HERE***</host>
                <po port>
                <metadataTimeoutMs>60000</metadataTimeoutMs>
                <username>***MUSE USER HERE***</username>
                <password>***MUSE PASSWORD HERE***</password>
                cprotocol>http</protocol>
                <museDisabled>false</museDisabled>
            </gov.va.med.imaging.musedatasource.configuration.MuseServerConfiguration>
        </servers>
        <museAPINeglis
<museApplicationName>MUSEAPIREST/museApplicationName>
        <musePatientFilterRegularExpression>000(-*)0(-*).*</musePatientFilterRegularExpression>
    </gov.va.med.imaging.musedatasource.configuration.MuseConfiguration>
```

One of the methods identified to obtain the values of museSiteNumber, host and username is from the Background Processor (BP) Queue Processor. For more information on the Background Processor, please see the <u>VistA Imaging System Background Processor User</u> <u>Manual</u>. If the site is running the BP Queue processor, use the below steps to obtain the values of museSiteNumber, host, and username.

1. From the Background Processor Queue Processor (Figure 73) menu bar, select **Edit** > **Network Location Manager** to open the Network Location Manager window.

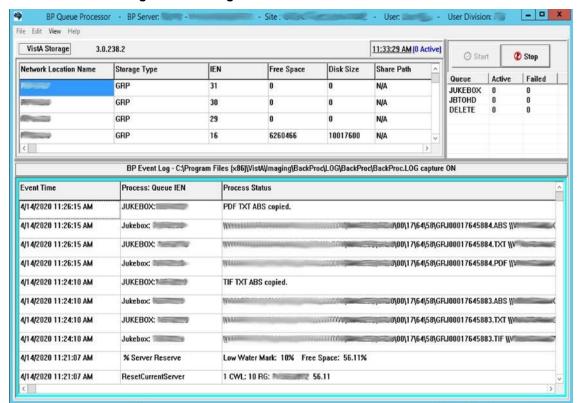

Figure 73: Background Processor Queue Processor

2. Click on the EKG tab in the Network Location Manager window. A listing of the network location of available MUSE servers appears (Figure 74).

**NOTE**: Pay attention to the Operational Status of available MUSE servers. Only add the MUSE server that is **On-Line and contains EKGs of the local site.** 

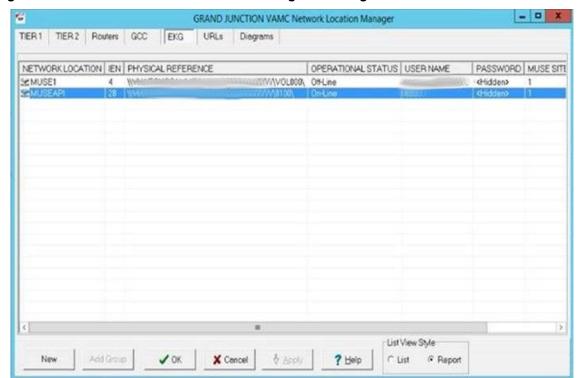

Figure 74: EKG Tab in Network Location Manager in Background Processor Queue Processor

- 3. To obtain details for a MUSE server, right-click on the server and run **Properties** to launch Network Location Properties. The network share and username for that MUSE server displays (Figure 75).
- 4. Use the details from the Network Location Properties for the MUSE server that is On-Line to obtain the <museSiteNumber>, <host>, and <username> entries for the MuseDataSource-1.0.Config file. The MUSE Site Number for the <museSiteNumber> entry is listed under "Site Number" under "MUSE". The Fully Qualified Domain Name of the Server for the <host> entry is listed under "Network Share" between \\ and \ (Figure 75). The MUSE Site Username for the <username> entry displays under "User Name" under "Network Credentials Security"

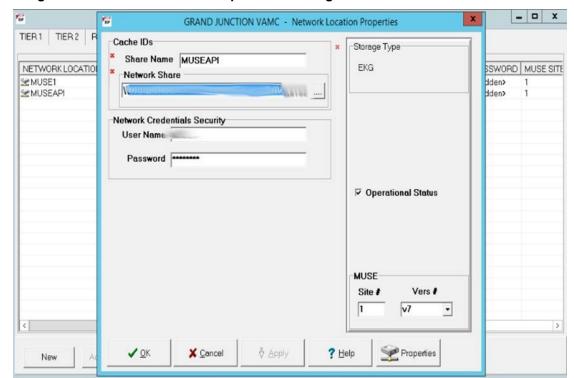

Figure 75: Network Location Properties in Background Processor Queue Processor

Once inside the file, MuseDataSource-1.0.Config, find entries for the <museSiteNumber>, <host> and <username> and update them with the information for the MUSE server that is On-Line. This is obtained from the Network Location Manager Properties tab in the Background Processor Queue Processor. The parameter line for <password> with the MUSE site password must be manually added. This password can be obtained from the existing site VistA Imaging documentation (if not available, obtain your MUSE site password from the local BioMed team or MUSE administrator).

After updating the MUSE config file, MuseDataSource-1.0.Config, as described above, execute the restart script (Restart\_VIX\_Services.ps1) to restart the Apache Tomcat service, VIX Viewer and VIX Render services, and Listener Tool, see *Appendix C: Restart Script*.

Continue to the *McAfee Exclusions* step in the Post-Installation Instructions.

## 8. Appendix B: DICOM SCP Configuration

NOTE: Perform this step as part of the *Post-Installation for New VIX Installations and Updating Existing VIX Installations*.

The DICOM Service Class Provider (SCP) enables Commercial Picture Archive and Communication System (PACS) and various query retrieve devices at VA facilities to get remote VistA images through the use of DICOM C-FIND and C-MOVE.

Henceforth, this Appendix refers to the Commercial PACS and query retrieve devices as a DICOM SCP client.

You need to configure the DICOM SCP if this is a new installation, or in the case of an upgrade installation, you determine it is not yet configured by following *Has the DICOM SCP functionality already been configured?* 

### Has the DICOM SCP functionality already been configured?

- To determine if DICOM SCP functionality is already configured, open the ae\_title\_mappings file located in the folder cfg\dicom within the Laurel Bridge installation directory (C:\DCF\_RunTime\_x64\cfg\dicom by default). Run, Notepad, Notepad++ or WordPad as an administrator and then open the file.
  - No, it is not configured. If the ae\_title\_mappings file located in the folder cfg\dicom within the Laurel Bridge installation directory
     (C:\DCF\_RunTime\_x64\cfg\dicom by default) is like the template displayed in Figure 76, continue with this Appendix to perform the steps to configure DICOM SCP functionality.
  - Yes, it is configured. If the ae\_title\_mappings file located in in the folder cfg\dicom within the Laurel Bridge installation directory (C:\DCF\_RunTime\_x64\cfg\dicom by default) is not like the template displayed in Figure 76 (i.e. a real DICOM SCP host IP, port, and AE Title are present), the DICOM SCP functionality is already configured. There is no reason to perform the steps in this Appendix unless reconfiguring.

Additional details on the DICOM SCP Configuration are provided in the "Configure DICOM SCP Functionality" section in the <u>VIX Administrator's Guide</u>.

## 8.1. AE Titles Configuration

This section describes both the calling and called Application Entities (AE) Titles that must both be configured for DICOM SCP to work. It is necessary to configure both the AE Titles on the VIX server with those of the DICOM SCP client and also to configure the AE Titles on the DICOM SCP client with those of the VIX server.

**NOTE**: The port for the host for DICOM SCP must be configured as a bi-directional open port in any firewall.

## 8.1.1. Laurel Bridge AE Titles Configuration on VIX/CVIX

This section describes how to configure the AE Titles configuration file ae\_title\_mappings located in the folders cfg\dicom within the Laurel Bridge installation directory

(C:\DCF\_RunTime\_x64\cfg\dicom by default). Open the ae\_title\_mappings file to perform edits. Run, Notepad, Notepad++, or WordPad as an administrator and then open the file.

For each DICOM SCP client, the AE Title name and its host/port attributes must be set. For each DICOM SCP client, update the following entries for the AE Titles configuration file (refer to Figure 76 for line numbers):

- 1. Set the IP address for the host for the DICOM SCP client, (after host = line 11).
- 2. Set the port for the DICOM SCP client where the DICOM SCP is used for the C-STORE operation, (after port = line 12).
- 3. Set the AE Title the DICOM SCP client is using to communicate with the DICOM SCP (calling AE) (inside [] on line 10 and after ae\_title = line 13).

Ensure that each of these lines is uncommented (i.e. remove the # at the front of the line if present). Save the ae title mappings file after updating the entries.

Figure 76: Sample AE Titles Configuration File

An example of the ae\_title\_mappings file updated for one DICOM SCP client is shown in Figure 77.

**NOTE**: The example in Figure 77 for configuration of one DICOM SCP client is not how an actual VIX site's ae\_title\_mappings file is to be configured. This example is for illustrative purposes only.

Figure 77: Example AE Titles Configuration File

```
# VistA Imaging map between an Application Entity Title and a full address
# i.e. host:port:called-ae-title
# 
# [ **Insert AE Title the Commercial PACS client is using to communicate with the DICOM SCP** ]
# host = **Insert IP Address for the host for the Commercial PACS client**
# port = **Insert port for the Commercial PACS client where the DICOM SCP is used for the C-STORE operation**
# ae_title = **Insert AE Title the Commercial PACS client is using to communicate with the DICOM SCP**

[AE_SCP_HOST]
| host = DITE
| port = |
| ae_title = AE_SCP_HOST |
| ae_title = AE_SCP_HOST |
| ae_title = AE_SCP_HOST |
| ae_title = AE_SCP_HOST |
| ae_title = AE_SCP_HOST |
| ae_title = AE_SCP_HOST |
| ae_title = AE_SCP_HOST |
| ae_title = AE_SCP_HOST |
| ae_title = AE_SCP_HOST |
| ae_title = AE_SCP_HOST |
| ae_title = AE_SCP_HOST |
| ae_title = AE_SCP_HOST |
| ae_title = AE_SCP_HOST |
| ae_title = AE_SCP_HOST |
| ae_title = AE_SCP_HOST |
| ae_title = AE_SCP_HOST |
| ae_title = AE_SCP_HOST |
| ae_title = AE_SCP_HOST |
| ae_title = AE_SCP_HOST |
| ae_title = AE_SCP_HOST |
| ae_title = AE_SCP_HOST |
| ae_title = AE_SCP_HOST |
| ae_title = AE_SCP_HOST |
| ae_title = AE_SCP_HOST |
| ae_title = AE_SCP_HOST |
| ae_title = AE_SCP_HOST |
| ae_title = AE_SCP_HOST |
| ae_title = AE_SCP_HOST |
| ae_title = AE_SCP_HOST |
| ae_title = AE_SCP_HOST |
| ae_title = AE_SCP_HOST |
| ae_title = AE_SCP_HOST |
| ae_title = AE_SCP_HOST |
| ae_title = AE_SCP_HOST |
| ae_title = AE_SCP_HOST |
| ae_title = AE_SCP_HOST |
| ae_title = AE_SCP_HOST |
| ae_title = AE_SCP_HOST |
| ae_title = AE_SCP_HOST |
| ae_title = AE_SCP_HOST |
| ae_title = AE_SCP_HOST |
| ae_title = AE_SCP_HOST |
| ae_title = AE_SCP_HOST |
| ae_title = AE_SCP_HOST |
| ae_title = AE_SCP_HOST |
| ae_title = AE_SCP_HOST |
| ae_title = AE_SCP_HOST |
| ae_title = AE_SCP_HOST |
| ae_title = AE_SCP_HOST |
| ae_title = AE_SCP_HOST |
| ae_title = AE_SCP_HOST |
| ae_title = AE_SCP_HOST |
| ae_title = AE_SCP_HOST |
| ae_title = AE_SCP_HOST |
| ae_title = AE_SCP_HOST |
| ae_title = AE_SCP_H
```

For each additional DICOM SCP client, similarly add lines for the host, port, and ae\_title with the correct values as new lines below the prior lines for the prior DICOM SCP client (Figure 78). Save the ae title mappings file after updating the entries.

Figure 78: Sample AE Titles configuration File with Multiple DICOM SCP Clients

After updating the ae\_title\_mappings file, as described above, execute the restart script (Restart\_VIX\_Services.ps1) to restart the Apache Tomcat service, VIX Viewer and VIX Render services, and Listener Tool, see *Appendix C: Restart Script*.

### 8.1.2. AE Titles Configuration on DICOM SCU

This section describes the AE Titles configuration on the DICOM SCU. Installation/administration personnel on the VIX server might not be able to perform this configuration and, in which case, must provide the necessary information to the DICOM SCU administration personnel to perform.

The following three pieces of information are needed for the configuration of the DICOM SCU: 1) the IP address for the host for the VIX server, 2) the port of DICOM SCP on the VIX server, and 3) the AE Title of DICOM SCP (called AE).

Many different DICOM SCU vendors exist and each of these systems has their own distinct approach for configuration. If additional information regarding specifics of configuring the DICOM SCU is needed, please reach out to its vendor or consult its documentation.

## 8.2. Tomcat/ Laurel Bridge DICOM SCP Configuration

The VIX install performs some of the configuration for the DICOM SCP automatically with reasonable defaults and predefined entries. Update two entries in the ScpConfiguration.Config file located in C:\VixConfig to configure the DICOM SCP. Run Notepad, Notepad++, or WordPad as an administrator and then open the file.

Update the following entries for the DICOM SCP functionality (refer to Figure 79 for line numbers):

- 1. Set the DICOM SCU calling AE title, inside opening and closing aeTitle tags (inside <aeTitle> </aeTitle> line 18 in Figure 79). Change the value from the default setting of ALL.
- 2. Set the DICOM SCU IP address inside the opening and closing callingAeIp tags (inside < callingAeIp> </callingAeIp> line 19 in Figure 79). Change the value from the default setting of 0.0.0.0.

Figure 79: Sample DICOM SCP Configuration File

```
<gov.va.med.imaging.facade.configuration.ScpConfiguration>
2
      <dirty>false</dirty>
                                   </accessCode>
3
      <accessCode>
4
      <verifyCode> /verifyCode>
 5
      <cachedir>C:\VixCache</cachedir>
 6
      <studytype>radiology</studytype>
      <siteFetchTPoolMax>20</siteFetchTPoolMax>
7
8
      <siteFetchTimeLimit>45</siteFetchTimeLimit>
      <imageFetchTPoolMax>4</imageFetchTPoolMax>
9
10
      <imageFetchTimeLimit>600</imageFetchTimeLimit>
11
      <cacheLifespan>l</cacheLifespan>
12
      <fetchLocalVix>false</fetchLocalVix>
13
      <preFetchSeries>true</preFetchSeries>
      <preFetchImages>false</preFetchImages>
14
15
      <calledAETitle>ANY 0.0.0.0</calledAETitle>
16
      <callingAEConfigs>
17
        <gov.va.med.imaging.facade.configuration.ScpCallingAE>
18
          <aeTitle>ALL</aeTitle>
19
          <callingAeIp>0.0.0.0</callingAeIp>
20
          <buildImageSR>true</buildImageSR>
21
          <fetchVAOnly>false</fetchVAOnly>
22
          <modalityBlockList>
23
            <gov.va.med.imaging.facade.configuration.ScpModalityList>
24
              <dataSource>ALL</dataSource>
25
              <addImageLevelFilter>false</addImageLevelFilter>
26
              <modalities>
27
                <string>none</string>
28
              </modalities>
            </gov.va.med.imaging.facade.configuration.ScpModalityList>
29
30
          </modalityBlockList>
31
        </gov.va.med.imaging.facade.configuration.ScpCallingAE>
      </callingAEConfigs>
32
  </gov.va.med.imaging.facade.configuration.ScpConfiguration>
```

An example of the ScpConfiguration.Config file updated for one DICOM SCP client is shown in Figure 80.

**NOTE**: The example in Figure 80 for configuration of the aeTitle and callingAeIp is not how an actual VIX site's ScpConfiguration.Config file is to be configured. This example is for illustrative purposes only.

Figure 80: Example ScpConfiguration Configuration File

```
<gov.va.med.imaging.facade.configuration.ScpConfiguration>
2
      <dirty>false</dirty>
                              =</accessCode>
 3
      <accessCode>C
      4
 5
      <cachedir>C:\VixCache</cachedir>
      <studytype>radiology</studytype>
 7
     <siteFetchTPoolMax>20</siteFetchTPoolMax>
8
      <siteFetchTimeLimit>45</siteFetchTimeLimit>
9
      <imageFetchTPoolMax>100</imageFetchTPoolMax>
     <imageFetchTimeLimit>600</imageFetchTimeLimit>
10
11
     <cacheLifespan>l</cacheLifespan>
12
      <fetchLocalVix>false</fetchLocalVix>
13
      <preFetchSeries>true</preFetchSeries>
14
     <preFetchImages>false</preFetchImages>
      <calledAETitle>ANY 0.0.0.0</calledAETitle>
15
16
      <callingAEConfigs>
17
        <gov.va.med.imaging.facade.configuration.ScpCallingAE>
18
         <aeTitle>AE SCP HOST</aeTitle>
         <callingAeIp>1
                           //callingAeIp>
19
20
         <buildImageSR>true</buildImageSR>
21
         <fetchVAOnly>false</fetchVAOnly>
         <modalityBlockList>
22
23
           <gov.va.med.imaging.facade.configuration.ScpModalityList>
24
             <dataSource>ALL</dataSource>
25
             <addImageLevelFilter>false</addImageLevelFilter>
26
             <modalities>
27
               <string>none</string>
28
             </modalities>
29
            </gov.va.med.imaging.facade.configuration.ScpModalityList>
         </modalityBlockList>
30
31
        </gov.va.med.imaging.facade.configuration.ScpCallingAE>
      </callingAEConfigs>
33 </gov.va.med.imaging.facade.configuration.ScpConfiguration>
```

If additional changes to the defaults for the Tomcat DICOM SCP Configuration and/or Laurel Bridge DICOM SCP Configuration are desired, see the *VIX Administrator's Guide* for details.

**NOTE**: If desired to see only VA studies (currently VA Cerner Images - 200CRNR - are not being retrieved and are scheduled for the next release) and prevent DoD studies from being retrieved, set fetchVAOnly to true inside the opening and closing fetchVAOnly tags, otherwise set false (inside <fetchVAOnly> </fetchVAOnly> - line 21)

**NOTE**: For each additional DICOM SCP client, insert an additional block of code containing the elements from lines 17 to 31 before current line 32 (Figure 80), as described in the <u>VIX</u> Administrator's Guide.

If additional updates are needed to the access and verify codes for the account with VistA credentials see the section "Modifying the ROI Processing and DICOM Query/Retrieve Parameters of the VIX" in the <u>VIX Administrator's Guide</u> to update (preferred) or see the section "Reconfiguring a VIX Server," in this VIX Installation Guide to perform a reconfigure installation.

# 9. Appendix C: Restart Script

This appendix describes how to execute the restart script (Restart\_VIX\_Services.ps1) to restart the Apache Tomcat service, VIX Viewer and VIX Render services, and Listener Tool. Perform the following:

- 1. Run PowerShell as an administrator (Figure 81).
  - a. Right-click Start.
  - b. Left-click Search.
  - c. Type powershell.
  - d. Right-click Windows PowerShell.
  - e. Left-click Run as administrator.

Figure 81: Execute Windows PowerShell

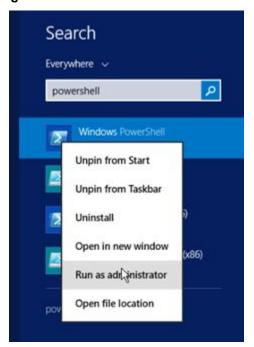

- 2. If prompted with "Do you want to allow the following program from an unknown publisher to make changes to this computer?", click **Yes**.
- 3. Once PowerShell launches, **type** the command:

```
cd "C:\Program Files\VistA\Imaging\Scripts"
```

Then press [ENTER] to change the working directory to the Scripts folder.

4. Then **type** the command:

```
.\Restart VIX Services.ps1
```

And press [ENTER] to execute the restart script. Wait for the script to complete (Figure 82).

Figure 82: Windows PowerShell Restart Script

```
0
                                                                                                                                                                                                                                                                                                                                                                      X
   2
                                                                                                              Administrator: Windows PowerShell
 PŚ C:\Program Files\VistA\Imaging\Scripts> cd 'C:\Program Files\VistA\Imaging\Scripts'
PS C:\Program Files\VistA\Imaging\Scripts> .\Restart_VIX_Services
***** Tomcat9 Service ****
Tomcat PID: 3772
                                                                                                                                                                                                                                                                                                                                                                                =
OK
Running
Tomcat9 service is running. Stopping service...
MARNING: Waiting for service 'Apache Tomcat 9.0 Tomcat9 (Tomcat9)' to stop...
WARNING: Waiting for service 'Apache Tomcat 9.0 Tomcat9 (Tomcat9)' to stop...
WARNING: Waiting for service 'Apache Tomcat 9.0 Tomcat9 (Tomcat9)' to stop...
Tomcat9 is Stopped
Tomcat9 is Stopped
Tomcat service successfully stopped. Restarting service...
WARNING: Waiting for service 'Apache Tomcat 9.0 Tomcat9 (Tomcat9)' to start...
Tomcat9 is Running
Tomcat9 is Running
Tomcat9 service successfully restarted.
NEW- tomcat PID: 11632
OK
Running
 Running
 ***** VIX Viewer Service ****
Viewer PID: 13148
OK
Running
Running
Viewer service is running. Stopping service...
VIX Viewer Service is Stopped
Viewer service successfully stopped. Checking for orphaned processes...
Viewer process count: 0
Restarting service...
VIX Viewer Service is Running
Viewer service successfully restarted.
-NEW- Viewer PID: 11868
OK
Running
****** VIY Render Service *****
******Ziss*

Listener PID: 14596
OK
Running
Listener service is running. Stopping service...
Listener service is running. Stopping service...
ListenerTool is Stopped
Listener service successfully stopped. Restarting service...
ListenerTool is Running
Listener service successfully restarted.
-NEW- Listener PID: 12008
OK
 OK
Running
      **** DONE ****
```

5. Close PowerShell.

# 10. Appendix D: Tomcat Permissions

Due to the VA group policy restriction or rules, there may be an issue found while the VIX installer wizard is setting file system access rules - i.e.: ...error denying access to apachetomcat account to c:\...

To resolve this, after the VIX Installation, run the tomcat permissions script (permission fixer.ps1).

Perform the following:

- 1. Run PowerShell as an administrator (Figure 83).
  - a. Right-click Start.
  - b. Left-click Search.
  - c. Type powershell.
  - d. Right-click Windows PowerShell.
  - e. Left-click Run as administrator.

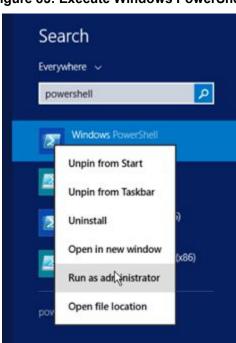

Figure 83: Execute Windows PowerShell

- 2. If prompted with "Do you want to allow the following program from an unknown publisher to make changes to this computer?", click **Yes**.
- 3. Once PowerShell launches, **type** the command:

```
cd "C:\Program Files\VistA\Imaging\Scripts"
```

Then press [ENTER] to change the working directory to the Scripts folder.

- 4. Then **type** the command:
  - .\permission fixer.ps1

And press **[ENTER]** to execute the permission fixer script. Wait for the script to complete.

- 5. Close PowerShell.
- 6. Follow the steps in *Appendix C: Restart Script* to execute the restart script.

**NOTE**: The permission fixer script updates the Apache Tomcat account [apachetomcat] permissions on the following folders

- C:\Program Files\Apache Software Foundation\Tomcat 9.0\
- C:\Program Files\java\Jre...
- C:\DCF Run Time x64
- C:\Vixconfig
- C:\VixCertStore
- YOUR DRIVE LETTER:\VixCache

**NOTE**: In the event the installation is unable to set the permissions for YOUR\_DRIVE\_LETTER:\VixCache (stops or is hung) the contents of the YOUR\_DRIVE\_LETTER:\VixCache folder and the existing subfolders: va-metadata-region, vaimage-region, dod-metadata-region, and dod-image-region, in the YOUR DRIVE LETTER:\VixCache folder can be deleted.

If the installation is unable to set the permissions for YOUR\_DRIVE\_LETTER:\VixCache, perform the following before re-attempting installation:

- 1. Run PowerShell as an administrator (Figure 83).
  - a. Right-click Start.
  - b. Left-click Search.
  - c. Type powershell.
  - d. Right-click Windows PowerShell.
  - e. Left-click Run as administrator.
- 2. If prompted with "Do you want to allow the following program from an unknown publisher to make changes to this computer?", click **Yes**.
- 3. Once PowerShell launches, **type** the command:

```
$vixLocalCachePath =
[System.Environment]::GetEnvironmentVariable('vixcache') -
replace "/", "\"
```

Then press [ENTER] to set the path of YOUR DRIVE LETTER:\VixCache.

**NOTE**: If the system variable for the vixcache is not set, use the below command instead and replace YOUR\_DRIVE\_LETTER with your drive letter of the VixCache folder.

```
$vixLocalCachePath = "YOUR DRIVE LETTER:\VixCache"
```

4. Now **type** the command:

```
Get-ChildItem -Path "\\?\$($vixLocalCachePath)" -Recurse |
Foreach-object {Remove-item -Recurse -Force -path
$ .FullName}
```

June 2022

Then press [ENTER] to delete the sub-folders in YOUR\_DRIVE\_LETTER:\VixCache.

5. Once the command completes, **type** the command:

```
cd "C:\Program Files\VistA\Imaging\Scripts"
```

Then press [ENTER] to change the working directory to the Scripts folder.

6. Then **type** the command:

```
.\permission fixer.ps1
```

And press **[ENTER]** to execute the permission fixer script. Wait for the script to complete.

7. Close PowerShell.

# 11. Appendix E: Service Account Settings

The VIX uses a service account on the local VistA for periodic processing of ROI disclosure requests and DICOM query retrieve SCP requests. The service account may be the same one used by the DICOM Gateway and the Hybrid DICOM Gateway (HDIG). You may also use it to log into the new VIX Tools page described in the *Verifying Access to the VIX Tools and VIX Transaction Log* section.

Table 2 lists each VIX site's current and suggested local VistA service account. The Designated User (DUZ) identifies the service account on the local VistA. The suggested service account enables each site to have a unique name.

The VIX's service account on its local VistA must have the following SSN format, security keys, secondary menus, a value for the INITIAL field, RAD/NUC med classification, CPRS TAB, and authorized to write med orders. If any setting is missing, update the service account.

**NOTE**: If unable to update the service account on the local VistA yourself, please create a ticket assigned to the ESD Tier 1 group to update the service account on the local VistA. Example text for the ticket appears after the table.

Set the SSN of the service account on the local VistA as specified in Table 2 if not already set. All SSNs begin with 9 to avoid possible collisions with a real SSN issued by the Social Security Administration.

Verify the service account on the local VistA has the following security keys:

- MAG SYSTEM
- MAG VIX ADMIN
- MAG DOD FIX
- RA MGR
- RA VERIFY
- RA ALLOC

Verify the service account on the local VistA has the following secondary menus:

- MAG WINDOWS (All MAG\* RPC's)
- MAG DICOM VISA (DICOM VISA)
- OR CPRS GUI CHART (CPRSChart version x.xx.xxx.x)
- MAG DICOM GATEWAY FULL
- MAG DICOM QUERY RETRIEVE

Verify the service account on the local VistA has a value for the INITIAL field.

Verify the service account on the local VistA has the following RAD/NUC med classification:

- 1 staff
- 4 technologist

Verify the service account on the local VistA has the following CPRS TAB:

CPRS TAB: COR

#### EFFECTIVE DATE: <TODAY</li>

Verify the service account on the local VistA has the following authorized to write med orders:

### YES

**NOTE**: To verify the service account on the local VistA has a value for the INITIAL field perform the following:

- 1. Access VA FileMan [DIUSER] in your VistA instance.
- 2. Select Inquire to File Entries [DIINQUIRE], then choose the NEW PERSON file (#200).
- 3. When prompted "Select NEW PERSON NAME", select your VistA Imaging service account.
- 4. Either answer Yes to Standard Captioned Output (followed by No in "Include COMPUTED fields"), or answer No, and then choose the INITIAL field (#1).
- 5. The latter just shows the INITIAL field, the former shows all fields. Either way, verify that the results include a value for the account's initials.

If the service account on the local VistA does not have a value for the INITIAL field set one:

- 1. Access VA FileMan [DIUSER] in your VistA instance.
- 2. Select Enter or Edit File Entries [DIEDIT], then choose the New Person file (#200). When prompted "EDIT WHICH FIELD", choose INITIAL (#1).
- 3. When prompted "Select NEW PERSON NAME", choose your VistA Imaging service account.
- 4. Finally, when you see the "INITIAL" prompt, enter the initials for the user. Enter any appropriate value, such as VSA.

Table 2: VIX Site's User Profile SSN, Service Account on Local VistA, and Suggested Service Account on Local VistA

| Site Name                | Site<br>Number | VIX User Profile<br>SSN | VIX's Service Account on Local VistA | Suggested VIX's<br>Service Account on<br>Local VistA |
|--------------------------|----------------|-------------------------|--------------------------------------|------------------------------------------------------|
| Manila, PI               | 358            | REDACTED                |                                      | REDACTED                                             |
| Togus, ME                | 402            | REDACTED                | REDACTED                             | REDACTED                                             |
| White River Junction, VT | 405            | REDACTED                | REDACTED                             | REDACTED                                             |
| Montana HCS              | 436            | REDACTED                | REDACTED                             | REDACTED                                             |
| Fargo, ND                | 437            | REDACTED                | REDACTED                             | REDACTED                                             |
| Sioux Falls, SD          | 438            | REDACTED                | REDACTED                             | REDACTED                                             |
| Cheyenne, WY             | 442            | REDACTED                | REDACTED                             | REDACTED                                             |
| Honolulu, HI             | 459            | REDACTED                | REDACTED                             | REDACTED                                             |
| Wilmington, DE           | 460            | REDACTED                | REDACTED                             | REDACTED                                             |
| Anchorage, AK            | 463            | REDACTED                | REDACTED                             | REDACTED                                             |
| Albuquerque, NM          | 501            | REDACTED                | REDACTED                             | REDACTED                                             |
| Alexandria, LA           | 502            | REDACTED                | REDACTED                             | REDACTED                                             |
| Altoona, PA              | 503            | REDACTED                | REDACTED                             | REDACTED                                             |
| Amarillo, TX             | 504            | REDACTED                | REDACTED                             | REDACTED                                             |
| Ann Arbor, MI            | 506            | REDACTED                | REDACTED                             | REDACTED                                             |
| Atlanta, GA              | 508            | REDACTED                | REDACTED                             | REDACTED                                             |
| Augusta, GA              | 509            | REDACTED                | REDACTED                             | REDACTED                                             |
| Maryland HCS             | 512            | REDACTED                | REDACTED                             | REDACTED                                             |
| Battle Creek, MI         | 515            | REDACTED                | REDACTED                             | REDACTED                                             |

| Bay Pines, FL          | 516 | REDACTED | REDACTED | REDACTED |
|------------------------|-----|----------|----------|----------|
| Beckley, WV            | 517 | REDACTED | REDACTED | REDACTED |
| Bedford, MA            | 518 | REDACTED | REDACTED | REDACTED |
| Big Spring, TX         | 519 | REDACTED | REDACTED | REDACTED |
| Biloxi, MS             | 520 | REDACTED | REDACTED | REDACTED |
| Birmingham, AL         | 521 | REDACTED | REDACTED | REDACTED |
| Boston HCS             | 523 | REDACTED | REDACTED | REDACTED |
| Bronx, NY              | 526 | REDACTED | REDACTED | REDACTED |
| Upstate NY HCS         | 528 | REDACTED | REDACTED | REDACTED |
| Butler, PA             | 529 | REDACTED | REDACTED | REDACTED |
| Boise, ID              | 531 | REDACTED | REDACTED | REDACTED |
| Charleston, SC         | 534 | REDACTED | REDACTED | REDACTED |
| Chicago, IL (Westside) | 537 | REDACTED | REDACTED | REDACTED |
| Chillicothe, OH        | 538 | REDACTED | REDACTED | REDACTED |
| Cincinnati, OH         | 539 | REDACTED | REDACTED | REDACTED |
| Clarksburg, WV         | 540 | REDACTED | REDACTED | REDACTED |
| Cleveland, OH          | 541 | REDACTED | REDACTED | REDACTED |
| Coatesville, PA        | 542 | REDACTED | REDACTED | REDACTED |
| Columbia, SC           | 544 | REDACTED | REDACTED | REDACTED |
| Miami, FL              | 546 | REDACTED | REDACTED | REDACTED |
| West Palm Beach, FL    | 548 | REDACTED | REDACTED | REDACTED |
| North Texas HCS        | 549 | REDACTED | REDACTED | REDACTED |
| Danville, IL           | 550 | REDACTED | REDACTED | REDACTED |

| Dayton, OH         552         REDACTED         REDACTED         REDACTED           Detroit, MI         553         REDACTED         REDACTED         REDACTED           Eastern Colorado HCS         554         REDACTED         REDACTED         REDACTED           North Chicago, IL         556         REDACTED         REDACTED         REDACTED           Dublin, GA         557         REDACTED         REDACTED         REDACTED           Durham, NC         558         REDACTED         REDACTED         REDACTED           New Jersey HCS         561         REDACTED         REDACTED         REDACTED           Feie, PA         562         REDACTED         REDACTED         REDACTED           Fayetteville, AR         564         REDACTED         REDACTED         REDACTED           Fayetteville, NC         565         REDACTED         REDACTED         REDACTED           Black Hills HCS         568         REDACTED         REDACTED         REDACTED           N. Florida/S. Georgia HCS         570         REDACTED         REDACTED         REDACTED           N. Florida/S. Georgia HCS         573         REDACTED         REDACTED         REDACTED           Hunes, IL         578         REDACTED </th <th></th> <th></th> <th></th> <th></th> <th></th> |                      |     |          |          |          |
|----------------------------------------------------------------------------------------------------|----------------------|-----|----------|----------|----------|
| Eastern Colorado HCS         554         REDACTED         REDACTED         REDACTED           North Chicago, IL         556         REDACTED         REDACTED         REDACTED           Dublin, GA         557         REDACTED         REDACTED         REDACTED           Durham, NC         558         REDACTED         REDACTED         REDACTED           New Jersey HCS         561         REDACTED         REDACTED         REDACTED           New Jersey HCS         561         REDACTED         REDACTED         REDACTED           Feie, PA         562         REDACTED         REDACTED         REDACTED           Fayetteville, AR         564         REDACTED         REDACTED         REDACTED           Fayetteville, NC         565         REDACTED         REDACTED         REDACTED           Black Hills HCS         568         REDACTED         REDACTED         REDACTED           Fresno, CA         570         REDACTED         REDACTED         REDACTED           N. Florida/S. Georgia         573         REDACTED         REDACTED         REDACTED           N. Florida/S. Georgia         575         REDACTED         REDACTED         REDACTED           Hines, IL         578         REDACTED                                                             | Dayton, OH           | 552 | REDACTED | REDACTED | REDACTED |
| North Chicago, IL         556         REDACTED         REDACTED         REDACTED           Dublin, GA         557         REDACTED         REDACTED         REDACTED           Durham, NC         558         REDACTED         REDACTED         REDACTED           New Jersey HCS         561         REDACTED         REDACTED         REDACTED           Frie, PA         562         REDACTED         REDACTED         REDACTED           Fayetteville, AR         564         REDACTED         REDACTED         REDACTED           Fayetteville, NC         565         REDACTED         REDACTED         REDACTED           Black Hills HCS         568         REDACTED         REDACTED         REDACTED           Fresno, CA         570         REDACTED         REDACTED         REDACTED           N. Florida/S. Georgia         573         REDACTED         REDACTED         REDACTED           N. Florida/S. Georgia         573         REDACTED         REDACTED         REDACTED           Hines, IL         578         REDACTED         REDACTED         REDACTED           Huntington, WV         581         REDACTED         REDACTED         REDACTED           Indianapolis, IN         583         REDACTED                                                                 | Detroit, MI          | 553 | REDACTED | REDACTED | REDACTED |
| Dublin, GA 557 REDACTED REDACTED REDACTED  Durham, NC 558 REDACTED REDACTED REDACTED  New Jersey HCS 561 REDACTED REDACTED REDACTED  Erie, PA 562 REDACTED REDACTED REDACTED  Fayetteville, AR 564 REDACTED REDACTED REDACTED  Fayetteville, NC 565 REDACTED REDACTED REDACTED  Black Hills HCS 568 REDACTED REDACTED REDACTED  Fresno, CA 570 REDACTED REDACTED REDACTED  N. Florida/S. Georgia HCS 773 REDACTED REDACTED REDACTED  Hines, IL 578 REDACTED REDACTED REDACTED REDACTED  Houston, TX 580 REDACTED REDACTED REDACTED REDACTED  Huntington, WV 581 REDACTED REDACTED REDACTED REDACTED  Indianapolis, IN 583 REDACTED REDACTED REDACTED REDACTED  Iron Mountain, MI 585 REDACTED REDACTED REDACTED REDACTED  Kansas City, MO 589 REDACTED REDACTED REDACTED REDACTED  Hampton, VA 590 REDACTED REDACTED REDACTED REDACTED                                                                                                    | Eastern Colorado HCS | 554 | REDACTED | REDACTED | REDACTED |
| Durham, NC 558 REDACTED REDACTED REDACTED  New Jersey HCS 561 REDACTED REDACTED REDACTED  Erie, PA 562 REDACTED REDACTED REDACTED  Fayetteville, AR 564 REDACTED REDACTED REDACTED  Fayetteville, NC 565 REDACTED REDACTED REDACTED  Black Hills HCS 568 REDACTED REDACTED REDACTED  Fresno, CA 570 REDACTED REDACTED REDACTED  N. Florida/S. Georgia HCS 773 REDACTED REDACTED REDACTED  Grand Junction, CO 575 REDACTED REDACTED REDACTED  Hines, IL 578 REDACTED REDACTED REDACTED  Houston, TX 580 REDACTED REDACTED REDACTED  Huntington, WV 581 REDACTED REDACTED REDACTED  Iron Mountain, MI 585 REDACTED REDACTED REDACTED  Iron Mountain, MI 585 REDACTED REDACTED REDACTED  Kansas City, MO 589 REDACTED REDACTED REDACTED  Hampton, VA 590 REDACTED REDACTED REDACTED  REDACTED REDACTED REDACTED REDACTED                                                                                                    | North Chicago, IL    | 556 | REDACTED | REDACTED | REDACTED |
| New Jersey HCS 561 REDACTED REDACTED REDACTED  Erie, PA 562 REDACTED REDACTED REDACTED  Fayetteville, AR 564 REDACTED REDACTED REDACTED  Fayetteville, NC 565 REDACTED REDACTED REDACTED  Black Hills HCS 568 REDACTED REDACTED REDACTED  Fresno, CA 570 REDACTED REDACTED REDACTED  Fresno, CA 570 REDACTED REDACTED REDACTED  N. Florida/S. Georgia HCS REDACTED REDACTED REDACTED  Grand Junction, CO 575 REDACTED REDACTED REDACTED  Hines, IL 578 REDACTED REDACTED REDACTED  Houston, TX 580 REDACTED REDACTED REDACTED  Huntington, WV 581 REDACTED REDACTED REDACTED  Indianapolis, IN 583 REDACTED REDACTED REDACTED  Iron Mountain, MI 585 REDACTED REDACTED  Jackson, MS 586 REDACTED REDACTED REDACTED  Kansas City, MO 589 REDACTED REDACTED REDACTED  Hampton, VA 590 REDACTED REDACTED  REDACTED REDACTED                                                                                                    | Dublin, GA           | 557 | REDACTED | REDACTED | REDACTED |
| Erie, PA 562 REDACTED REDACTED REDACTED Fayetteville, AR 564 REDACTED REDACTED REDACTED Fayetteville, NC 565 REDACTED REDACTED REDACTED Black Hills HCS 568 REDACTED REDACTED REDACTED Fresno, CA 570 REDACTED REDACTED REDACTED N. Florida/S. Georgia F73 REDACTED REDACTED REDACTED Grand Junction, CO 575 REDACTED REDACTED REDACTED Hines, IL 578 REDACTED REDACTED REDACTED Houston, TX 580 REDACTED REDACTED REDACTED Huntington, WV 581 REDACTED REDACTED REDACTED Indianapolis, IN 583 REDACTED REDACTED REDACTED Iron Mountain, MI 585 REDACTED REDACTED Jackson, MS 586 REDACTED REDACTED REDACTED Hampton, VA 590 REDACTED REDACTED REDACTED REDACTED REDACTED REDACTED REDACTED REDACTED                                                                                                    | Durham, NC           | 558 | REDACTED | REDACTED | REDACTED |
| Fayetteville, AR 564 REDACTED REDACTED REDACTED Fayetteville, NC 565 REDACTED REDACTED REDACTED Black Hills HCS 568 REDACTED REDACTED REDACTED Fresno, CA 570 REDACTED REDACTED REDACTED N. Florida/S. Georgia 573 REDACTED REDACTED REDACTED Grand Junction, CO 575 REDACTED REDACTED REDACTED Hines, IL 578 REDACTED REDACTED REDACTED Houston, TX 580 REDACTED REDACTED REDACTED Huntington, WV 581 REDACTED REDACTED REDACTED Indianapolis, IN 583 REDACTED REDACTED Iron Mountain, MI 585 REDACTED REDACTED Jackson, MS 586 REDACTED REDACTED REDACTED Hampton, VA 590 REDACTED REDACTED REDACTED REDACTED REDACTED REDACTED                                                                                                    | New Jersey HCS       | 561 | REDACTED | REDACTED | REDACTED |
| Fayetteville, NC 565 REDACTED REDACTED REDACTED  Black Hills HCS 568 REDACTED REDACTED REDACTED  Fresno, CA 570 REDACTED REDACTED REDACTED  N. Florida/S. Georgia HCS REDACTED REDACTED REDACTED  Grand Junction, CO 575 REDACTED REDACTED REDACTED  Hines, IL 578 REDACTED REDACTED REDACTED  Houston, TX 580 REDACTED REDACTED REDACTED  Huntington, WV 581 REDACTED REDACTED REDACTED  Indianapolis, IN 583 REDACTED REDACTED REDACTED  Iron Mountain, MI 585 REDACTED REDACTED  Jackson, MS 586 REDACTED REDACTED REDACTED  Kansas City, MO 589 REDACTED REDACTED  REDACTED  REDACTED  REDACTED  REDACTED  REDACTED  REDACTED  REDACTED  REDACTED  REDACTED  REDACTED  REDACTED  REDACTED  REDACTED  REDACTED  REDACTED  REDACTED  REDACTED  REDACTED  REDACTED  REDACTED                                                                                                     | Erie, PA             | 562 | REDACTED | REDACTED | REDACTED |
| Black Hills HCS 568 REDACTED REDACTED REDACTED Fresno, CA 570 REDACTED REDACTED REDACTED  N. Florida/S. Georgia HCS REDACTED REDACTED REDACTED Grand Junction, CO 575 REDACTED REDACTED REDACTED Hines, IL 578 REDACTED REDACTED REDACTED Houston, TX 580 REDACTED REDACTED REDACTED Huntington, WV 581 REDACTED REDACTED REDACTED Indianapolis, IN 583 REDACTED REDACTED REDACTED Iron Mountain, MI 585 REDACTED REDACTED REDACTED Jackson, MS 586 REDACTED REDACTED REDACTED Kansas City, MO 589 REDACTED REDACTED REDACTED REDACTED REDACTED REDACTED REDACTED REDACTED REDACTED REDACTED REDACTED REDACTED REDACTED REDACTED REDACTED REDACTED REDACTED REDACTED                                                                                                    | Fayetteville, AR     | 564 | REDACTED | REDACTED | REDACTED |
| Fresno, CA 570 REDACTED REDACTED REDACTED  N. Florida/S. Georgia HCS F73 REDACTED REDACTED REDACTED  Grand Junction, CO 575 REDACTED REDACTED REDACTED  Hines, IL 578 REDACTED REDACTED REDACTED  Houston, TX 580 REDACTED REDACTED REDACTED  Huntington, WV 581 REDACTED REDACTED REDACTED  Indianapolis, IN 583 REDACTED REDACTED REDACTED  Iron Mountain, MI 585 REDACTED REDACTED REDACTED  Jackson, MS 586 REDACTED REDACTED REDACTED  Kansas City, MO 589 REDACTED REDACTED  REDACTED REDACTED  REDACTED  REDACTED  REDACTED  REDACTED  REDACTED  REDACTED  REDACTED  REDACTED  REDACTED  REDACTED  REDACTED  REDACTED  REDACTED  REDACTED  REDACTED  REDACTED                                                                                                     | Fayetteville, NC     | 565 | REDACTED | REDACTED | REDACTED |
| N. Florida/S. Georgia HCS  Grand Junction, CO  575  REDACTED  REDACTED                                                                                                    | Black Hills HCS      | 568 | REDACTED | REDACTED | REDACTED |
| Grand Junction, CO 575 REDACTED REDACTED REDACTED Hines, IL 578 REDACTED REDACTED REDACTED Houston, TX 580 REDACTED REDACTED REDACTED Huntington, WV 581 REDACTED REDACTED REDACTED Indianapolis, IN 583 REDACTED REDACTED REDACTED Iron Mountain, MI 585 REDACTED REDACTED REDACTED Jackson, MS 586 REDACTED REDACTED REDACTED Kansas City, MO 589 REDACTED REDACTED REDACTED Hampton, VA 590 REDACTED REDACTED REDACTED                                                                                                    | Fresno, CA           | 570 | REDACTED | REDACTED | REDACTED |
| Hines, IL 578 REDACTED REDACTED REDACTED Houston, TX 580 REDACTED REDACTED Huntington, WV 581 REDACTED REDACTED Indianapolis, IN 583 REDACTED REDACTED Iron Mountain, MI 585 REDACTED REDACTED Jackson, MS 586 REDACTED REDACTED Kansas City, MO 589 REDACTED REDACTED Hampton, VA 590 REDACTED REDACTED REDACTED REDACTED REDACTED REDACTED REDACTED REDACTED                                                                                                    |                      | 573 | REDACTED | REDACTED | REDACTED |
| Houston, TX 580 REDACTED REDACTED REDACTED  Huntington, WV 581 REDACTED REDACTED  Indianapolis, IN 583 REDACTED REDACTED  Iron Mountain, MI 585 REDACTED REDACTED  Jackson, MS 586 REDACTED REDACTED  Kansas City, MO 589 REDACTED REDACTED  Hampton, VA 590 REDACTED REDACTED  REDACTED  REDACTED  REDACTED  REDACTED  REDACTED  REDACTED  REDACTED  REDACTED                                                                                                    | Grand Junction, CO   | 575 | REDACTED | REDACTED | REDACTED |
| Huntington, WV 581 REDACTED REDACTED REDACTED Indianapolis, IN 583 REDACTED REDACTED Iron Mountain, MI 585 REDACTED REDACTED  Jackson, MS 586 REDACTED REDACTED REDACTED  Kansas City, MO 589 REDACTED REDACTED  Hampton, VA 590 REDACTED REDACTED  REDACTED  REDACTED  REDACTED  REDACTED  REDACTED                                                                                                    | Hines, IL            | 578 | REDACTED | REDACTED | REDACTED |
| Indianapolis, IN 583 REDACTED REDACTED REDACTED Iron Mountain, MI 585 REDACTED REDACTED  Jackson, MS 586 REDACTED REDACTED REDACTED  Kansas City, MO 589 REDACTED REDACTED REDACTED  Hampton, VA 590 REDACTED REDACTED REDACTED  REDACTED                                                                                                    | Houston, TX          | 580 | REDACTED | REDACTED | REDACTED |
| Iron Mountain, MI585REDACTEDREDACTEDREDACTEDJackson, MS586REDACTEDREDACTEDREDACTEDKansas City, MO589REDACTEDREDACTEDREDACTEDHampton, VA590REDACTEDREDACTEDREDACTED                                                                                                    | Huntington, WV       | 581 | REDACTED | REDACTED | REDACTED |
| Jackson, MS586REDACTEDREDACTEDREDACTEDKansas City, MO589REDACTEDREDACTEDREDACTEDHampton, VA590REDACTEDREDACTEDREDACTED                                                                                                    | Indianapolis, IN     | 583 | REDACTED | REDACTED | REDACTED |
| Kansas City, MO 589 REDACTED REDACTED REDACTED Hampton, VA 590 REDACTED REDACTED REDACTED                                                                                                    | Iron Mountain, MI    | 585 | REDACTED | REDACTED | REDACTED |
| Hampton, VA 590 REDACTED REDACTED REDACTED                                                                                                    | Jackson, MS          | 586 | REDACTED | REDACTED | REDACTED |
|                                                                                                    | Kansas City, MO      | 589 | REDACTED | REDACTED | REDACTED |
| Las Vegas, NV 593 REDACTED REDACTED REDACTED                                                                                                    | Hampton, VA          | 590 | REDACTED | REDACTED | REDACTED |
|                                                                                                    | Las Vegas, NV        | 593 | REDACTED | REDACTED | REDACTED |

| Lebanon, PA             | 595 | REDACTED | REDACTED | REDACTED |
|-------------------------|-----|----------|----------|----------|
| Lexington, KY           | 596 | REDACTED | REDACTED | REDACTED |
|                         |     |          |          |          |
| Little Rock, AR         | 598 | REDACTED | REDACTED | REDACTED |
| Long Beach, CA          | 600 | REDACTED | REDACTED | REDACTED |
| Louisville, KY          | 603 | REDACTED | REDACTED | REDACTED |
| Loma Linda, CA          | 605 | REDACTED | REDACTED | REDACTED |
| Madison, WI             | 607 | REDACTED | REDACTED | REDACTED |
| Manchester, NH          | 608 | REDACTED | REDACTED | REDACTED |
| Northern Indiana HCS    | 610 | REDACTED | REDACTED | REDACTED |
| Northern California HCS | 612 | REDACTED | REDACTED | REDACTED |
| Martinsburg, WV         | 613 | REDACTED | REDACTED | REDACTED |
| Memphis, TN             | 614 | REDACTED | REDACTED | REDACTED |
| Minneapolis, MN         | 618 | REDACTED | REDACTED | REDACTED |
| Central Alabama HCS     | 619 | REDACTED | REDACTED | REDACTED |
| Hudson Valley HCS       | 620 | REDACTED | REDACTED | REDACTED |
| Mountain Home, TN       | 621 | REDACTED | REDACTED | REDACTED |
| Muskogee, OK            | 623 | REDACTED | REDACTED | REDACTED |
| Tennessee Valley HCS    | 626 | REDACTED | REDACTED | REDACTED |
| New Orleans, LA         | 629 | REDACTED | REDACTED | REDACTED |
| NY HCS                  | 630 | REDACTED | REDACTED | REDACTED |
| Northampton, MA         | 631 | REDACTED | REDACTED | REDACTED |
| Northport, NY           | 632 | REDACTED | REDACTED | REDACTED |
| Oklahoma City, OK       | 635 | REDACTED | REDACTED | REDACTED |

| Central Plains HCS | 636 | REDACTED | REDACTED | REDACTED |
|--------------------|-----|----------|----------|----------|
| Asheville, NC      | 637 | REDACTED | REDACTED | REDACTED |
| Palo Alto HCS      | 640 | REDACTED |          | REDACTED |
| Philadelphia, PA   | 642 | REDACTED | REDACTED | REDACTED |
| Phoenix, AZ        | 644 | REDACTED | REDACTED | REDACTED |
| Pittsburgh HCS     | 646 | REDACTED | REDACTED | REDACTED |
| Portland, OR       | 648 | REDACTED | REDACTED | REDACTED |
| Prescott, AZ       | 649 | REDACTED | REDACTED | REDACTED |
| Providence, RI     | 650 | REDACTED | REDACTED | REDACTED |
| Richmond, VA       | 652 | REDACTED | REDACTED | REDACTED |
| Roseburg, OR       | 653 | REDACTED | REDACTED | REDACTED |
| Reno, NV           | 654 | REDACTED | REDACTED | REDACTED |
| Saginaw, MI        | 655 | REDACTED | REDACTED | REDACTED |
| St. Cloud, MN      | 656 | REDACTED | REDACTED | REDACTED |
| St. Louis, MO      | 657 | REDACTED | REDACTED | REDACTED |
| Salem, VA          | 658 | REDACTED | REDACTED | REDACTED |
| Salisbury, NC      | 659 | REDACTED |          | REDACTED |
| Salt Lake City, UT | 660 | REDACTED | REDACTED | REDACTED |
| San Francisco, CA  | 662 | REDACTED |          | REDACTED |
| Puget Sound HCS    | 663 | REDACTED | REDACTED | REDACTED |
| San Diego, CA      | 664 | REDACTED | REDACTED | REDACTED |
| Sheridan, WY       | 666 | REDACTED | REDACTED | REDACTED |
| Shreveport, LA     | 667 | REDACTED | REDACTED | REDACTED |

| 1     | 1                                                                                                    |                                                                                                    |                                                                                                    |
|-------|----------------------------------------------------------------------------------------------------|----------------------------------------------------------------------------------------------------|----------------------------------------------------------------------------------------------------|
| 668   | REDACTED                                                                                                    | REDACTED                                                                                                    | REDACTED                                                                                                    |
| 671   | REDACTED                                                                                                    | REDACTED                                                                                                    | REDACTED                                                                                                    |
| 672   | REDACTED                                                                                                    | REDACTED                                                                                                    | REDACTED                                                                                                    |
| 673   | REDACTED                                                                                                    | REDACTED                                                                                                    | REDACTED                                                                                                    |
| 674   | REDACTED                                                                                                    | REDACTED                                                                                                    | REDACTED                                                                                                    |
| 675   | REDACTED                                                                                                    | REDACTED                                                                                                    | REDACTED                                                                                                    |
| 676   | REDACTED                                                                                                    | REDACTED                                                                                                    | REDACTED                                                                                                    |
| 678   | REDACTED                                                                                                    | REDACTED                                                                                                    | REDACTED                                                                                                    |
| 679   | REDACTED                                                                                                    | REDACTED                                                                                                    | REDACTED                                                                                                    |
| 687   | REDACTED                                                                                                    | REDACTED                                                                                                    | REDACTED                                                                                                    |
| 688   | REDACTED                                                                                                    | REDACTED                                                                                                    | REDACTED                                                                                                    |
| 689   | REDACTED                                                                                                    | REDACTED                                                                                                    | REDACTED                                                                                                    |
| 691   | REDACTED                                                                                                    | REDACTED                                                                                                    | REDACTED                                                                                                    |
| 692   | REDACTED                                                                                                    | REDACTED                                                                                                    | REDACTED                                                                                                    |
| 693   | REDACTED                                                                                                    | REDACTED                                                                                                    | REDACTED                                                                                                    |
| 695   | REDACTED                                                                                                    |                                                                                                    | REDACTED                                                                                                    |
| 740   | REDACTED                                                                                                    | REDACTED                                                                                                    | REDACTED                                                                                                    |
| 756   | REDACTED                                                                                                    | REDACTED                                                                                                    | REDACTED                                                                                                    |
| 757   | REDACTED                                                                                                    | REDACTED                                                                                                    | REDACTED                                                                                                    |
| 436GH | REDACTED                                                                                                    | REDACTED                                                                                                    | REDACTED                                                                                                    |
| 520BZ | REDACTED                                                                                                    | REDACTED                                                                                                    | REDACTED                                                                                                    |
| 528A5 | REDACTED                                                                                                    | REDACTED                                                                                                    | REDACTED                                                                                                    |
| 528A6 | REDACTED                                                                                                    | REDACTED                                                                                                    | REDACTED                                                                                                    |
|       | 671<br>672<br>673<br>674<br>675<br>676<br>678<br>679<br>687<br>688<br>689<br>691<br>692<br>693<br>695<br>740<br>756<br>757<br>436GH<br>520BZ<br>528A5 | 671         REDACTED           672         REDACTED           673         REDACTED           674         REDACTED           675         REDACTED           676         REDACTED           679         REDACTED           687         REDACTED           688         REDACTED           691         REDACTED           692         REDACTED           693         REDACTED           695         REDACTED           740         REDACTED           756         REDACTED           757         REDACTED           436GH         REDACTED           520BZ         REDACTED           528A5         REDACTED | 671         REDACTED         REDACTED           672         REDACTED         REDACTED           673         REDACTED         REDACTED           674         REDACTED         REDACTED           675         REDACTED         REDACTED           676         REDACTED         REDACTED           679         REDACTED         REDACTED           687         REDACTED         REDACTED           688         REDACTED         REDACTED           691         REDACTED         REDACTED           692         REDACTED         REDACTED           693         REDACTED         REDACTED           695         REDACTED         REDACTED           740         REDACTED         REDACTED           757         REDACTED         REDACTED           436GH         REDACTED         REDACTED           520BZ         REDACTED         REDACTED           528A5         REDACTED         REDACTED |

| Syracuse, NY                   | 528A7 | REDACTED | REDACTED | REDACTED |
|--------------------------------|-------|----------|----------|----------|
| Albany, NY                     | 528A8 | REDACTED | REDACTED | REDACTED |
| Lake City VA Medical<br>Center | 573A4 | REDACTED | REDACTED | REDACTED |
| Columbia, MO                   | 589A4 | REDACTED | REDACTED | REDACTED |
| Topeka, KS                     | 589A5 | REDACTED | REDACTED | REDACTED |
| Leavenworth, KS                | 589A6 | REDACTED | REDACTED | REDACTED |
| Wichita, KS                    | 589A7 | REDACTED | REDACTED | REDACTED |
| Lexington, KY -CDD             | 596A4 | REDACTED | REDACTED | REDACTED |
| Grand Island, NE               | 636A4 | REDACTED | REDACTED | REDACTED |
| Lincoln, NE                    | 636A5 | REDACTED | REDACTED | REDACTED |
| Central Iowa HCS               | 636A6 | REDACTED | REDACTED | REDACTED |
| Iowa City, IA                  | 636A8 | REDACTED | REDACTED | REDACTED |
| Poplar Bluff, MO               | 657A4 | REDACTED | REDACTED | REDACTED |
| Marion, IL                     | 657A5 | REDACTED | REDACTED | REDACTED |

**NOTE**: For several sites, the VIX service accounts in Table 2 are missing because they expired at the time of this publication.

**NOTE:** Sites can find the DUZ corresponding to their VIX service account on the local VistA by following the steps below:

- 1. In FileMan, choose the option to Inquire to File Entries, choose the New Person file (#200), and then enter the name of your VIX's service account on its local VistA.
- 2. Accept the defaults for Standard Captioned Output, when asked "Include COMPUTED fields", answer either B or R, as you need to view the record number.
- 3. If multiple results are returned based on the name you entered, you will need to view each of them to determine which is your local service account and which are visitor accounts. Select one of the accounts.
- 4. In the data listed for each account, check for the presence of the DATE VERIFY CODE LAST CHANGED field (refer to the red highlighted field in Figure 84). If the DATE VERIFY CODE LAST CHANGED field is not present return to step 2 and select a different account upon reaching step 4, otherwise continue to the next step.

Figure 84: FileMan File Entry 200

```
NUMBER:
                                                  NAME:
                                                  ACCESS CODE: <Hidden>
  INITIAL: UD
  VERIFY CODE never expires: Yes TITLI
DATE VERIFY CODE LAST CHANGED: FEB 23,2022
                                                  TITLE:
  VERIFY CODE: <Hidden>
                                                 STREET
                                                 STATE:
  ZIP CODE:
  PREFERRED EDITOR: SCREEN EDITOR - VA FILEMAN
DATE ENTERED: MAY 27, 2004 CREATOR
                                                 CREATOR:
  LAST SIGN-ON DATE/TIME: JUN 03, 2022@11:18:10
  XUS Logon Attempt Count: 0
                                                 XUS Active User: Yes
Entry Last Edit Date: MAY 14, 2018
DIVISION:
  NAME COMPONENTS: 200
                                                 SERVICE/SECTION: SERVICE ACCOUNT-LOCAL
```

5. If the field is present, it is the VIX's service account on the local VistA. If it is not, it is a visitor account and should not be edited. The number printed in the NUMBER field is the DUZ of the VIX's service account on the local VistA (refer to the green highlighted field in Figure 84). Record the DUZ of the VIX's service account on the local VistA. (Consider documenting the DUZ of the service account on the local VistA in your Master Site Profile.)

**NOTE**: Once the DUZ is obtained, follow the steps below to update the corresponding VIX's service account on the local VistA:

- 1. To view a record once you have its DUZ value, access VA FileMan [DIUSER] and select Inquire to File Entries [DIINQUIRE].
- 2. When prompted "Output from what File", select NEW PERSON (#200).
- 3. When asked to "Select NEW PERSON NAME", enter a back-tick (') followed by the DUZ for the account. Select whichever view options you want (the defaults are fine), and then view the account's record to determine the details and make any necessary adjustments.

**NOTE**: If you are unable to perform the above steps, please create a support ticket with VistA Apps for assistance.

Below is an example of the information to provide in a ticket to update the VIX's service account on the local VistA. The example shows specifying the access code of the VIX's service

account on the local VistA, the name of the VIX's service account on the local VistA, the suggested name of the VIX's service account on the local VistA, the SSN of the VIX's service account on the local VistA, and any missing VistA menus, keys, and other settings to add to the VIX's service account on the local VistA. Be sure to copy and paste the security keys, secondary menus, INITIAL, and RAD/NUC information shown before Table 2 into the ticket as needed.

Assignment group: ESD Tier 1

Category: Service Subcategory: Access

Please use the SITE\_SERVICE\_ACCOUNT\_ACCESS\_CODE\_HERE to look up the DUZ for the SITE\_SERVICE\_ACCOUNT\_NAME\_HERE service account in SITE\_VISTA\_NAME\_HERE VistA and then update the service account with the following:

Change service account name to: IMAGINGSVC, SITE ABBREVIATION HERE

Add SSN: SITE SERVICE ACCOUNT SSN HERE

Add keys: MAG DOD FIX, RA ALLOC

Add secondary menus: MAG WINDOWS, MAG DICOM QUERY RETRIEVE

Add INITIAL field: VSA

Add RAD/NUC med classification: RAD/NUC MED CLASSIFICATION

1 staff

4 technologist

Add CPRS TAB: CPRS TAB: COR

EFFECTIVE DATE: <TODAY

Add AUTHORIZED TO WRITE MED ORDERS: YES

NOTE: This is a false SSN, which was not generated by, and will not conflict with, a real SSN issued by the Social Security Administration, but meets the requirements for VistA Broker Security Exchange (BSE) authentication between sites. These changes are required for Enterprise DICOM guery retrieve with MAG\*3.0\*269.

# 12. Appendix F: VIX Install Checklist

Table 3 summarizes the VIX installation process.

### 12.1. VIX Install Checklist

**Table 3: VIX Install Checklist** 

| Requirement                                                                       | Location in VIX<br>Installation Guide                   | Action                                                                                                    |
|-----------------------------------------------------------------------------------|---------------------------------------------------------|----------------------------------------------------------------------------------------------------|
| Install patch MAG*3.0*269<br>KIDS in VistA                                        | See Installation<br>Prerequisites                       | Perform steps in<br>MAG*3.0*269 Patch<br>Description Document                                              |
| Verify VIX server meets minimum hardware specifications                           | See Hardware<br>Requirements                            | Allocate more CPU cores/RAM as needed to meet the minimum or recommended specifications                    |
| Verify Microsoft Visual C++<br>2010 Redistributable Package<br>(x64) is installed | See Operating System<br>and Environment<br>Requirements | If required, download and install Microsoft Visual C++ 2010 Redistributable Package (x64)                  |
| Verify .NET 3.5 is installed and enabled                                          | See Operating System<br>and Environment<br>Requirements | Install and enable .NET 3.5 if required                                                                    |
| Verify .NET 4.7.2 or 4.8 is installed and enabled                                 | See Operating System<br>and Environment<br>Requirements | If required, download and install .NET 4.7.2 or 4.8                                                        |
| Verify PowerShell 5.1 is installed                                                | See PowerShell Version<br>Verification                  | If required, download and install PowerShell 5.1                                                           |
| Verify MUSE configuration information needed for installation, if any             | See Appendix A: Enable<br>MUSE Functionality            | Verify MUSE site number,<br>MUSE server name,<br>MUSE username, and<br>MUSE password                       |
| Verify you have SQL 2017<br>Express zip file<br>SQLExpress_x64-<br>14.0.1000.169  | See Installation<br>Instructions                        | Download from SFTP site, if required, but do not install since the VIX Service Installation Wizard does it |
| Initiate the installation of the VIX MAG3_0P269_VIX_SETUP.msi                     | See Installation<br>Instructions                        | Perform steps in Installation Instructions                                                                 |
| Verify that McAfee Exclusions are updated                                         | See McAfee Exclusions                                   | Perform steps in McAfee Exclusions                                                                         |

| Requirement                                                                                            | Location in VIX<br>Installation Guide                | Action                                                                                                    |
|----------------------------------------------------------------------------------------------------|------------------------------------------------------|----------------------------------------------------------------------------------------------------|
| Verify VIX install is complete                                                                         | See Verifying<br>Installation/Upgrade is<br>Complete | Perform steps in Verifying Installation/Upgrade is Complete                                                                                                    |
| Verify that VIX is running                                                                             | See Verifying<br>Installation/Upgrade is<br>Complete | Verify VIX is running                                                                                                    |
| Verify that VIX Viewer and VIX Render services running                                                 | See Verifying<br>Installation/Upgrade is<br>Complete | Verify VIX Viewer and VIX<br>Render services are<br>running                                                                                                    |
| Verify ListenerTool service is running                                                                 | See Verifying<br>Installation/Upgrade is<br>Complete | Verify ListenerTool service is running                                                                                                    |
| Request Site Service update to your facility if needed                                                 | See To Register the VIX                              | Create a national ticket requesting CLIN3 to update your site service entry to include the new viewer (Port REDACTED for HTTPS)                                     |
| Verify that images, including MUSE EKGs and DoD images, can be viewed via zero-footprint Image Viewer. | See Spot-Checking VIX<br>Image Delivery              | Verify JLV utilizing zero-<br>footprint viewer. If unable<br>to view an image<br>including MUSE EKGs<br>and DoD images, enter a<br>support ticket for<br>assistance |